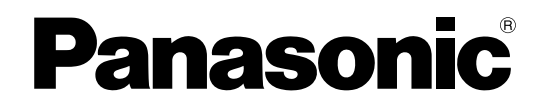

# **Smart Desk Phone Operating Instructions**

**Model No.** KX-UT670

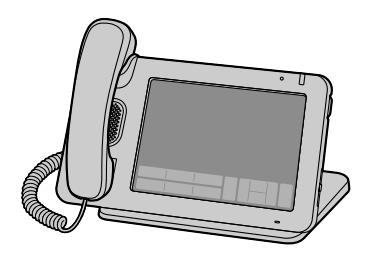

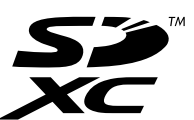

Thank you for purchasing this Panasonic product. Please read this manual carefully before using this product and save this manual for future use.

#### **KX-UT670: Software File Version 01.030 or later**

In this manual, the suffix of each model number is omitted unless necessary.

# **Introduction**

# **Feature Highlights**

# **7-inch Color Touch Display**

You can directly interact with the unit in a way only possible with a touch display: Swipe your finger to scroll through your contacts to find the desired party, or tap an entry in the call log to call that person back.

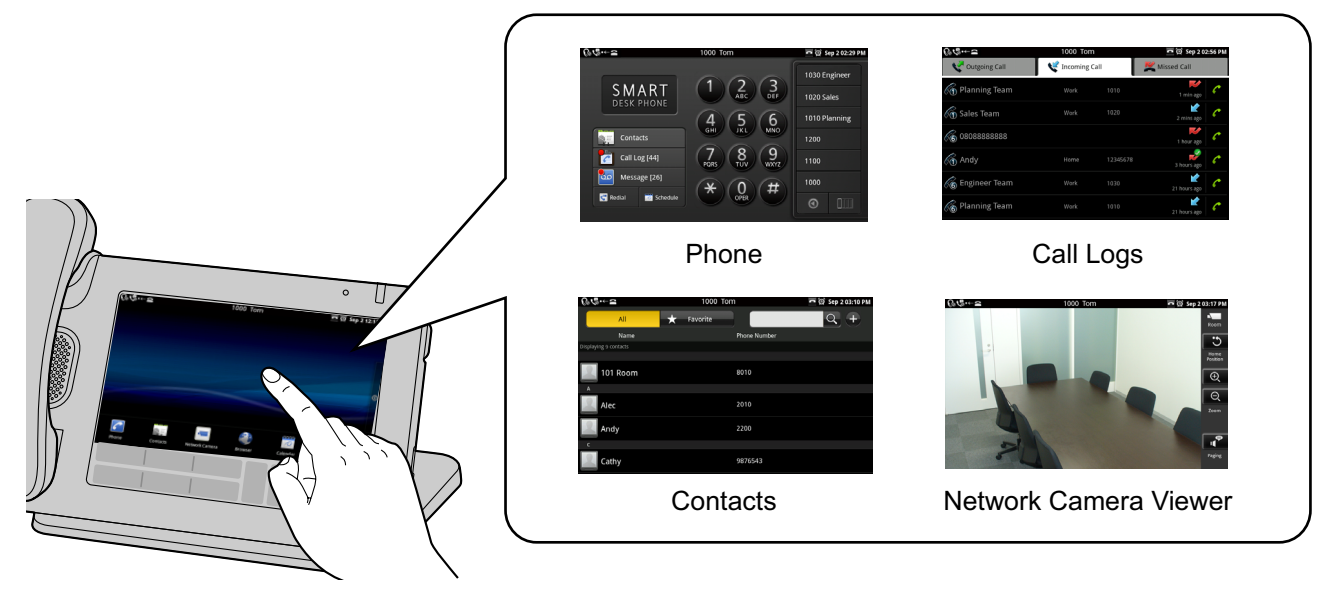

# **Support for High-quality Audio**

The wide-band (7 kHz) audio provides high voice quality in conversations.

# **Applications on Your Phone**

You can use a variety of applications, such as a web browser, calendar, e-mail, photo gallery, music, and more ([Page 71](#page-70-0)).

## **Synchronization with Your Google™ Account**

By registering your Google account, your contacts and calendar will be synchronized between this unit and your Google account ([Page 128\)](#page-127-0).

## **Network Camera Integration**

Registering network cameras allows you to use the phone to view those cameras' video feeds [\(Page 43\)](#page-42-0). If a network camera is associated with a phone number (paging number), you can call that number while viewing the camera's video feed ([Page 66](#page-65-0)).

Also, if a network camera's information is registered to a contact, when you begin a conversation with that contact, Network Camera Viewer starts automatically and you can view the camera's video feed during the conversation ([Page 58\)](#page-57-0).

For the most recent information about network cameras that have been tested with this unit, refer to the following web site:

<http://www.panasonic.com/sip>(for users in the United States)

<http://panasonic.net/pcc/support/sipphone>(for users in Canada)

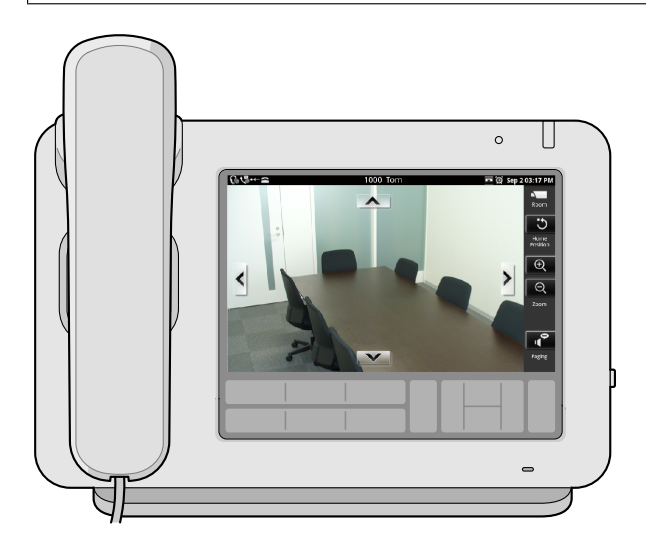

# **Compatible with Electric Hook Switch (EHS) Headsets**

You can connect an EHS headset and use it to talk to other parties ([Page 106\)](#page-105-0).

# **Other Information**

# **Documentation for This Unit**

The documentation for this unit consists of the following three manuals:

#### **Getting Started**

Briefly describes basic information about the installation of the unit.

#### **Operating Instructions (this manual)**

Describes the parts of the unit, operation procedures, maintenance, etc.

#### **Administrator Guide**

Describes information about programming the unit.

Manuals and supporting information are provided on the Panasonic web site at: **<http://www.panasonic.com/sip>** (for users in the United States) **<http://panasonic.net/pcc/support/sipphone>** (for users in Canada)

#### **Note**

• The contents and design of the software are subject to change without notice.

## **Conventions Used in This Manual**

- SD memory cards that can be used with this unit are collectively referred to as "SD cards" ([Page 126\)](#page-125-0).
- Buttons on the key sheet ([Page 19\)](#page-18-0) are shown as  $\frac{1}{1}$  Menu . Other text that appears on the screen is enclosed in square brackets and is shown in a bold typeface: **[Text]**.

## **Trademarks**

- SDXC logo is a trademark of SD-3C, LLC.
- Google is a trademark of Google Inc.
- vCard is a trademark of Internet Mail Consortium.
- Plantronics is a trademark or registered trademark of Plantronics, Inc.
- All other trademarks identified herein are the property of their respective owners.

## **Copyright Notices**

- The preset melodies in this product are used with permission of © 2009 Copyrights Vision Inc.
- iWnn IME © OMRON SOFTWARE Co., Ltd. 2010 All Rights Reserved.
- Parts of this product use Open Source Software supplied based on the conditions of the Free Software Foundation's GPLs and/or LGPLs and other conditions. Relevant conditions apply to this software. Therefore, please read license information about GPLs and LGPLs, and information about other Open Source Software available from this product.

To view this information, press  $\boldsymbol{\cdot} \equiv \boldsymbol{\mathrm{M}}$ enu when the Home screen is displayed, and then tap **[Settings]** 

#### $\rightarrow$  **[About phone]**  $\rightarrow$  **[Legal information]**.

At least three (3) years from delivery of products, Panasonic System Networks Co., Ltd. will give to any third party who contacts us at the contact information provided below, for a charge of no more than the cost of physically distributing source code, a complete machine-readable copy of the corresponding source code and the copyright notices covered under GPL and LGPL. Please note that software licensed under GPL and LGPL is not under warranty.

[http://www.panasonic.net/corporate/global\\_network/](http://www.panasonic.net/corporate/global_network/)

• Do not attach copyright-protected files, such as graphics or music files, to e-mail messages if you do not hold the copyrights to those files. With the exception of duplicating or quoting for personal use as permitted by law, you may not duplicate, alter, publicly transmit, repurpose, or distribute such works without the consent of the copyright holder.

# **When you ship the product (For users in the United States only)**

Carefully pack and send it prepaid, adequately insured and preferably in the original carton. Attach a postage-paid letter, detailing the symptom to the outside of the carton. DO NOT send the product to the Executive or Regional Sales offices. They are NOT equipped to make repairs.

# **Product Service (For users in the United States only)**

Panasonic factory service centers for this product are listed in the service center directory. Consult your authorized Panasonic dealer for detailed instructions.

# **For Future Reference**

Record the information in the space below for future reference.

#### **Note**

• The serial number and MAC address of this product may be found on the label affixed to the bottom of the unit. You should note the serial number and MAC address of this unit in the space provided and retain this manual as a permanent record of your purchase to aid in identification in the event of theft.

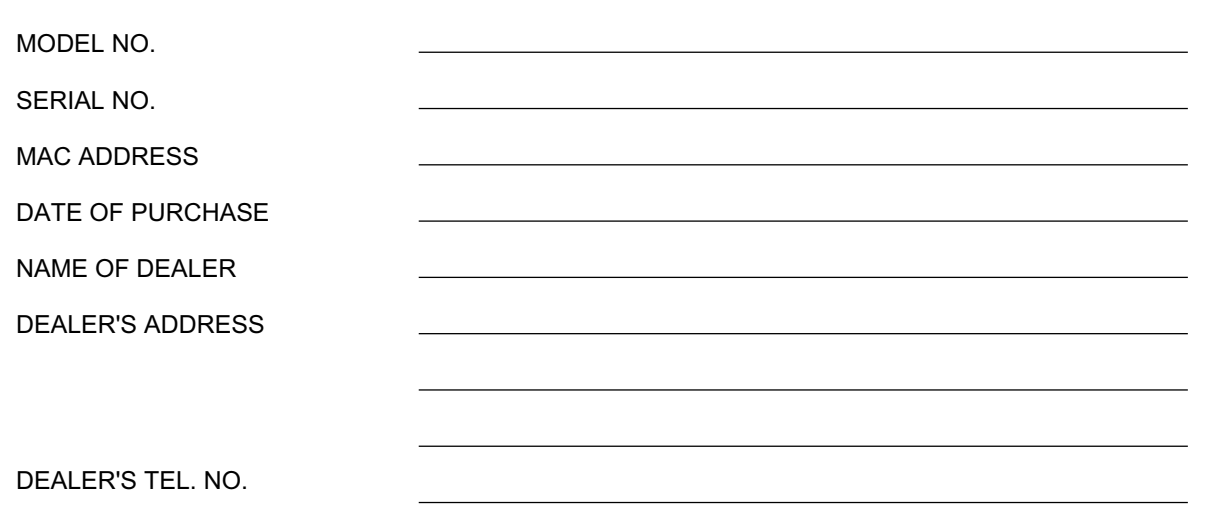

# **For Your Safety**

To reduce the risk of injury, loss of life, electric shock, fire, malfunction, and damage to equipment or property, always observe the following safety precautions.

#### **Explanation of symbols**

The following symbols are used to classify and describe the level of hazard and injury caused when the denotation is disregarded and improper use is performed.

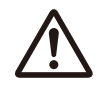

# **WARNING**

Denotes a potential hazard that could result in serious injury or death.

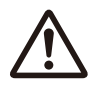

**CAUTION**

Denotes a hazard that could result in minor injury or damage to the unit or other equipment.

The following symbols are used to classify and describe the type of instructions to be observed.

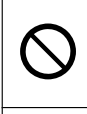

This symbol is used to alert users to a specific operating procedure that must not be performed.

This symbol is used to alert users to a specific operating procedure that must be followed in order to operate the unit safely.

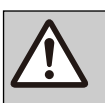

# **WARNING**

## **General Safety**

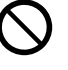

Do not disassemble this unit. Dangerous electrical shock could result. The unit must only be disassembled and repaired by qualified service technicians.

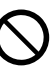

Never attempt to insert wires, pins, etc. into the vents or other holes of this unit.

To prevent possible fire or electric shock, do not expose this unit to rain or moisture.

Do not splash water on the AC adaptor or the power cord, nor get them wet. Doing so can result in fire, electric shock, or injury. If they do get wet, immediately disconnect the AC adaptor and power cord, and contact an authorized service center.

Do not touch the AC adaptor for extended periods of time. Doing so can lead to low-degree burns.

Do not use the power cord with other products. Doing so can result in fire or electric shock.

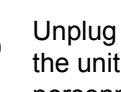

Unplug this unit from the AC outlet and have the unit serviced by qualified service personnel in the following cases:

- **A.** When the power supply cord or plug is damaged or frayed.
- **B.** If liquid has been spilled on the unit.
- **C.** If the unit has been exposed to rain or water.
- **D.** If the unit does not work normally by following the manual. Adjust only controls covered by the manual. Improper adjustment may require repair by an authorized service center.
- **E.** If the unit has been dropped, or damaged.
- **F.** If the unit's performance deteriorates.

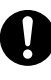

If damage to the unit exposes any internal parts, immediately disconnect the cable or cord. If the power is supplied from the network to the Smart Desk Phone [Power-over-Ethernet], disconnect the Ethernet cables. Otherwise, disconnect the AC adaptor cord. Then return this unit to an authorized service center.

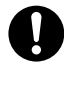

This handset earpiece is magnetized and may retain small ferrous objects.

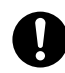

The use of excessive sound volume through earphones, headphones, or headsets may cause hearing loss.

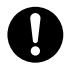

Disconnect this unit from power outlet/the Ethernet cables if it emits smoke, an abnormal smell, or makes unusual noise. These conditions can cause fire or electric shock. Confirm that smoke has stopped and contact an authorized service center.

#### **Installation**

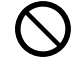

Do not make power connections that exceed the ratings for the AC outlet or power equipment. If the power rating of a surge protector, etc. is exceeded, it can cause a fire due to heat buildup.

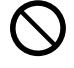

Do not bundle up the AC adaptor cord. The cord may become damaged, which can lead to a fire, electric shock, or electric short.

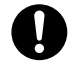

The unit should only be connected to a power supply of the type as shown on the label on the unit.

Completely insert the AC adaptor into the AC outlet. Failure to do so may cause electric shock and/or excessive heat resulting in a fire.

#### **Placement**

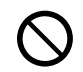

Care should be taken so that objects do not fall onto, and liquids are not spilled into, the unit. Do not subject this unit to excessive smoke, dust, moisture, mechanical vibration, shock, or direct sunlight.

Do not place heavy objects on top of this unit.

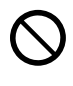

Place this unit on a flat surface.

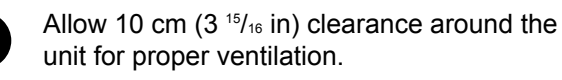

#### **Wall Mounting**

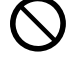

Do not mount the unit in a manner other than that described in this manual.

Make sure that the wall that the unit will be attached to is strong enough to support the unit (approx. 1.3 kg [2.9 lb]). If not, it is necessary for the wall to be reinforced.

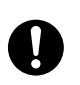

Only use the optional wall mount kit with the unit. The wall mount kit includes the necessary screws, washers, and wall mounting adaptor.

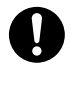

When driving the screws into the wall, be careful to avoid touching any metal laths, wire laths or metal plates in the wall.

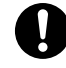

When this unit is no longer in use, make sure to detach it from the wall.

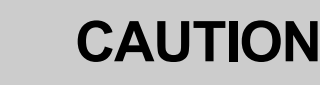

Keep the unit away from heating appliances and devices that generate electrical noise, such as fluorescent lamps, motors and televisions. These noise sources can interfere with the performance of the unit. It also should not be placed in rooms where the temperature is less than 0 °C (32 °F) or greater than 40 °C (104 °F).

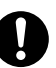

Wipe the unit with a soft cloth. Do not clean the unit with abrasive powders or with chemical agents such as benzine or thinner.

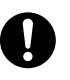

The SD card, the SD card slot cover, and the handset hook pose a choking hazard. Keep the SD card, the SD card slot cover, and the handset hook out of reach of children.

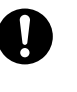

When left unused for a long period of time. disconnect the unit from the AC outlet. When the unit receives power from a PoE power supply, disconnect the Ethernet cables.

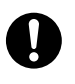

When the unit is mounted on a wall, make sure the cables are securely fastened to the wall.

#### **Notice**

- If the unit does not operate properly, disconnect the AC adaptor cord and Ethernet cables and then connect again.
- If you are having problems making calls. disconnect the Ethernet cables and connect a known working Smart Desk Phone. If the known working Smart Desk Phone operates properly, have the defective Smart Desk Phone repaired by an authorized service center. If the known working Smart Desk Phone does not operate properly, check the SIP server and the Ethernet cables.
- Under power failure conditions, the Smart Desk Phone may not operate. Please ensure that a separate telephone, not dependent on local power, is available for use in remote sites in case of emergency.
- For information regarding network setup of the Smart Desk Phone such as IP addresses, please see page [115.](#page-114-0)
- If an error message is shown on your display, consult your phone system dealer or the network administrator.
- Use only the correct Panasonic handset.

# <span id="page-8-0"></span>**Data Security**

We recommend observing the security precautions described in this section, in order to prevent the following:

- loss, disclosure, falsification, or theft of user information
- unauthorized use of the unit
- interference or suspension of use caused by an unauthorized party

#### **We cannot be responsible for damages resulting from the misuse of this product.**

User information is defined as the following:

- Contacts' names, phone numbers, and IP addresses
- Forwarding destination numbers
- Numbers stored in One-touch Dialing buttons
- Passwords used to log in to the Web user interface
- Call logs

# **Preventing Data Loss**

- Use a personal computer to make periodic backups of recordings stored on the SD card.
- Keep a copy of all important data (such as contact lists) in case the machine malfunctions and data cannot be recovered.
- There is a risk that data stored or saved on the unit may be changed or deleted when, for instance, the unit is being repaired. To protect important data from unexpected damage, see [Data Security](#page-8-0) [\(Page 9\).](#page-8-0)

# **Preventing Data Disclosure**

- Do not leave memory devices (e.g., SD cards) that contain important information unattended. Do not leave the unit unattended while an SD card is inserted.
- Do not leave the unit in a location where it can be access or removed without authorization.
- To avoid improper usage by a third party, engage the screen lock ([Page 94\)](#page-93-0) when you are away from your seat or otherwise leave the unit unattended.
- Store backups in a secure location.
- Do not store sensitive personal information in the unit.
- Personal information (such as the contact list and call log) can be registered and/or saved on this unit. To prevent data leakage or unexpected damages,

make a record of necessary user information, etc., and initialize the unit to return it to its factory settings in the following cases ([Page 129\)](#page-128-0). Also, remove the SD card from the unit.

- 
- When passing on or disposing of the unit
- When lending the unit
- When having the unit repaired
- Make sure the unit is serviced by only a certified technician.

## **Preventing Data Disclosure Over the Network**

- To prevent unauthorized access, only connect the unit to a network that is properly managed.
- Make sure all personal computers that are connected to the unit employ up-to-date security measures.

## **Security Information**

- Security settings, such as passwords, cannot be undone at Panasonic service centers. Take measures to prevent passwords from being lost or forgotten.
- If a password is forgotten, initialize the unit and configure the settings again. (See page [129](#page-128-0) for initialization procedures.)
- For best security, set passwords that cannot be guessed easily, and change passwords periodically ([Page 118,](#page-117-0) [Page 119](#page-118-0)).
- Take care that the unlock pattern, PIN, or password for the unit are not seen by a third party while being input or otherwise become known by an unauthorized party.

# **Privacy and Right of Publicity**

By installing and using this device, you are responsible for maintaining the privacy and usage rights of images and other data (including sound picked up by the microphone). Use this device accordingly.

- Privacy is generally said to be, "A legal guarantee and right not to have the details of one's personal life unreasonably publicized, and the right to be able to control information about oneself. In addition, right of publicity is a right not to have a likeness of one's face or figure photographed and publicized without consent".
- When the Automatic Answer feature is enabled, transmission begins as soon as a call is received. The receiver will begin transmitting as soon as the call is received at any time, from any caller. Please be aware when the Automatic Answer feature is enabled, there is a risk that due to an unexpected, automatically answered call, privacy rights may be violated or sensitive information may be transmitted to unauthorized parties.

# **Additional Information**

# **Important Safety Instructions**

When using this unit, basic safety precautions should always be followed to reduce the risk of fire, electric shock and injury to persons, including the following:

- **1.** Do not use the unit near water, for example, near a bathtub, washbowl, kitchen sink, or laundry tub, in a wet basement, or near a swimming pool.
- **2.** Avoid using a telephone (other than a cordless type) during an electrical storm. There may be a remote risk of electric shock from lightning.
- **3.** Do not use the telephone to report a gas leak in the vicinity of the leak.

# **SAVE THESE INSTRUCTIONS**

# **FCC and Other Information**

This equipment has been tested and found to comply with the limits for a Class B digital device, pursuant to Part 15 of the FCC Rules. These limits are designed to provide reasonable protection against harmful interference in a residential installation. This equipment generates, uses, and can radiate radio frequency energy and, if not installed and used in accordance with the instructions, may cause harmful interference to radio communications. However, there is no guarantee that interference will not occur in a particular installation. If this equipment does cause harmful interference to radio or television reception, which can be determined by turning the equipment off and on, the user is encouraged to try to correct the interference by one or more of the following measures:

- Reorient or relocate the receiving antenna.
- Increase the separation between the equipment and receiver.
- Connect the equipment into an outlet on a circuit different from that to which the receiver is connected.
- Consult the dealer or an experienced radio/TV technician for help.

### **CAUTION**

Any changes or modifications not expressly approved by the party responsible for compliance could void the user's authority to operate this device.

#### **FCC Declaration of Conformity**

Trade Name: Panasonic

Model Number: KX-UT670 Responsible Party: Panasonic Corporation of North America One Panasonic Way Secaucus, NJ 07094 U.S.A. Telephone No.: 1-800-211-PANA (7262)

This equipment complies with Part 68 of the FCC rules and the requirements adopted by the ACTA. On the bottom of the cabinet of this equipment is a label that contains, among other information, a product identifier in the format

US:ACJ.......

If requested, this number must be provided to the telephone company.

If trouble is experienced with this equipment, for repair or warranty information, please contact: Panasonic Service and Technology Company-BTS **Center** 415 Horizon Drive Bldg. 300 Ste. 350-B Suwanee, GA 30024-3186

Connection to party line service is subject to state tariffs. Contact the state public utility commission, public service commission or corporation commission for information.

If your home has specially wired alarm equipment connected to the telephone line, ensure the installation of this equipment does not disable your alarm equipment. If you have questions about what will disable alarm equipment, consult your telephone company or a qualified installer.

WHEN PROGRAMMING EMERGENCY NUMBERS AND (OR) MAKING TEST CALLS TO EMERGENCY NUMBERS:

- **a.** Remain on the line and briefly explain to the dispatcher the reason for the call.
- **b.** Perform such activities in the off-peak hours, such as early morning or late evenings.

This equipment is hearing aid compatible.

When you hold the phone to your ear, noise might be heard in your Hearing Aid. Some Hearing Aids are not adequately shielded from external RF (radio frequency) energy. If noise occurs, use the speakerphone option (if applicable) when using this phone. Consult with your audiologist or Hearing Aid manufacturer about the availability of Hearing Aids which provide adequate shielding to RF energy commonly emitted by digital devices.

#### **For users in Canada only**

- This Class B digital apparatus complies with Canadian ICES-003.
- This product meets the applicable Industry Canada technical specifications.

## **Compliance with TIA-1083 standard**

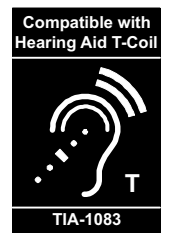

Telephone handsets identified with this logo have reduced noise and interference when used with T-Coil equipped hearing aids and cochlear implants.

# **About the touch screen**

- Do not use commercially available display protection film. (The touch screen may function incorrectly.)
- The touch screen is easily damaged. Touch it only with your fingers.
- Do not touch the touch screen with a hard or sharp edge or tip, such as a ballpoint pen, or the tip of your finger nail.
- Do not press the touch screen with too much force.
- Do not rub the touch screen too strongly or otherwise handle it roughly.
- Do not place heavy items on the touch screen.
- If the unit is subject to a sudden change in temperature, such as immediately after turning on an air conditioner or heater, condensation may form on the inside of the touch screen and cause the screen to function incorrectly. In this case, cease operation and let the unit sit for 1 or 2 hours before using it again.
- The touch screen may become warm during operation, but this is normal.

## **Other**

- This device is designed to be operated solely through the touch screen. Therefore, we highly recommend you have a secondary communication device available in case the touch screen is damaged.
- Sufficiently check the source and operations of all applications before installing. You may not be able to install or operate some applications, depending on the application. Also, be aware that applications

may contain viruses or may be able to access location data or personal data etc. stored on the unit. This data may then be leaked onto the Internet and used improperly.

• Panasonic cannot accept any responsibility if an installed application causes performance problems or losses of any kind to the user or a third party.

# **Table of Contents**

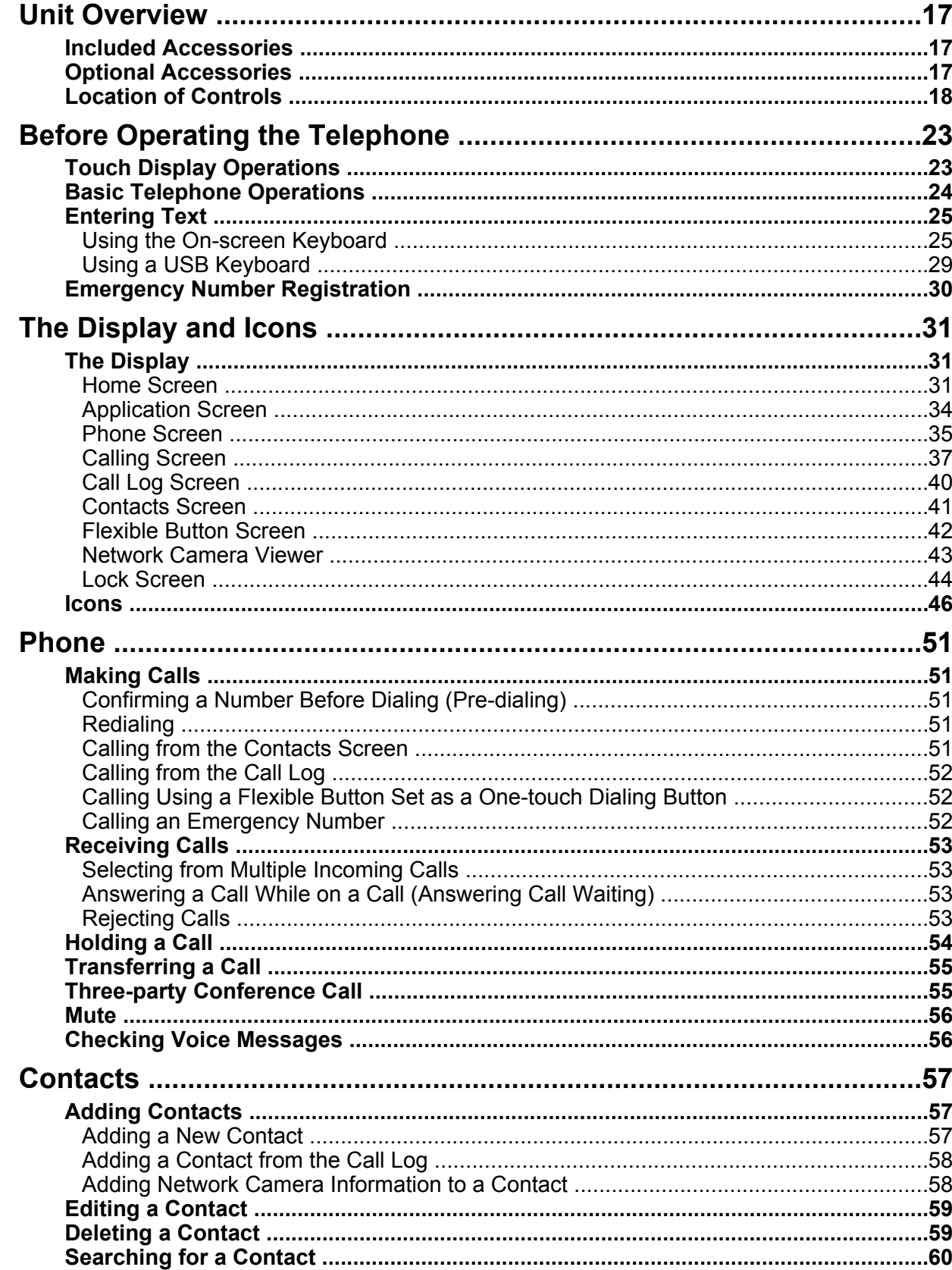

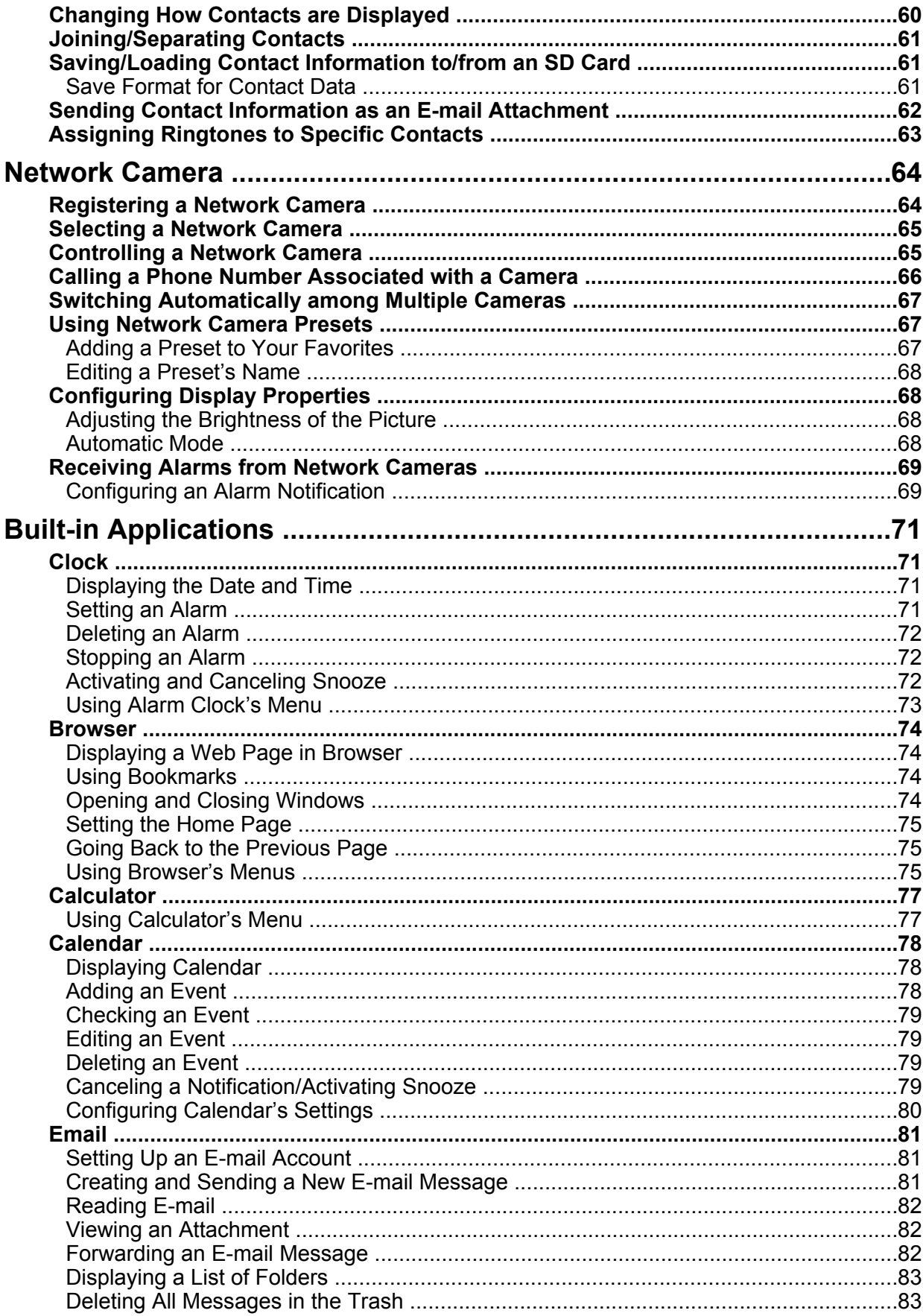

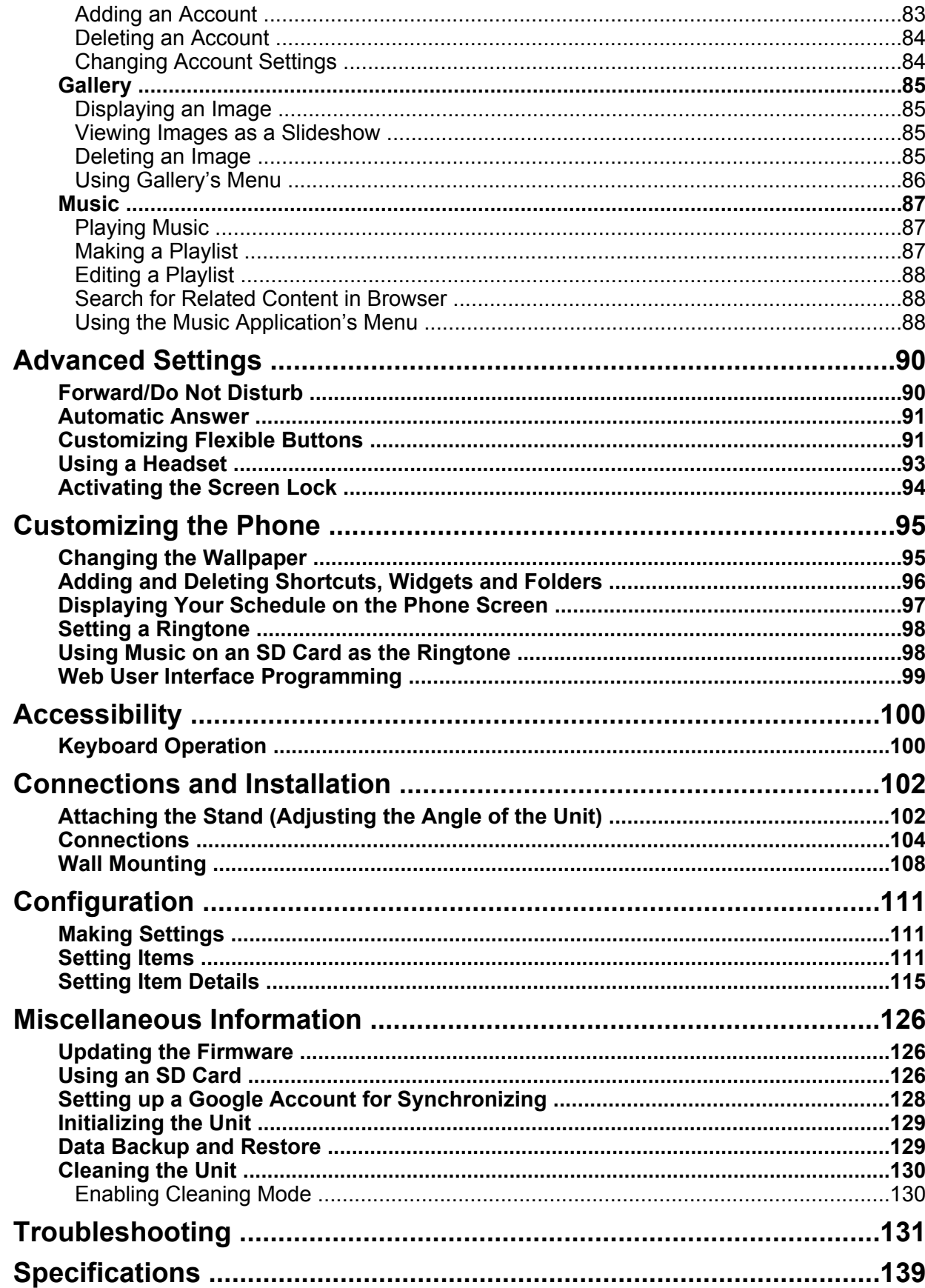

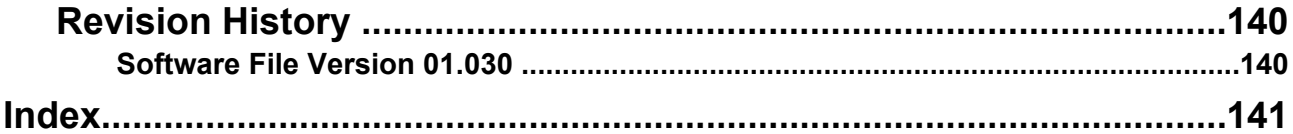

# <span id="page-16-0"></span>**Unit Overview**

# <span id="page-16-1"></span>**Included Accessories\***

If any parts are missing or have other problems, contact your dealer.

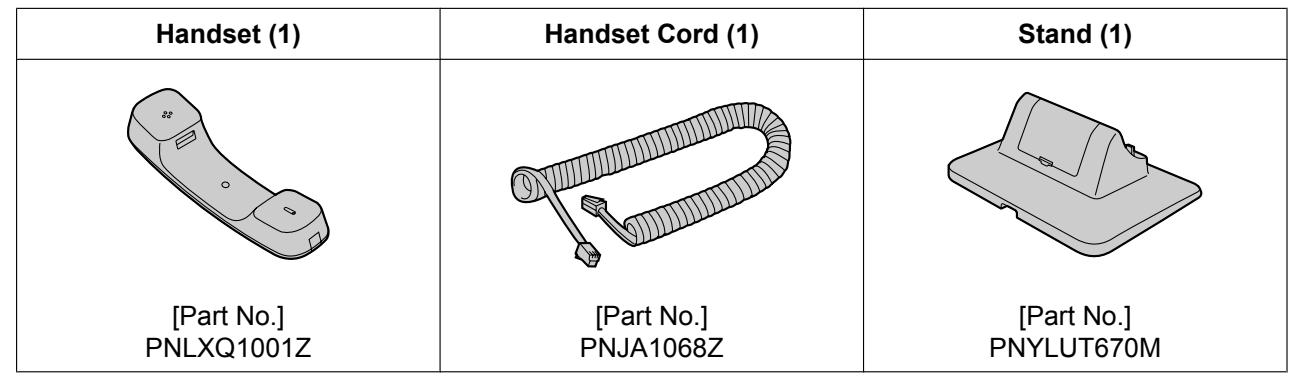

<span id="page-16-3"></span>\*1 For extra orders for the accessories, call toll-free: 1-800-332-5368. (For users in the United States only)

#### **Note**

• The illustrations may differ from the appearance of the actual product.

# <span id="page-16-2"></span>**Optional Accessories**

The following optional accessories are available for purchase:

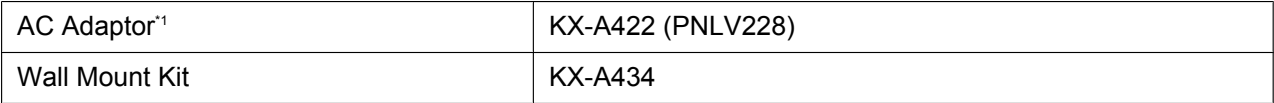

<span id="page-16-4"></span>\*1 To order an optional AC adaptor, please order using the "KX-A422" model number.

# <span id="page-17-0"></span>**Location of Controls**

**Front View**

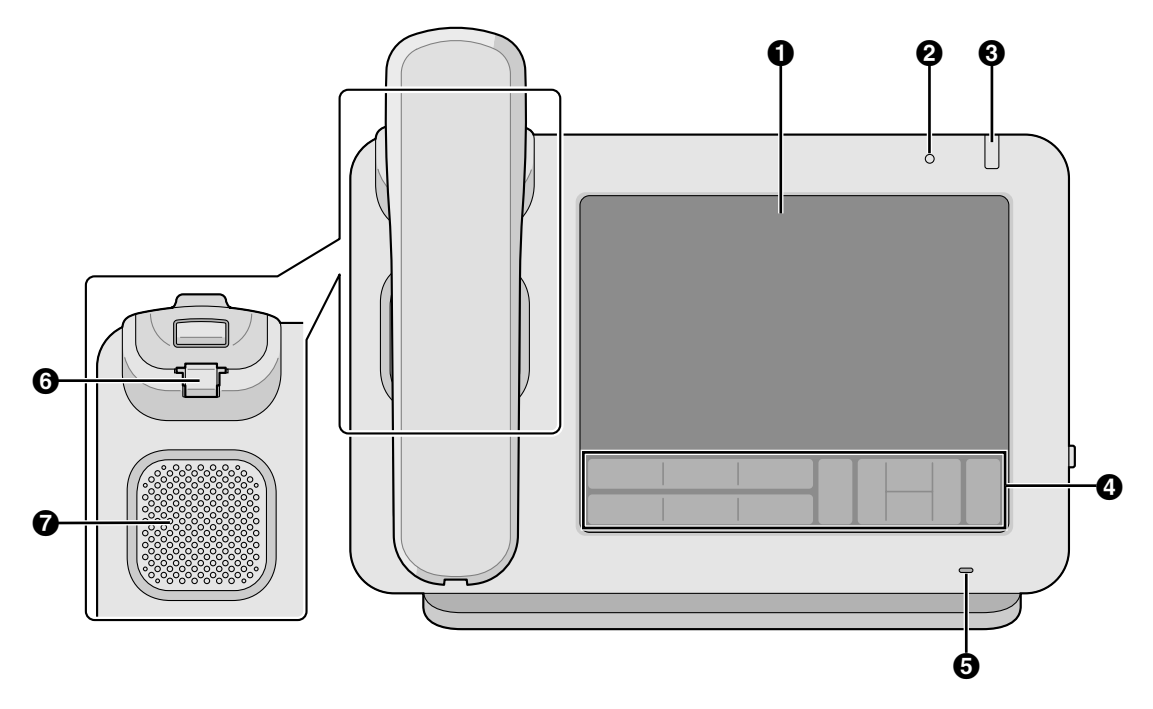

#### **Touch Display ([Page 23\)](#page-22-1)**

#### **Ambient Light Sensor**

Detects the brightness of the ambient light and adjusts the brightness of the display accordingly ([Page 117\)](#page-116-0).

#### <span id="page-17-1"></span>**Message/Ringer Lamp**

The color of the lamp shows the unit's status as follows:

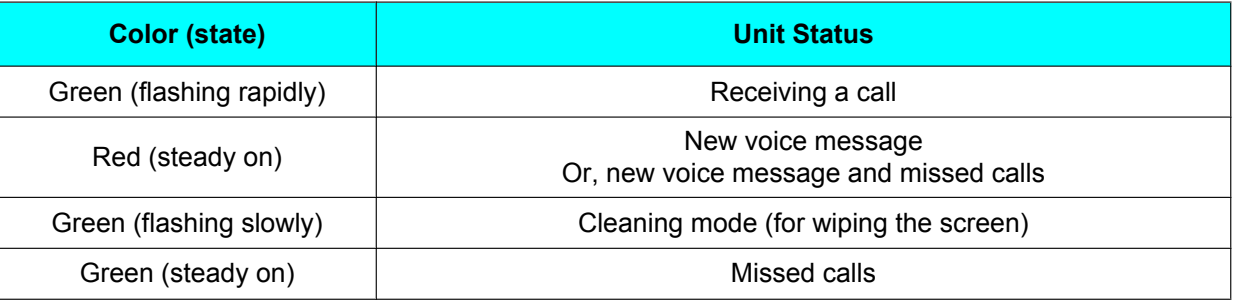

- **Key Sheet ([Page 19\)](#page-18-0)**
- $\Theta$  Microphone
	- Used for hands-free conversation.
- **Handset Hook**

Keeps the handset stable when the unit is mounted on a wall ([Page 108\)](#page-107-0).

 $\odot$  Speaker

# **Key Sheet**

<span id="page-18-0"></span>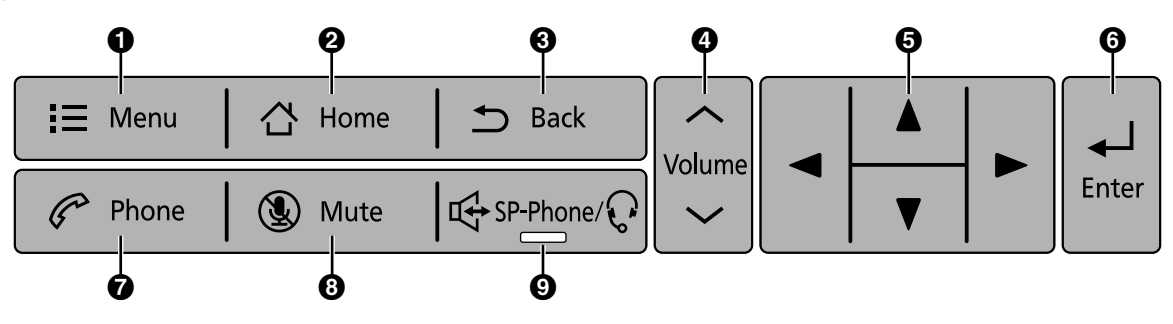

#### **Menu**

Display the menu. The contents of the menu differ depending on the current screen or application.

#### **A** Home

Return to the Home screen ([Page 31](#page-30-2)). Pressing and holding this button displays the icons of the applications you have used since the unit started up. You can tap on an icon to switch to that application [\(Page 71](#page-70-0)).

#### **Back**

Return to the previous screen.

#### **Volume**

Adjust the volume. You can adjust the ringer and notification volume, the handset/speaker volume (available during a conversation), and the playback volume of the music application.

#### $\Theta$  Navigation Key

Select items on the screen, such as when searching for a contact or configuring settings.

#### **Enter**

Confirms and accepts entered text or a changed setting value.

#### *<u>Phone</u>*

Switch to the Phone screen ([Page 35\)](#page-34-0).

#### $\odot$  Mute

During a conversation, mute the handset's and the unit's microphone so that the other party cannot hear you. While the microphone is muted, the light on  $\left[\frac{1}{2}S_P-Phone\right]$  flashes red.

#### **SP-Phone (Speakerphone)/Headset**

Make and receive calls without using the handset. If you are using a headset, pressing this button allows you to have a conversation using the headset. When  $[\![\mathbb{G}]$  is active, the light on  $[\![\mathbb{G}]$  sP-Phone/ $\mathbb{Q}$ lights red.

# **Right Side View**

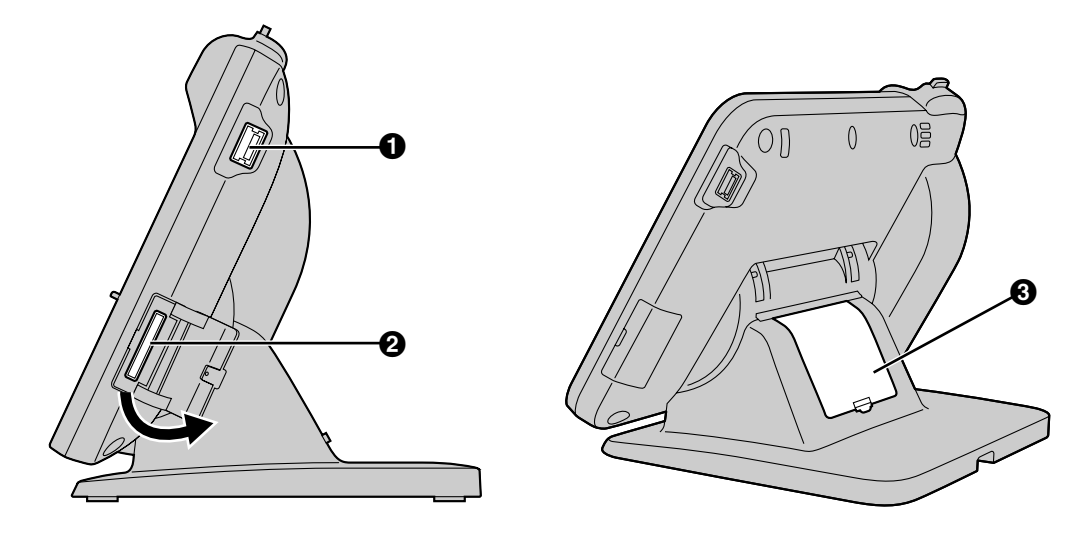

#### **USB Port**

Connect a USB keyboard [\(Page 107](#page-106-0)).

#### **SD Card Slot**

Insert an SD card. An SD card can be used for saving information stored on the unit, such as your contacts list, and for loading information onto the unit ([Page 126](#page-125-3)).

#### *<u>Cable Cover</u>*

If the distance from the Ethernet cable connector to where the cable bends is greater than 30 mm  $(1<sup>3</sup>/16$  in), remove the cable cover ([Page 105\)](#page-104-0).

# **Left Side View**

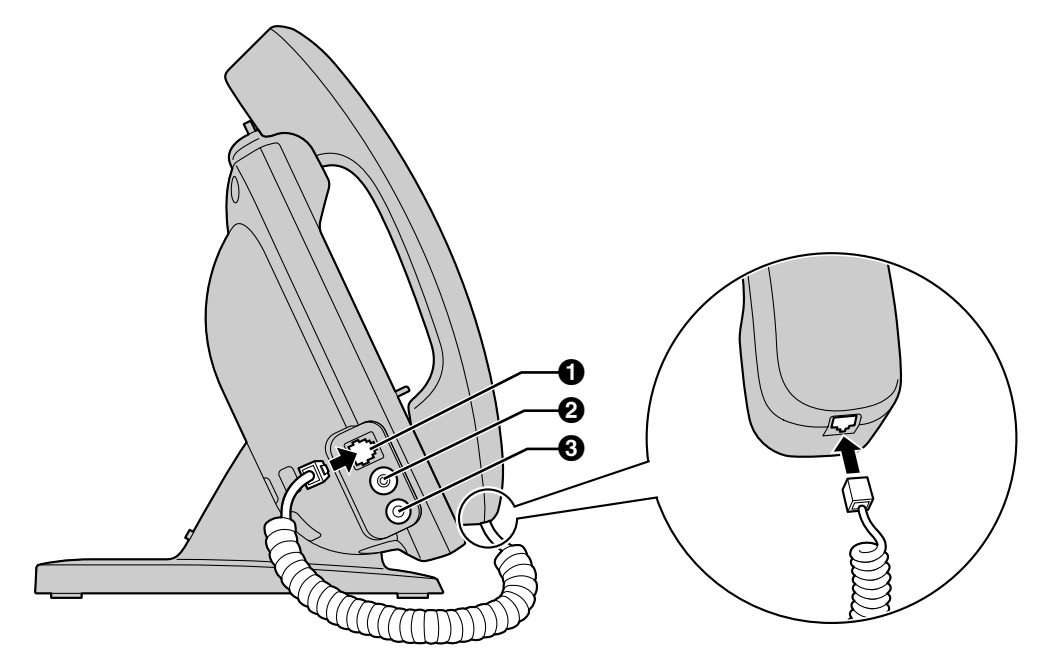

**Modular Handset Jack**

**EHS Jack**

Used to connect an EHS headset ([Page 106\)](#page-105-0). **Headset Jack ([Page 106](#page-105-0))**

# **Rear View**

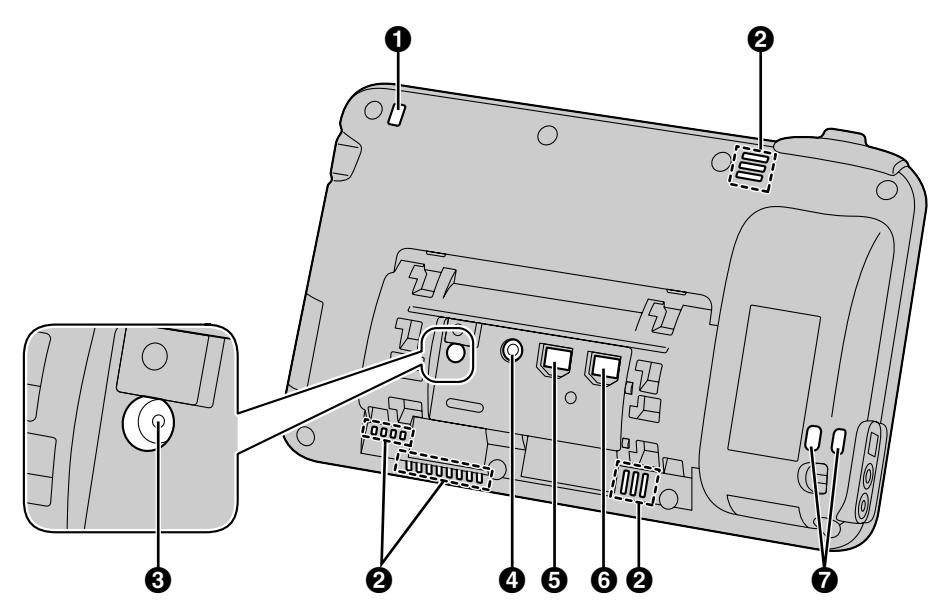

- **Message/Ringer Lamp ([Page 18\)](#page-17-1)**
- **Ventilation Opening (4 locations)**
- **RESET Button**

Reinitializes the unit's settings [\(Page 129\)](#page-128-0).

- **DC Jack**
- **LAN Port**
- **Q** PC Port
- **Wire Openings**

For attaching an anti-theft cable or wire.

# <span id="page-22-0"></span>**Before Operating the Telephone**

# <span id="page-22-1"></span>**Touch Display Operations**

In this manual, touch operations are explained using the following terminology:

#### **Touch**

**Tap** Touch the display only

briefly.

Touch the display with your finger.

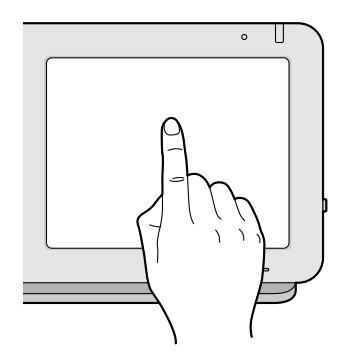

# $\circ$ T

**Touch and hold**

your finger there.

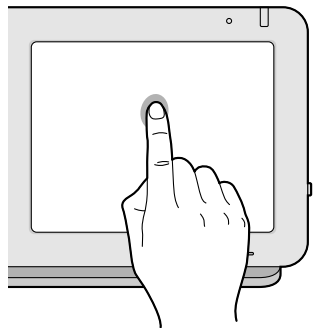

Touch the display and keep

#### **Swipe**

Slide your finger across the display vertically or horizontally, and then lift your finger off the display.

**Drag** To move an object like an icon, touch and hold it with your finger, and then move it across the display. When you reach the destination, lift your finger.

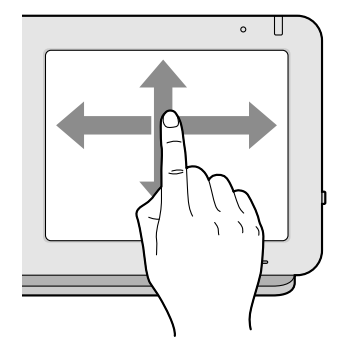

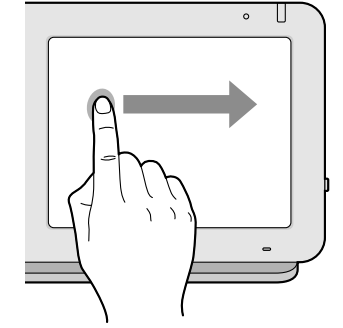

#### **Notice**

• When you use the touch display, use only one finger. Touching the display with more than one finger can result in unexpected behavior.

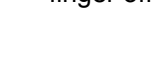

# <span id="page-23-0"></span>**Basic Telephone Operations**

With this unit, there are several ways to make and answer calls.

# **Going Off-hook**

In this manual, when you see the phrase "go off-hook", you can do any of the following:

- Lift the handset off of its cradle.
- $Press$   $\sqrt{4}$  SP-Phone/ $\Omega$
- On the Phone screen, tap a flexible button assigned as a DN (Directory Number) button.
- If a USB keyboard is connected, press the [F3] key.

#### **Note**

If **[Answer]** is displayed on the screen, tapping **[Answer]** is the same as pressing  $\left[\frac{\sigma}{\mathbf{V}}\text{SP-Phone}/\mathbf{V}\right]$ 

## **Going On-hook**

In this manual, when you see the phrase "go on-hook", you can do any of the following:

- Replace the handset on its cradle.
- Press  $\left[\right]$   $\left(\frac{A}{2}$   $\right)$   $\left[\right]$  Phone/ $\bigcirc$   $\left[\right]$ , if you are in hands-free mode.
- If a USB keyboard is connected, press the [End] key, or if you are in hands-free mode, you can also press the [F4] key.

#### **Note**

• If **[Disconnect]** is displayed on the screen, tapping **[Disconnect]** ends the current call, but you remain off-hook (i.e., you will hear a dial tone).

## **Hands-free Mode**

The following actions enable hands-free mode, where you can talk to and hear the other party without using the handset.

- In stand-by mode, press  $\left[\frac{1}{2}S_P P\right]$  and then make a call.
- During a call, press  $\left[\frac{d}{2} \cdot s \right]$  and then replace the handset on its cradle.
- In stand-by mode on the Phone screen, tap a flexible button assigned as a DN button.
- If a USB keyboard is connected, press the [F3] key.

Lifting the handset off its cradle cancels hands-free mode.

## **Off-hook Monitor**

The following action allows other people to listen to the conversation through the speaker while you continue the conversation using the handset.

- During a call, press  $\sqrt{\frac{1}{k}$  SP-Phone/ $\Omega$
- If a USB keyboard is connected, press the [F3] key.

Pressing  $\mathbb{F}_{\mathbb{F}}$   $\mathbb{F}_{\mathbb{F}}$  Pressing the [F4] key Pressing the [F4] key also cancels off-hook monitor.

#### **Note**

• While off-hook monitor is enabled, replacing the handset on its cradle enables hands-free mode.

# <span id="page-24-0"></span>**Entering Text**

With this unit, you can enter text and other characters using either the on-screen software keyboard or an external USB keyboard (available commercially).

- **1.** Tap the text box in which you want to enter text.
- **2.** Use the keyboard to enter text.

#### **Note**

- When you tap a text box, the on-screen keyboard is displayed.
- If you touch and hold a text box, editing options such as **[Select text]**, **[Copy all]** and **[Paste]** become available.
- For details about the on-screen keyboard, see page [25.](#page-24-1)
- For details about USB keyboards, see page [29](#page-28-0).

# <span id="page-24-1"></span>**Using the On-screen Keyboard**

This section explains how to use the on-screen keyboard to enter text.

<span id="page-24-2"></span>Two keyboards are available on this unit: the "iWnn IME keyboard" and the "Android keyboard". The "iWnn IME keyboard" provides additional features such as Japanese input.

# **Selecting a Keyboard**

- **1.** Touch and hold a text box.
- **2.** Tap **[Input method]**.
- **3.** On the **[Select input method]** screen, select **[iWnn IME]** or **[Android keyboard]**.

## **Displaying/Hiding the On-screen Keyboard**

#### **To hide the on-screen keyboard**

**1.** While the on-screen keyboard is displayed, press  $\triangleright$  Back

#### **To display the on-screen keyboard again**

- **1.** Tap the text box.
	- Or, touch and hold  $\equiv$  Menu  $\mid$ .

## **Using the iWnn IME Keyboard**

This section explains how to use some of the features of the iWnn IME keyboard.

#### **Sample screen shot of the keyboard**

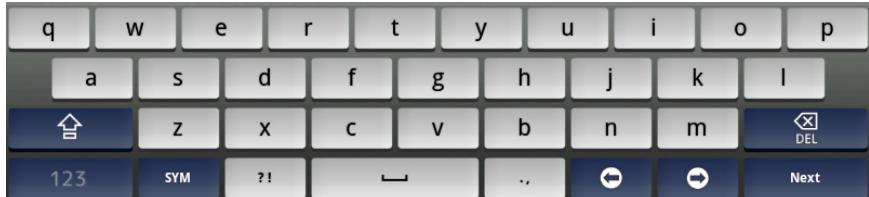

#### **Note**

• Depending on the input mode, the appearance of the keyboard may differ.

#### **Function keys**

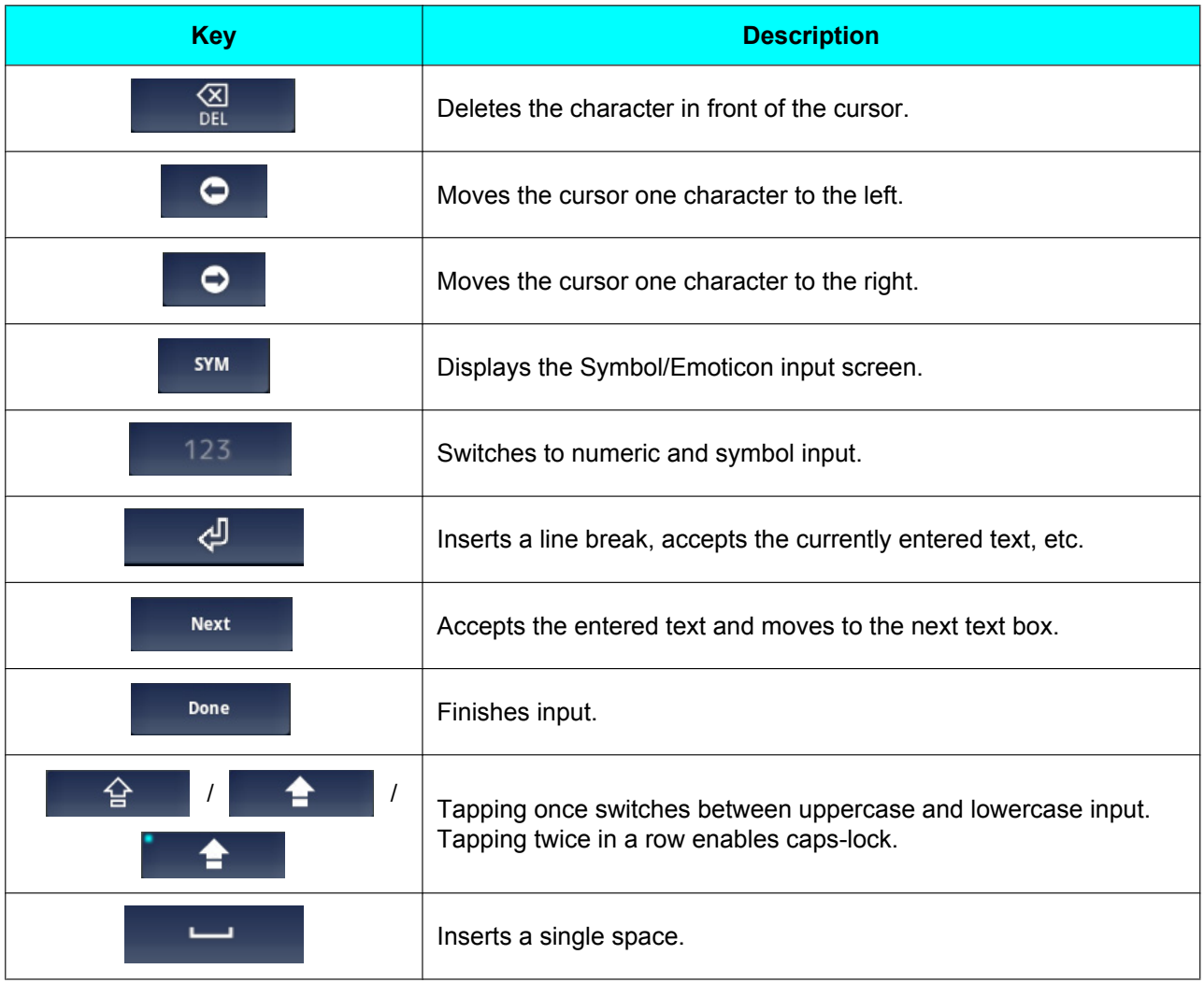

# **Using the Android Keyboard**

This section explains how to input letters and numbers using the Android keyboard.

#### **Sample screen shot of the keyboard**

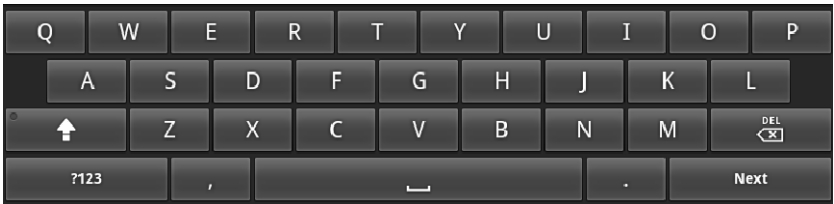

#### **Note**

• Depending on the input mode, the appearance of the keyboard may differ.

#### **Function keys**

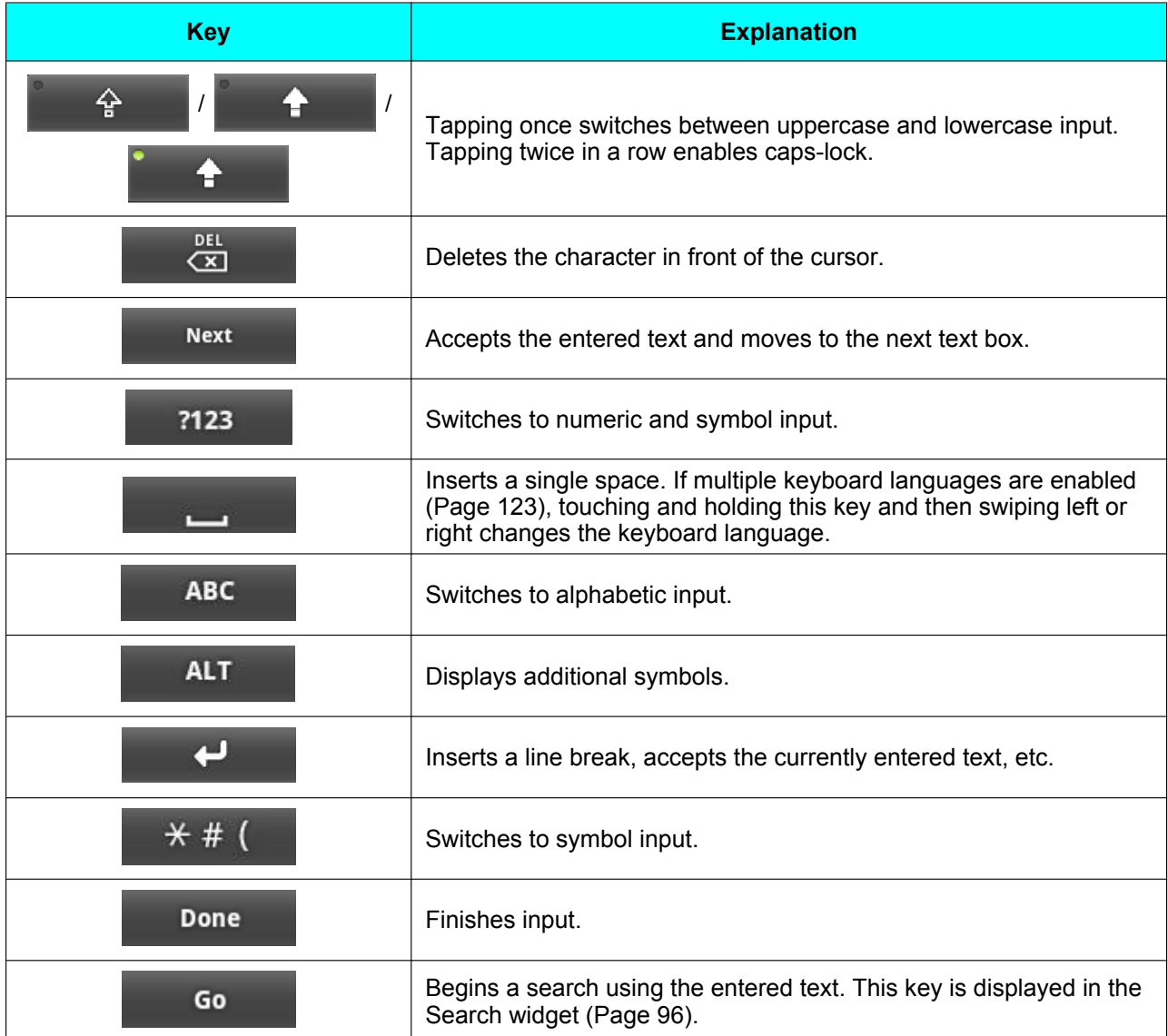

#### **Note**

• For details about Android keyboard settings, see [Page 123.](#page-122-1)

# <span id="page-28-0"></span>**Using a USB Keyboard**

You can connect a standard USB keyboard and use it instead of the on-screen keyboard to enter text. The following keys can be used:

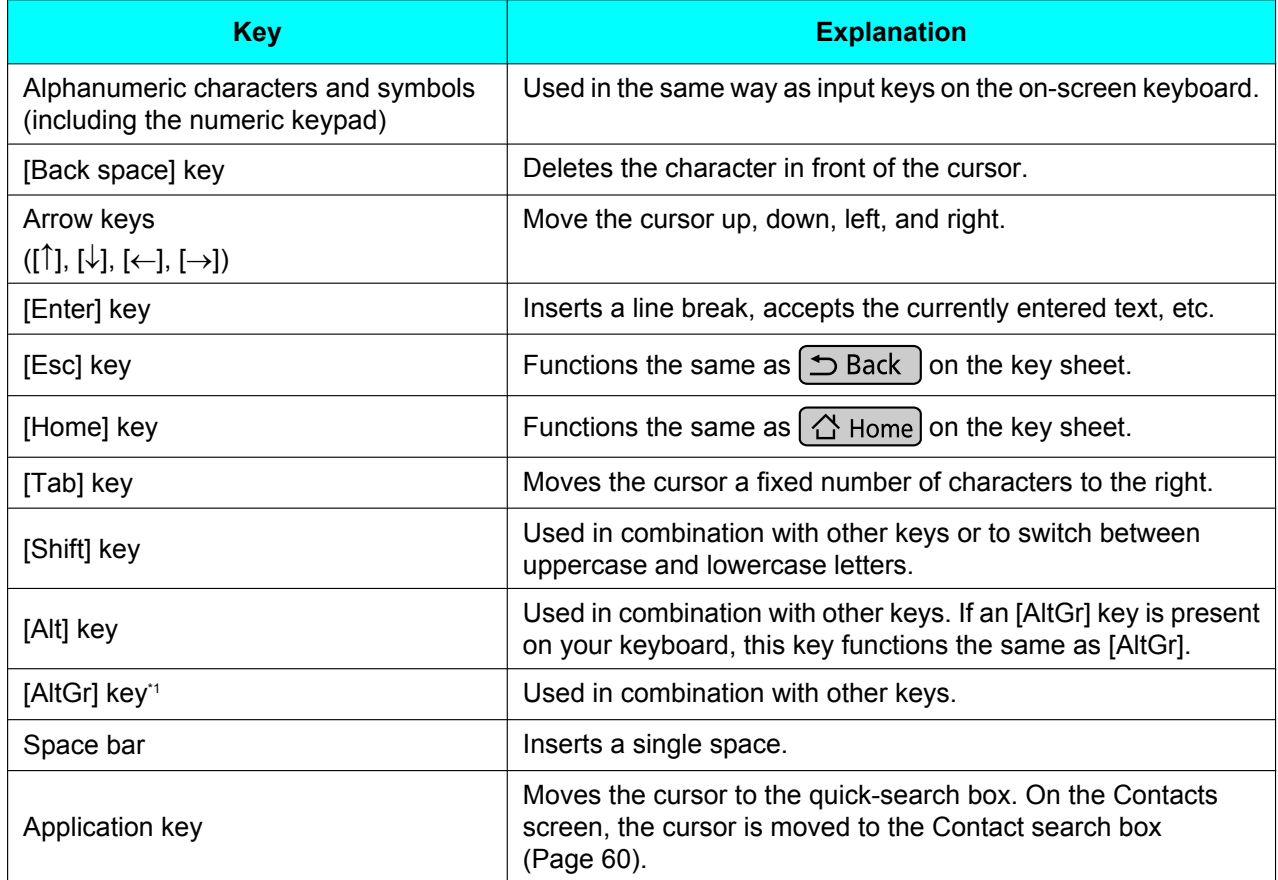

<span id="page-28-1"></span>\*1 Depending on your locality, this key may not be present on your keyboard.

#### **Note**

- When entering accented characters by combining the accent with a letter (e.g., by first entering "^" and then "e" to produce "ê") using a USB keyboard, be sure that the Android keyboard is selected [\(Page 25](#page-24-2)).
- To enter capital letters, use the [Shift] key. The [Caps Lock] key is not supported.
- This unit supports PC mode for Russian keyboards. If Russian is specified as your language locale and you are using a USB keyboard, you can enter Latin characters by holding down the [Alt] or [AltGr] key while entering characters. For details about the language locale setting, see page [121](#page-120-0).
- The functions of some keys may differ depending on whether accessibility mode is enabled [\(Page 100\)](#page-99-0).
- For details about connecting a USB keyboard, page [107](#page-106-0).

# <span id="page-29-0"></span>**Emergency Number Registration**

Registering emergency numbers allows you to select and call these numbers while the screen lock is active. Up to 5 emergency numbers can be registered.

- **1.** On the Phone screen, press  $\equiv$  **Henu**
- **2.** On the **[Menu]** screen, tap **[Edit Emergency Number]**.
- **3.** Enter values in **[Label]** and **[Phone Number]**.
- **4.** When you have finished entering the values, tap **[OK]**.

#### **Note**

- For details about dialing emergency numbers, see page [52](#page-51-2).
- For details about entering text, see page [25](#page-24-0).
- For details about activating the screen lock, see page [94.](#page-93-0)

# <span id="page-30-0"></span>**The Display and Icons**

# <span id="page-30-1"></span>**The Display**

# <span id="page-30-2"></span>**Home Screen**

The Home screen is initially displayed when the unit is turned on. Also, pressing  $\Box$  Home displays the Home screen.

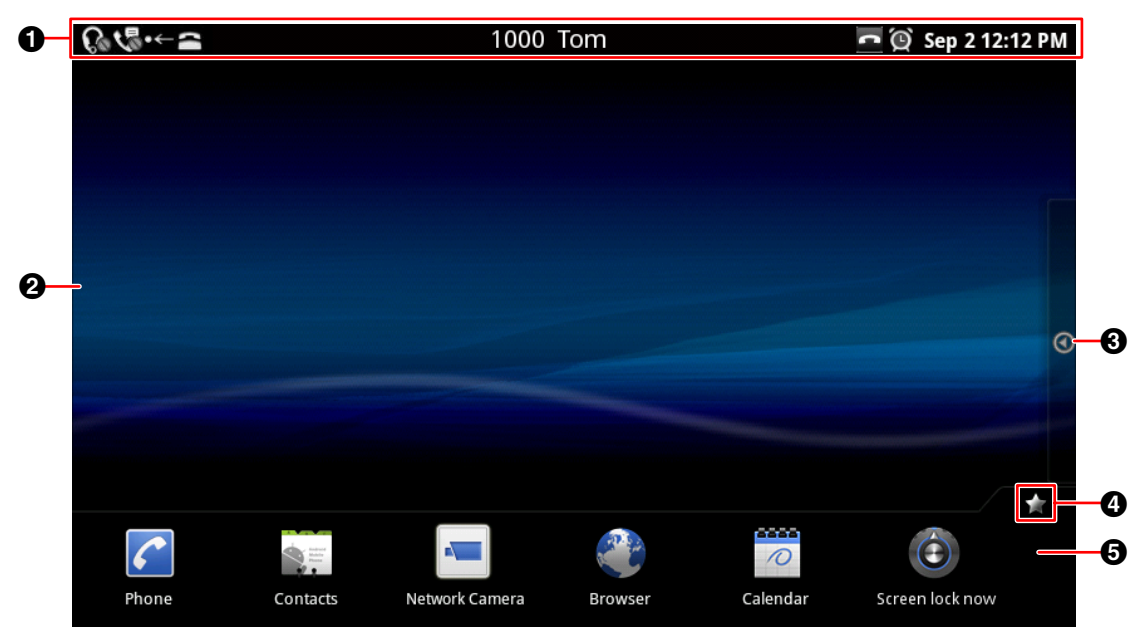

Status bar [\(Page 32\)](#page-31-0)

Swipe left or right on the screen to display another Home screen. The Home screen is comprised of three screens, and you can freely position shortcuts, etc., on each screen.

- $\Theta$  Tap here to display the Application screen [\(Page 34](#page-33-0)).
- **4** Tap here to hide or show the application dock.
- **6** Application dock

You can place frequently used applications in the application dock. Up to 7 applications can be placed here.

(For details about assigning applications to the application dock, see page [97](#page-96-1).)

## <span id="page-31-0"></span>**Status Bar**

The status bar displays the status of the unit and is displayed on all screens. Tapping the status bar displays the notification screen.

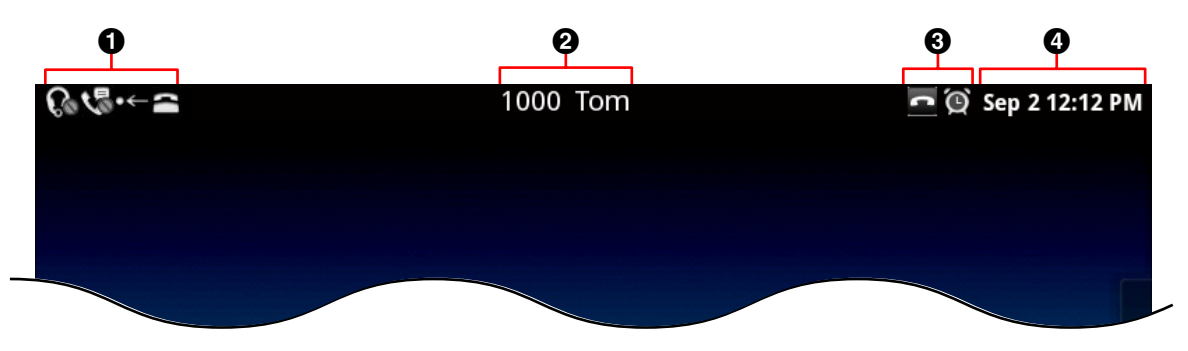

Displays the status of unit settings, new mail notifications, etc.

**2** Displays the user's name and the unit's phone number.

- If multiple lines are configured on your unit, the phone number of the default line is displayed.
- $\Theta$  Displays the status of phone features.
- **O** Displays the current date and time.

(For details about setting the date and time, see page [124.](#page-123-0))

#### **Note**

• For details about the notification screen, see page [33.](#page-32-0)

# <span id="page-32-0"></span>**Notification Screen**

You can tap the items on the notification screen to display additional information.

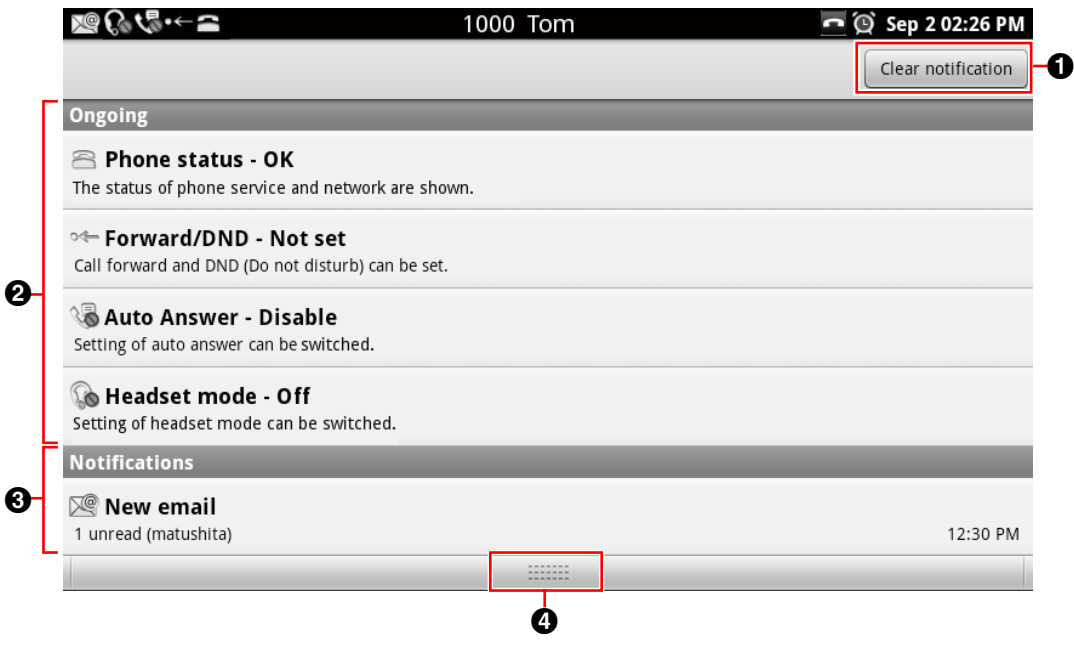

- **O** Clears all notifications.
- **2** Displays settings and status information for the unit.
	- You can tap each item to display additional information, change settings, etc.
- **8** Displays current notifications.
	- Tap each item to launch the related application.
- **4** Tap here to close the Notification screen.

# <span id="page-33-0"></span>**Application Screen**

The Application screen displays the applications installed on the unit. This screen is displayed when you tap **O** on the Home screen.

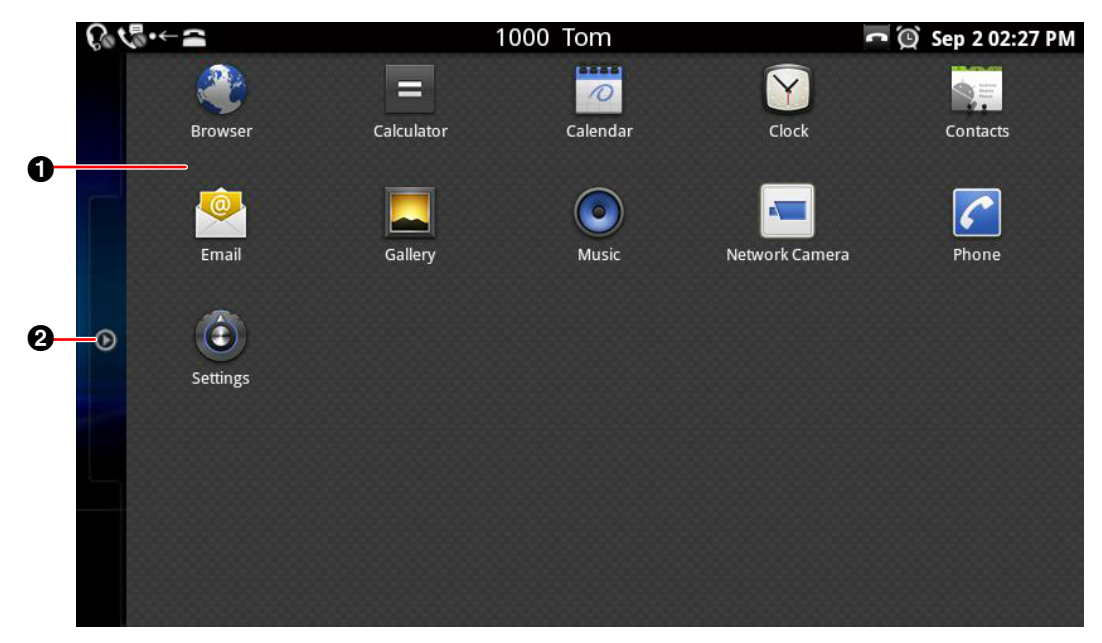

- **O** Displays the applications installed on the unit ([Page 71\)](#page-70-0).
- **2** Tap here to close the Application screen.

# <span id="page-34-0"></span>**Phone Screen**

After the unit is turned on and the Home screen is displayed, the Phone screen is displayed automatically. You can also press  $\mathscr{P}$  Phone or tap  $\mathscr{P}$  on the Home screen to display the Phone screen.

#### **Dial Key display**

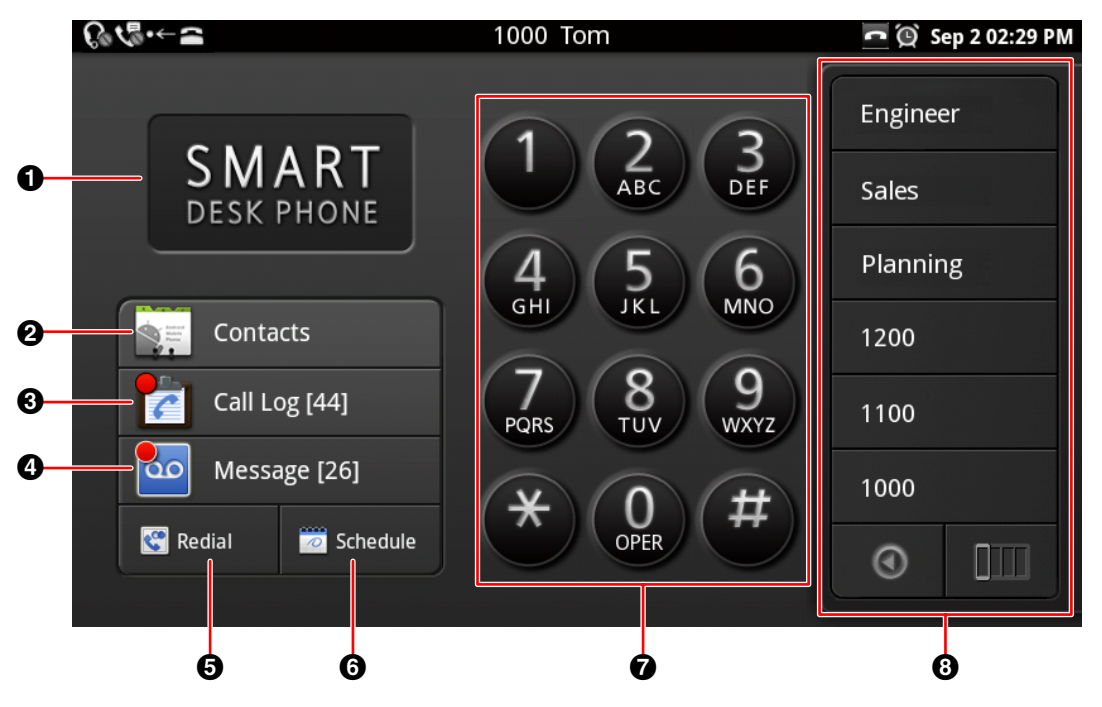

**Schedule display**

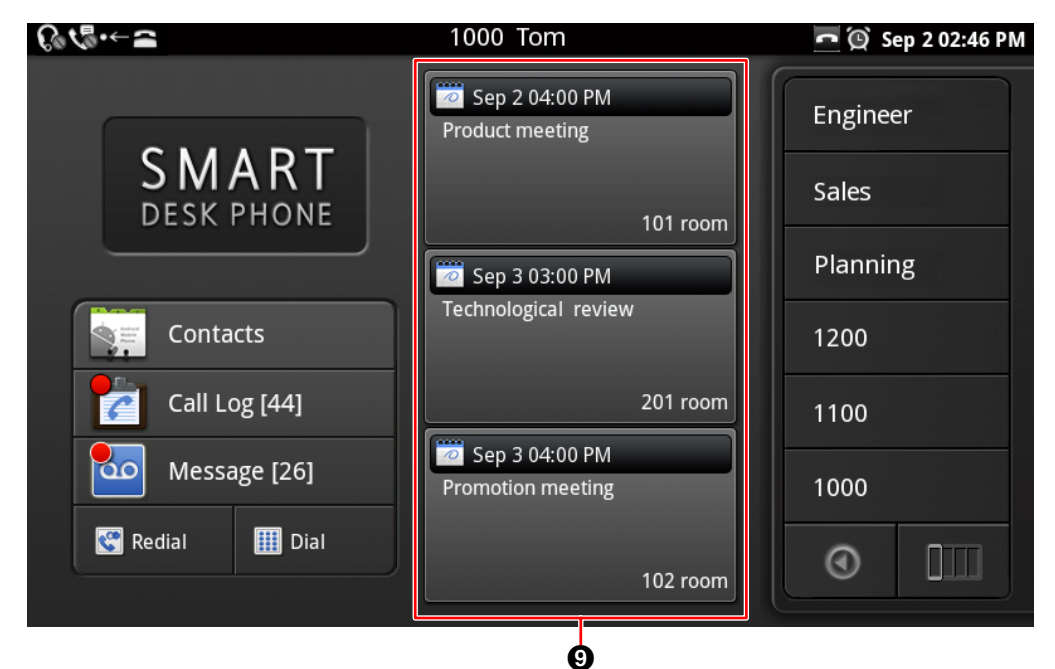

- **O** Displays the wallpaper ([Page 95\)](#page-94-1).
- **2** Displays your contacts ([Page 41\)](#page-40-0).
- **8** Displays the call log [\(Page 40](#page-39-0)). The number of missed calls is displayed in square brackets (e.g., [44]). If multiple lines are configured on your unit, the total number of missed calls on all lines is displayed.
- **<sup>4</sup>** Checks your voice messages ([Page 56\)](#page-55-1). The number of new messages is displayed in square brackets (e.g., [26]). If multiple lines are configured on your unit, the total number of new messages on all lines is displayed.
- $\Theta$  Redials the last dialed phone number ([Page 51\)](#page-50-3).
- Temporarily changes the screen between the Dial Key display and the Schedule display. (To display the Schedule display by default, see page [97](#page-96-0).)
- Dial keys
- **6** Flexible buttons ([Page 42,](#page-41-0) [Page 91\)](#page-90-1)
- Displays up to 3 of the next upcoming events. Tap an event to edit it. New events can be added by starting the Calendar application from the Home screen.
## <span id="page-36-0"></span>**Calling Screen**

During a call, the **[Current]** tab is displayed.

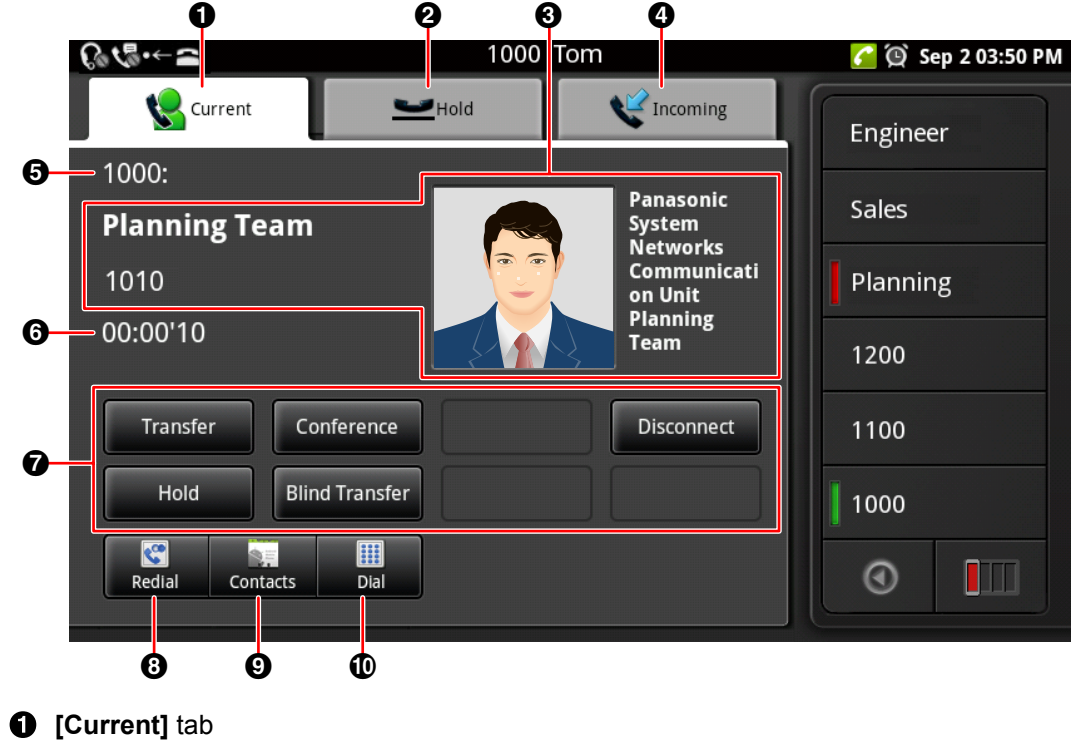

Displays information about the call in progress.

- **[Hold]** tab Displays information about calls on hold.
- **8** Personal information

If the other party is registered in your contacts, that person's information will be displayed.

### **<sup><sup>1</sup>**</sup> [Incoming] tab

- Displays information about incoming calls.
- $\Theta$  Displays information about the line being used (number, name, etc.).
- **O** Displays the duration of the call.
- Soft keys ([Page 38](#page-37-0))
	- Buttons are displayed for features that can be used during a call.
- **8** Redials the last dialed phone number ([Page 51](#page-50-0)).
- Displays your contacts ([Page 41](#page-40-0)).
- $<sup>1</sup>$  Displays the dial keys.</sup>

## <span id="page-37-0"></span>**Soft Keys**

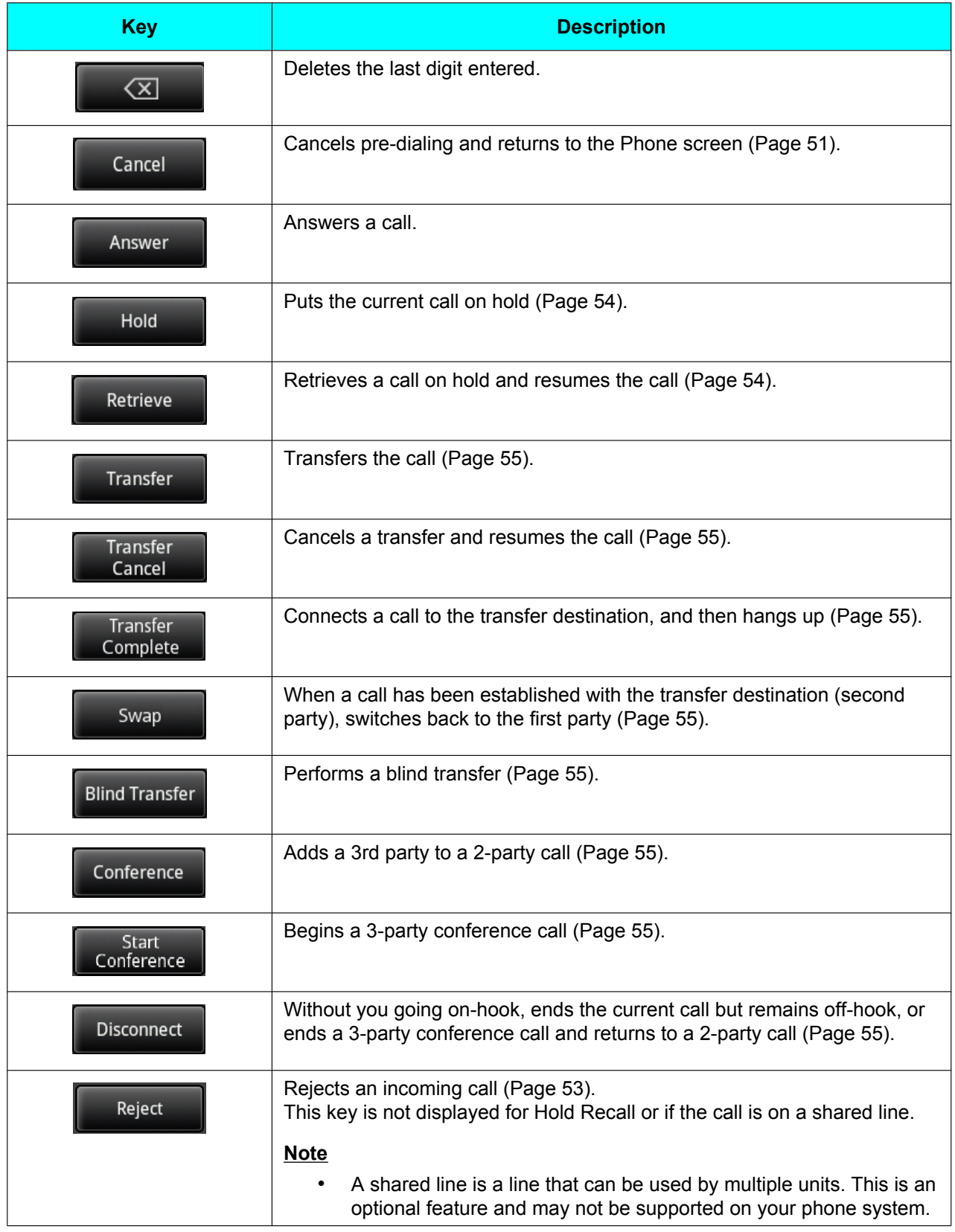

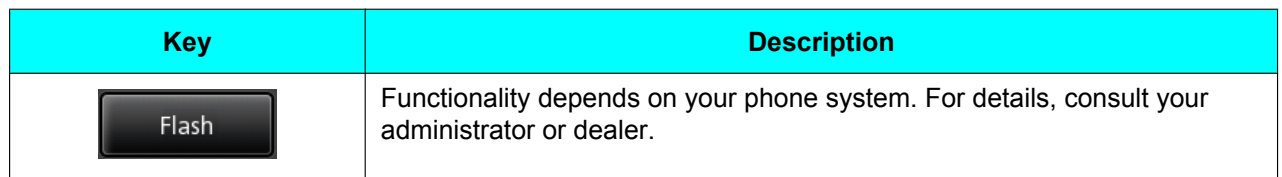

## <span id="page-39-0"></span>**Call Log Screen**

Tapping **[Call Log]** on the Phone screen displays the Call Log screen.

The Call Log screen displays the outgoing call log, incoming call log, and missed call log. The most recent 100 records are kept for each type of call log.

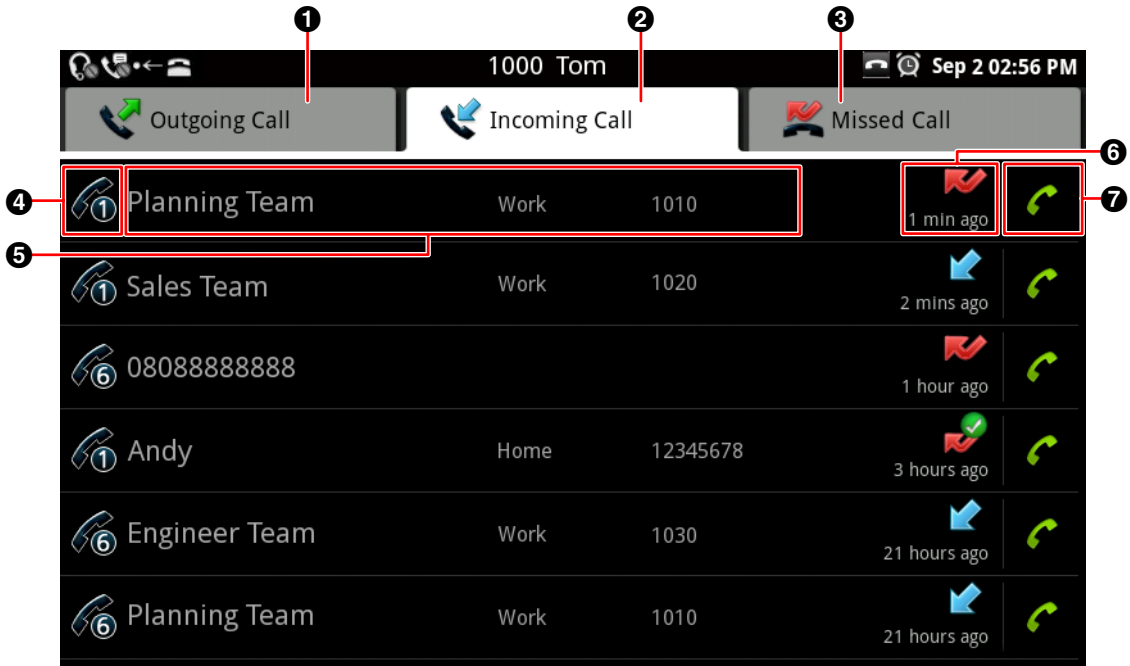

**[Outgoing Call]** tab

Displays the outgoing call log.

**2** [Incoming Call] tab

Displays the incoming call log, including missed calls.

### **6** [Missed Call] tab

- Displays only missed calls.
- **O** Displays the line that was used when the call was made or received.
	- (Displayed only when multiple lines are configured on your unit.)

### **6** Call records

Display registered contact information, such as names and phone numbers. If there is no registered contact information, only the phone number is displayed.

 $\Theta$  Displays the date and time of the call.

The icon indicates the type of call ([Page 48\)](#page-47-0).

**the Tap to call the phone number associated with the call record.** If multiple lines are configured on your unit, the call is made from the line on which the original call was made or received.

### **Note**

- If the registered information for a contact changes, the information will be reflected in the call log the next time the Call Log screen is opened.
- If the international dial code  $(+)$  is attached, the number will be displayed in the call log with a "+" attached.
- If an anonymous call is received, only **[Anonymous Call]** and the time of the call will be displayed. A call cannot be returned to an anonymous caller.

## <span id="page-40-0"></span>**Contacts Screen**

Tapping **[Contacts]** on the Phone screen or tapping **on the Home screen displays the Contacts screen.** 

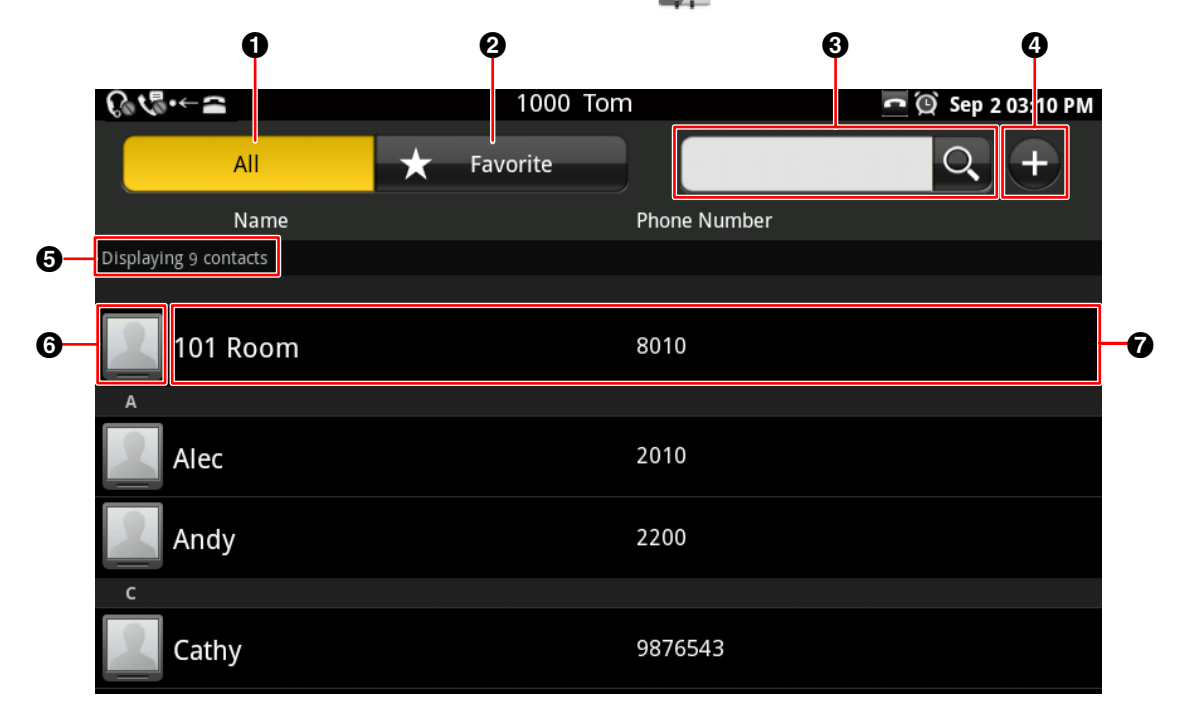

- **O** Displays all contacts.
- **2** Displays only contacts set as favorites ([Page 57](#page-56-0)).
- $\odot$  Enter a name to search for contacts [\(Page 60](#page-59-0)).
- Add a new contact [\(Page 57](#page-56-1)).
- $\Theta$  Displays the number of contacts in the currently displayed list.
- **6** Photo

Tapping a photo displays the "quick contact" popup ([Page 51\)](#page-50-2).

Images stored on the SD card can be used for pictures [\(Page 57](#page-56-1)).

 $\odot$  Displays registered names and telephone numbers. If multiple phone numbers are registered to a contact, the default number is displayed. (For details about default numbers, see page [57.](#page-56-2))

## **Flexible Button Screen**

### **Single-row display**

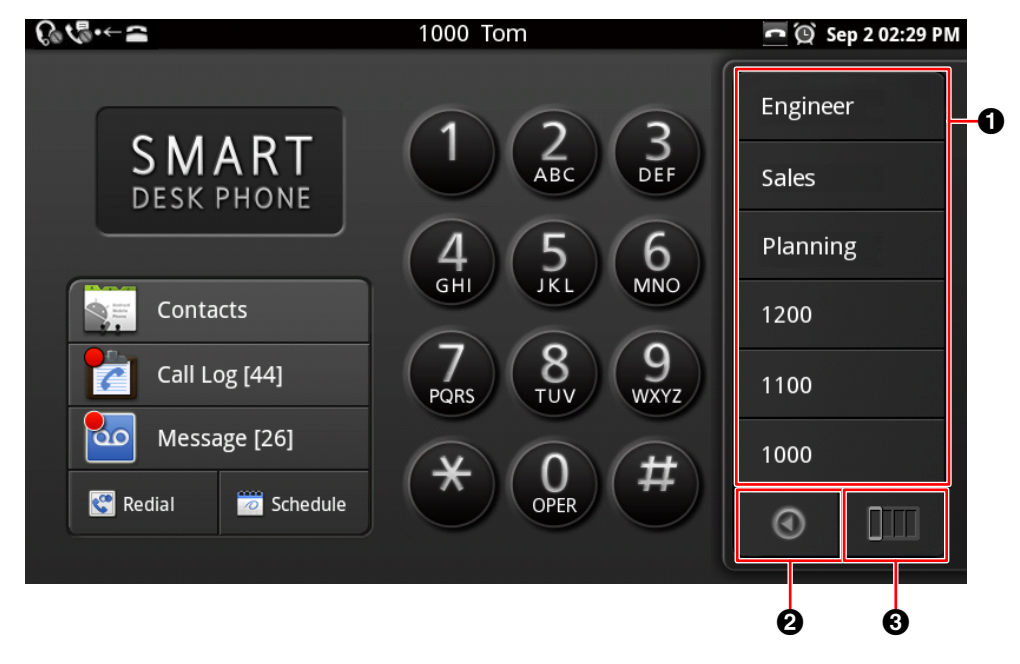

#### **Full-screen display**

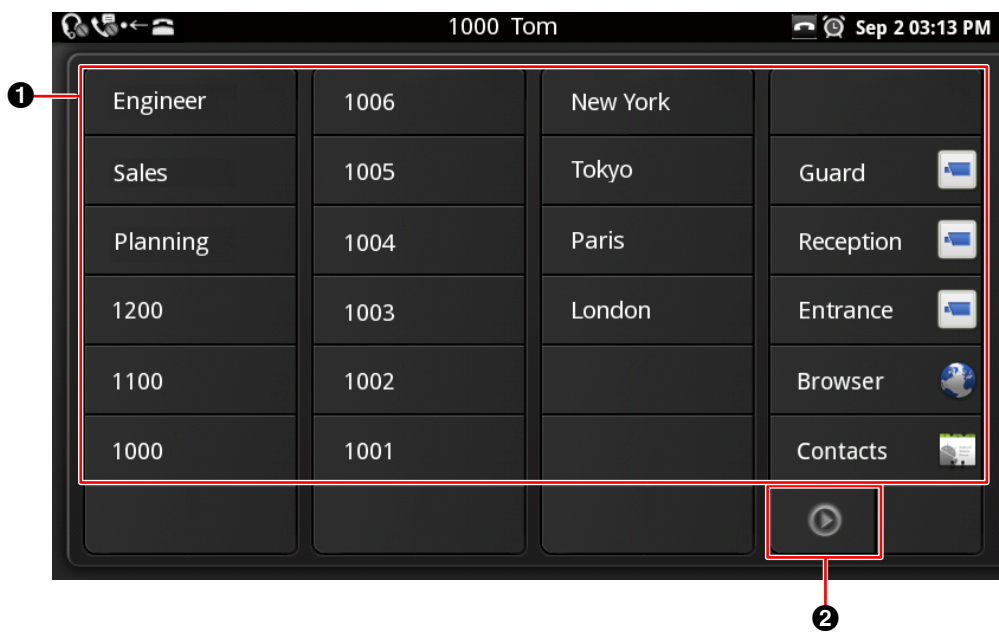

- $\bullet$  Tapping a button activates the feature assigned to the flexible button.
- $\odot$  Switches between single-row display and full-screen display.
- **3** Displays the next column.

#### **Note**

• For details about assigning features to flexible buttons, see page [91](#page-90-0).

## <span id="page-42-0"></span>**Network Camera Viewer**

Tapping **T** on the Home screen starts Network Camera Viewer. You can view the video feeds of network cameras connected to the network.

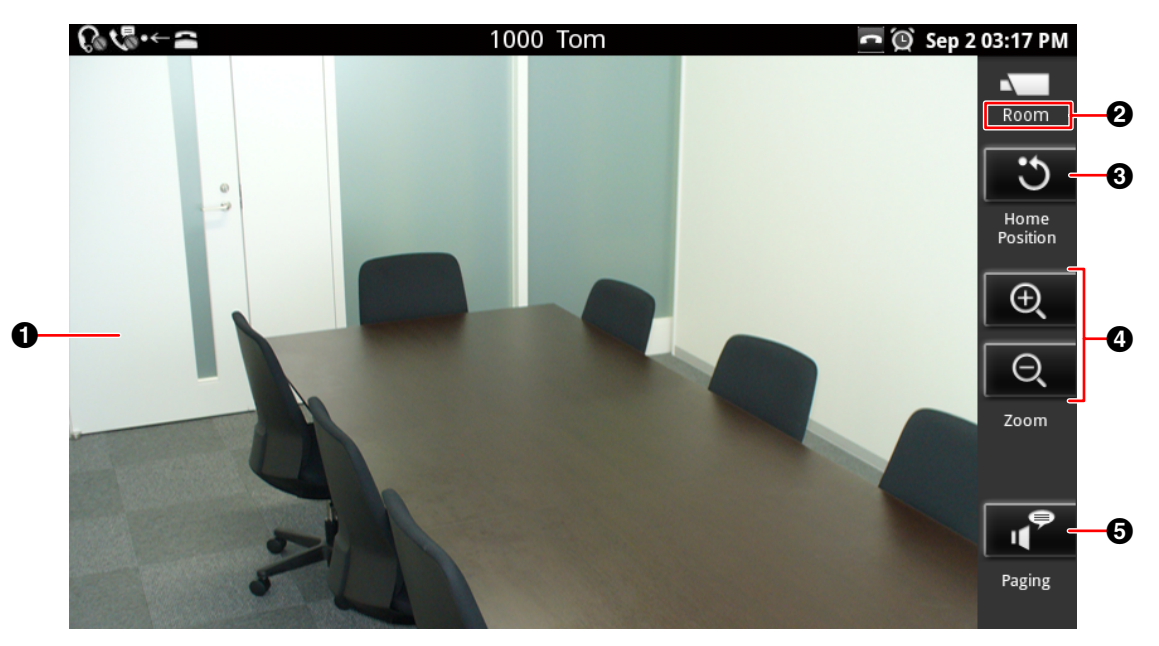

- **O** Displays the video feed of the network camera.
- Displays the camera name as registered in the **[Camera Registration]** screen [\(Page 64](#page-63-0)).
- **8** Returns to the camera's set home position [\(Page 66](#page-65-0)).
- $\bigcirc$  Tap  $\bigcirc$  to zoom in and  $\bigcirc$  to zoom out [\(Page 65](#page-64-0)).
- Calls the phone number (paging number) associated with the network camera ([Page 66](#page-65-1)).

### **Note**

• For details about adding network cameras, see page [64.](#page-63-0)

## <span id="page-43-0"></span>**Lock Screen**

When someone taps the display while the screen lock is activated, the following screen is displayed.

### **When using a pattern**

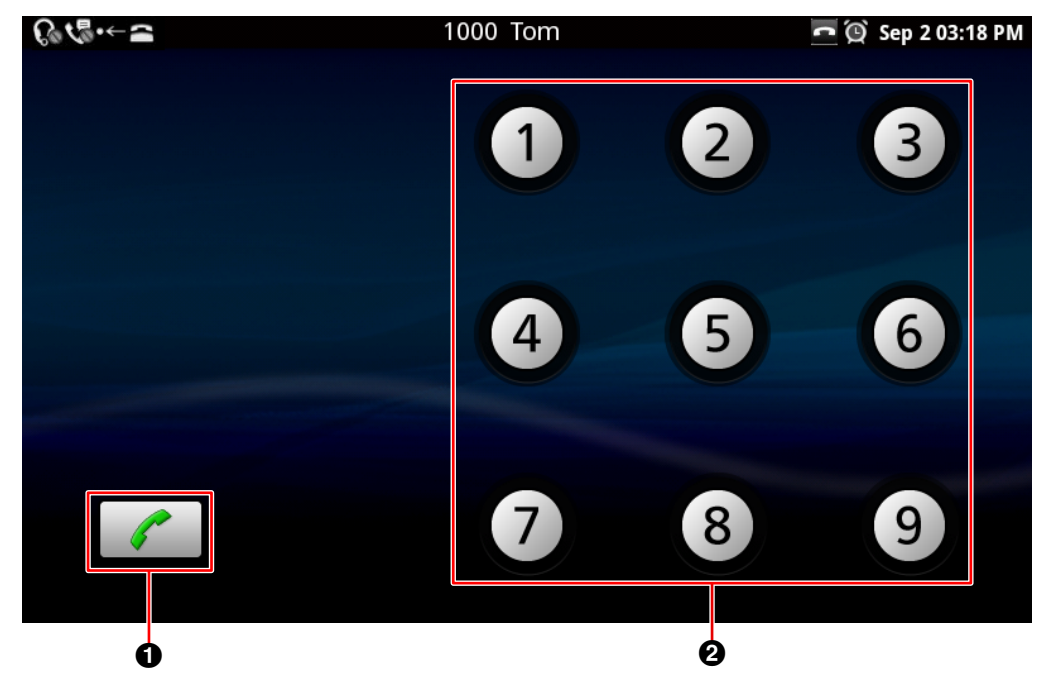

### **When using a PIN**

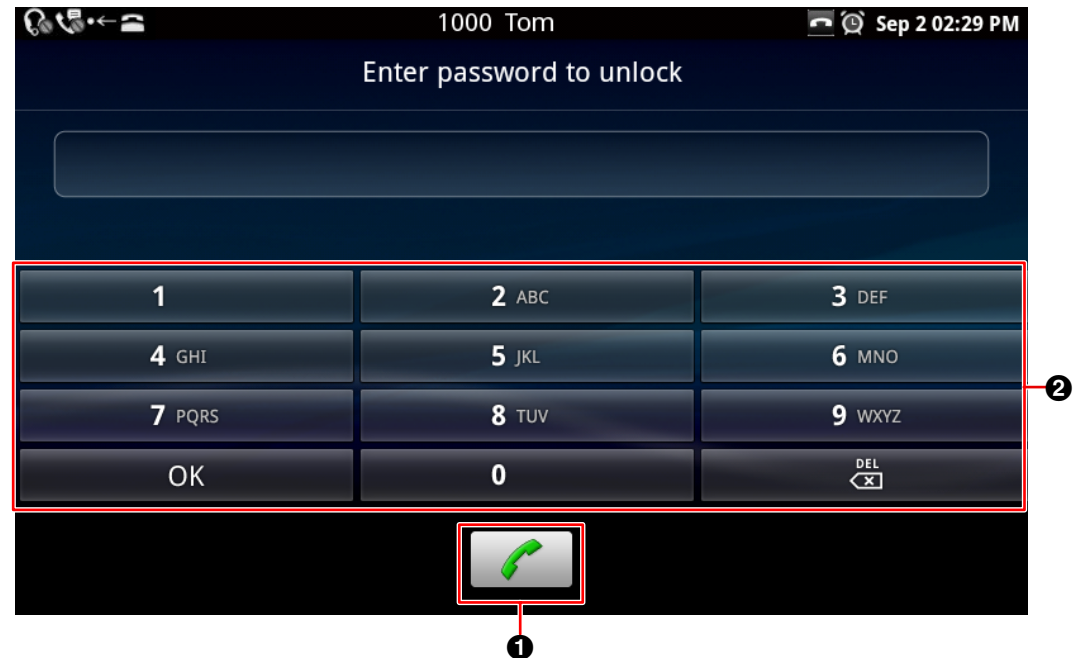

### **When using a password**

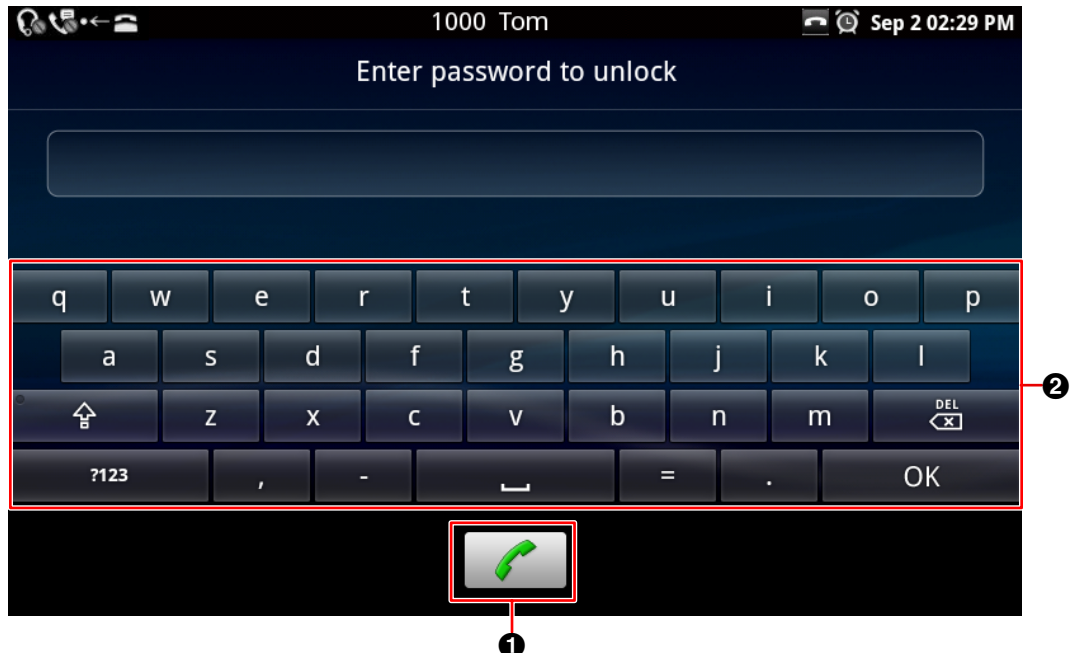

**O** Call an emergency number ([Page 52](#page-51-0)).

**O** Trace the unlock pattern, enter the PIN, or enter the password to unlock the screen ([Page 94\)](#page-93-0).

### **Note**

• For details about activating the screen lock, see page [94.](#page-93-1)

# **Icons**

### **Home Screen ([Page 31](#page-30-0))**

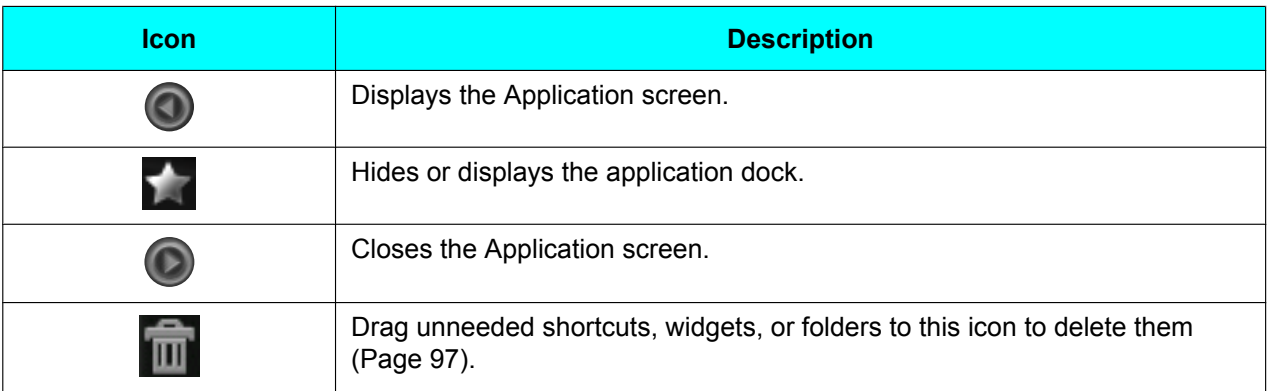

### **Status Bar ([Page 32](#page-31-0))**

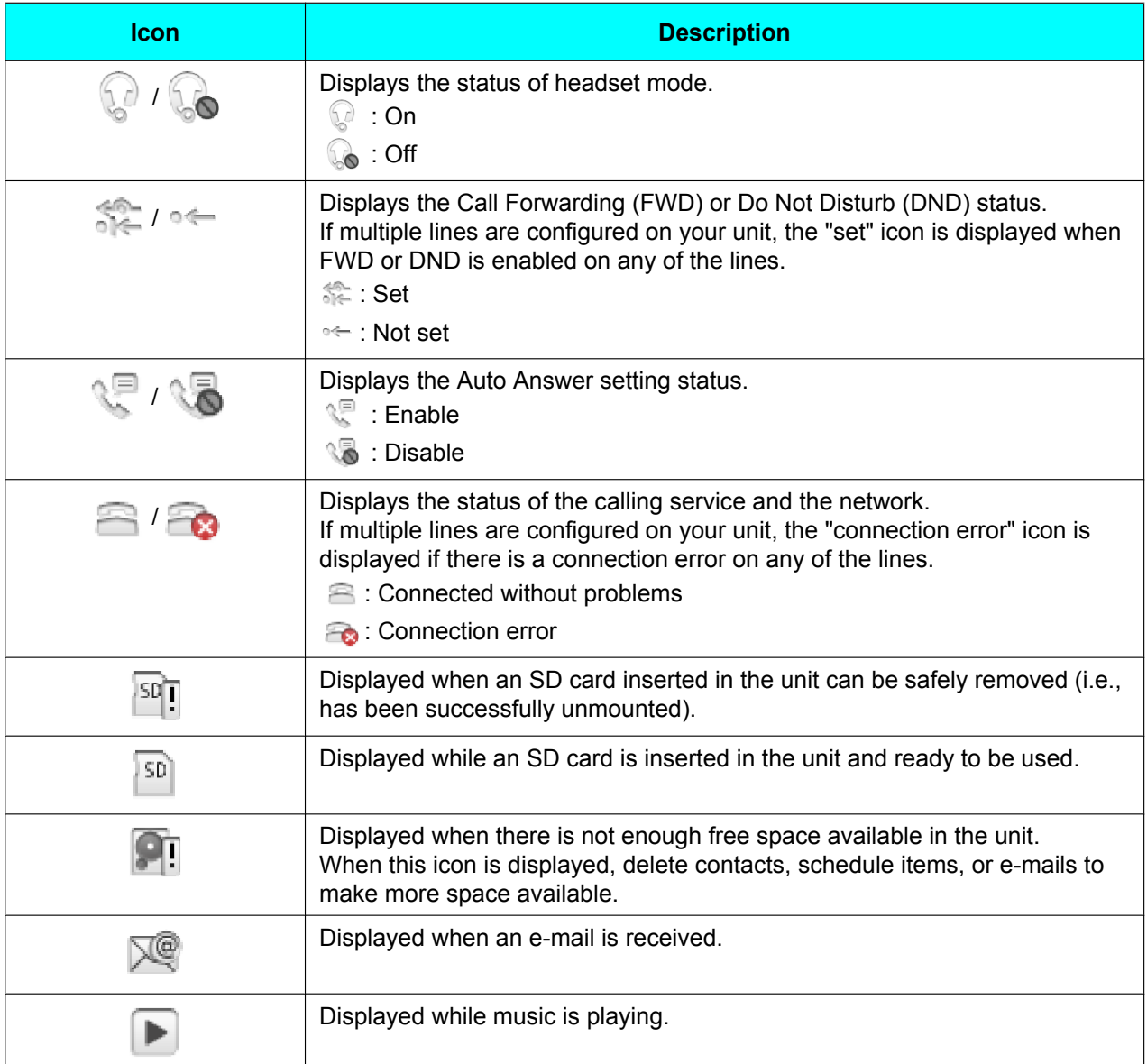

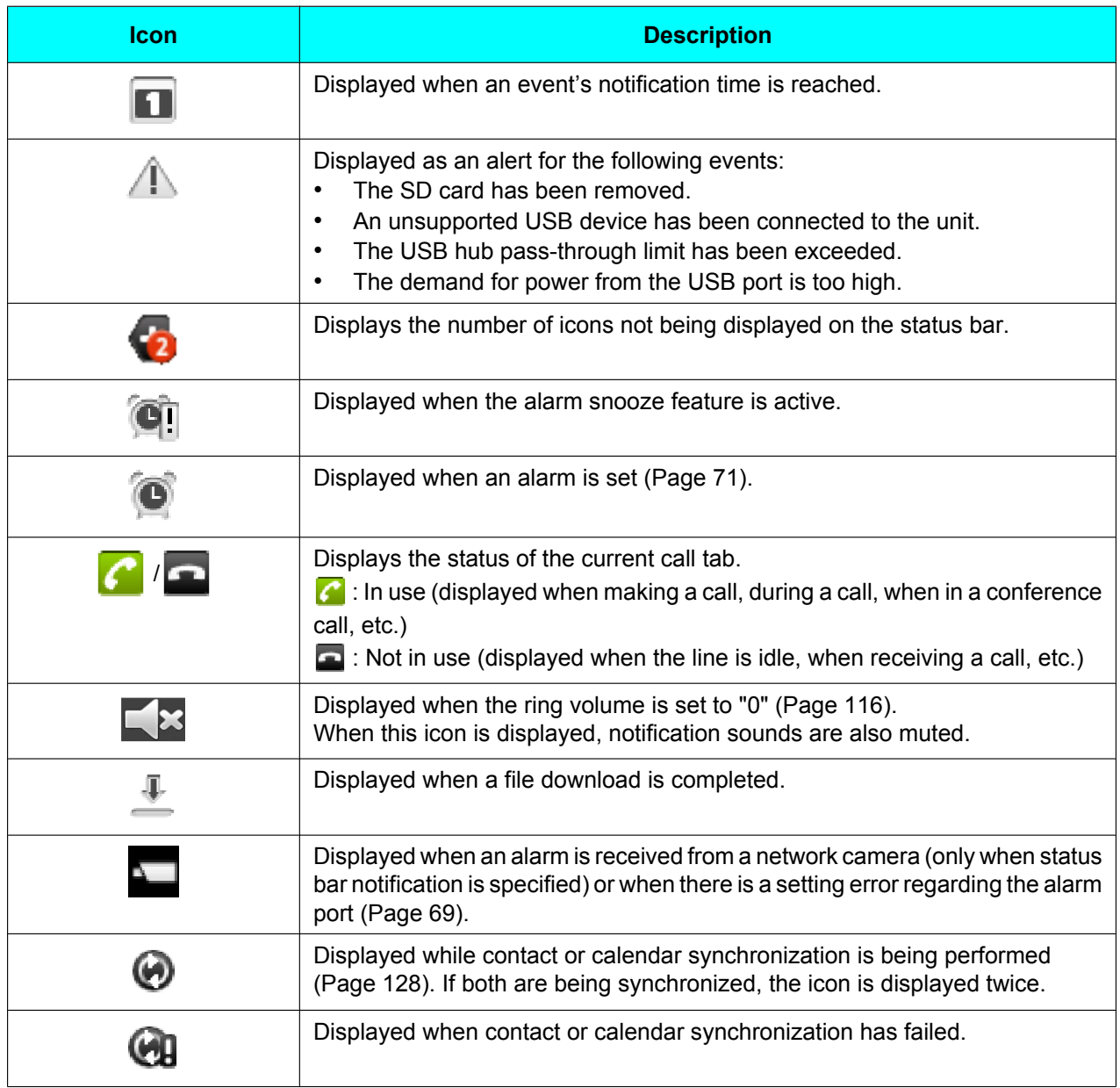

### **Phone Screen [\(Page 35](#page-34-0))**

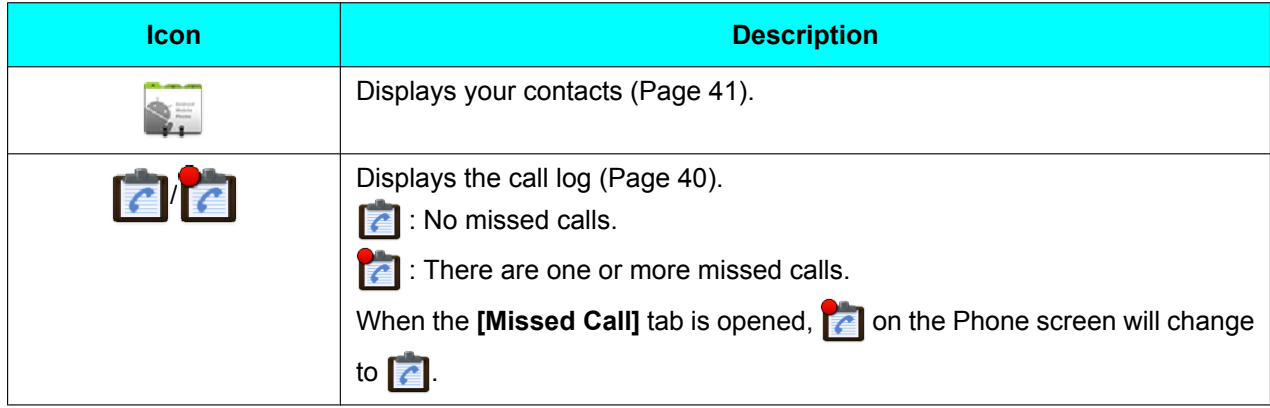

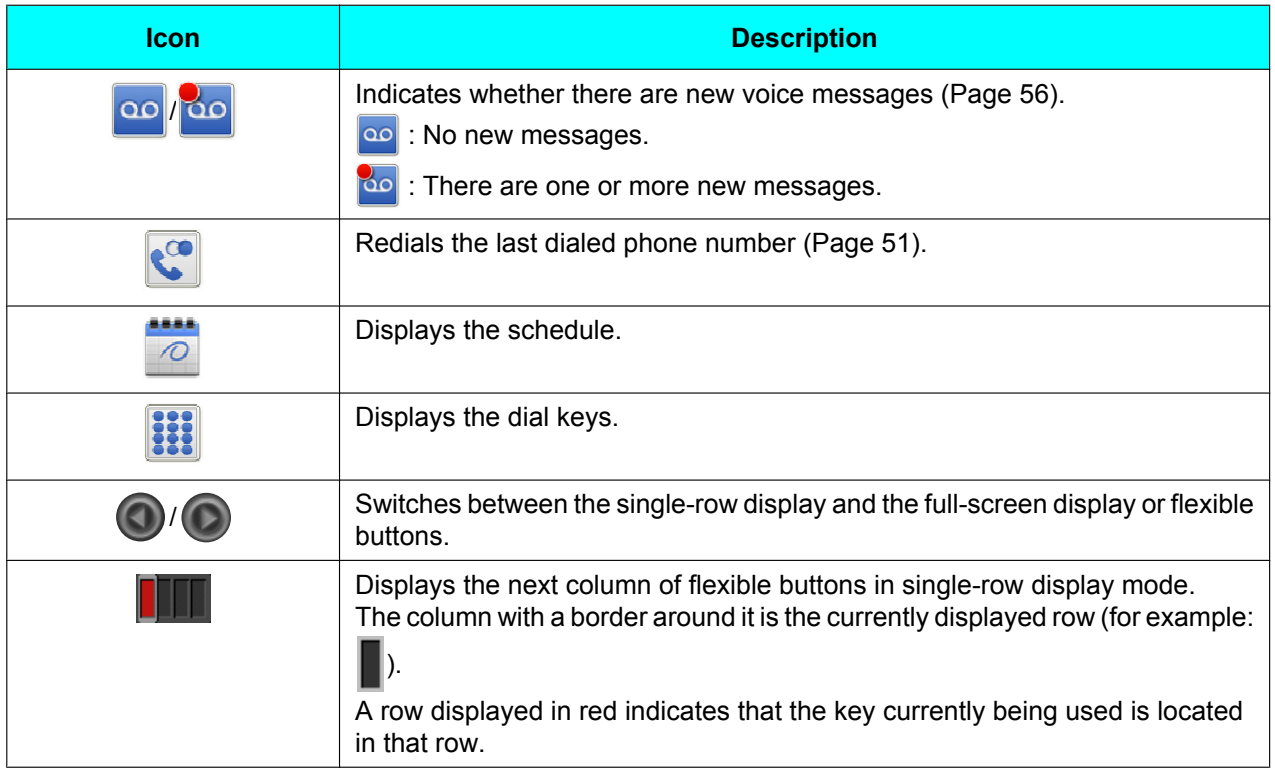

### **Calling Screen [\(Page 37\)](#page-36-0)**

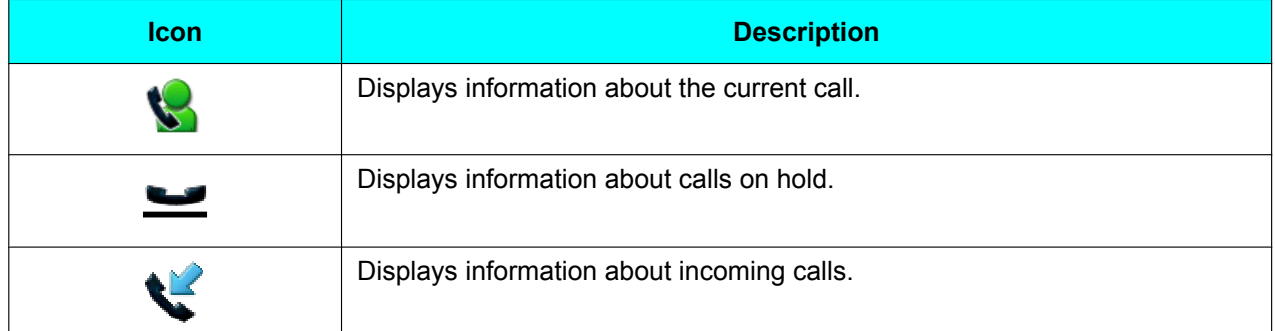

### **Call Log Screen [\(Page 40](#page-39-0))**

<span id="page-47-0"></span>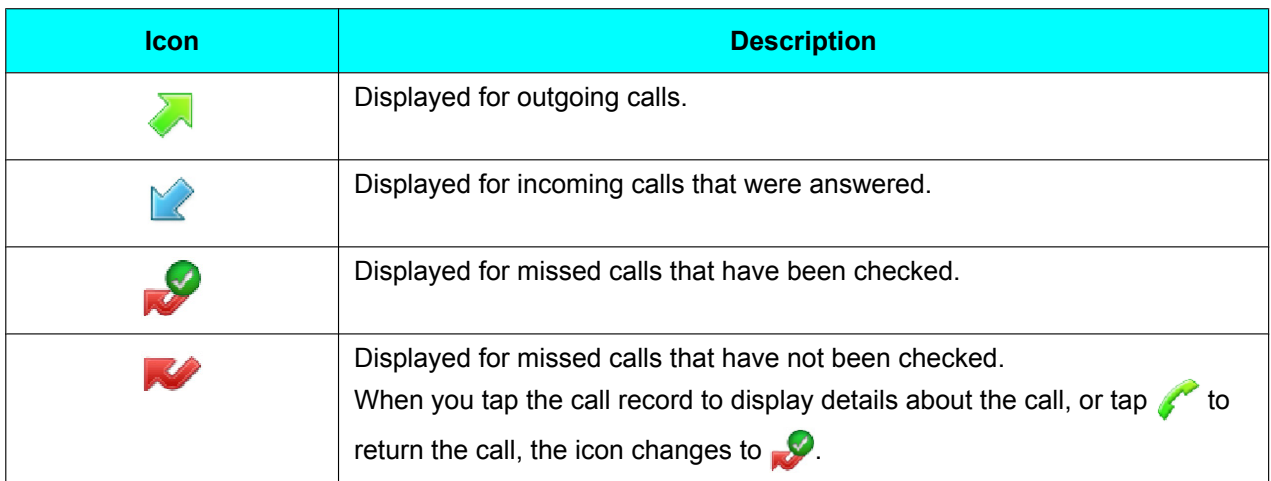

#### **The Display and Icons**

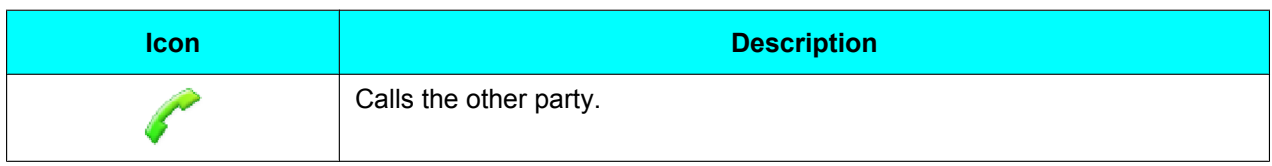

### **Contact Screen [\(Page 41\)](#page-40-0)**

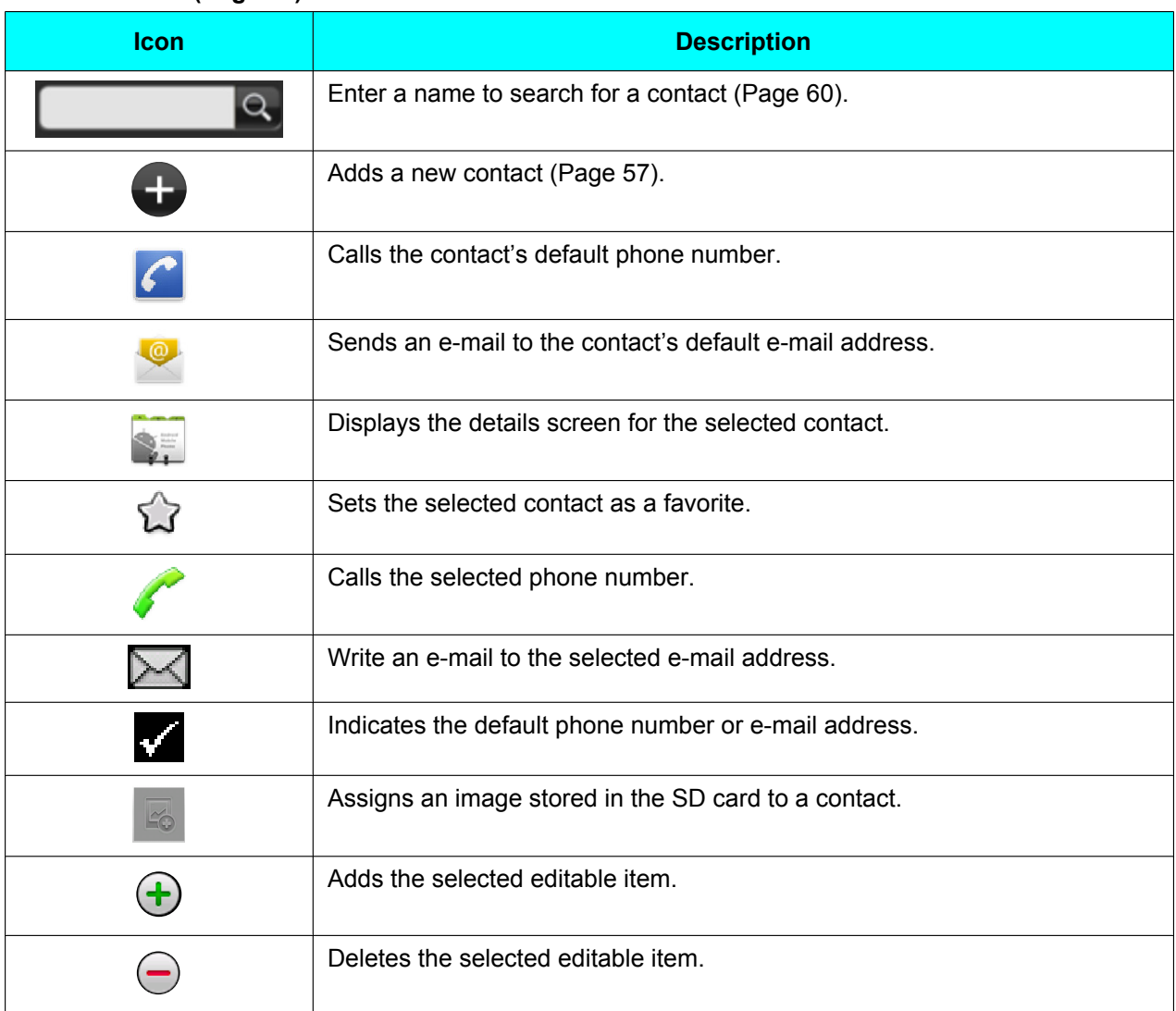

### **Network Camera Viewer ([Page 43\)](#page-42-0)**

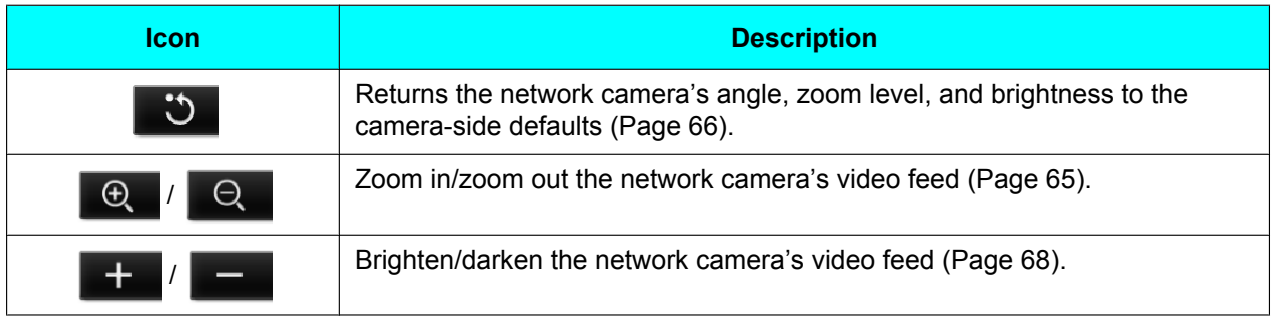

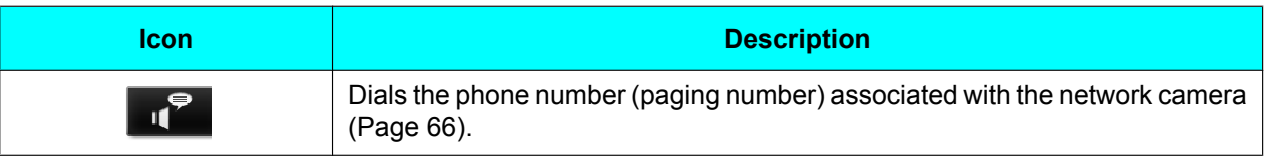

### **Lock Screen [\(Page 44\)](#page-43-0)**

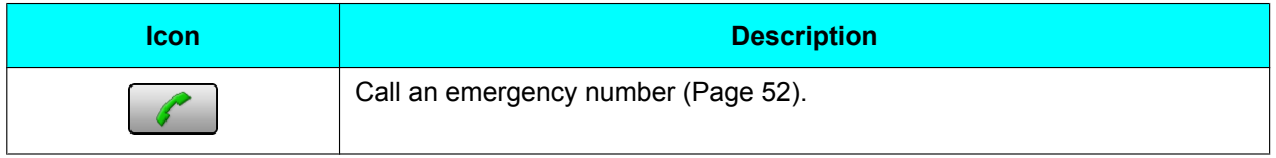

### **Accounts & sync settings screen ([Page 128](#page-127-0))**

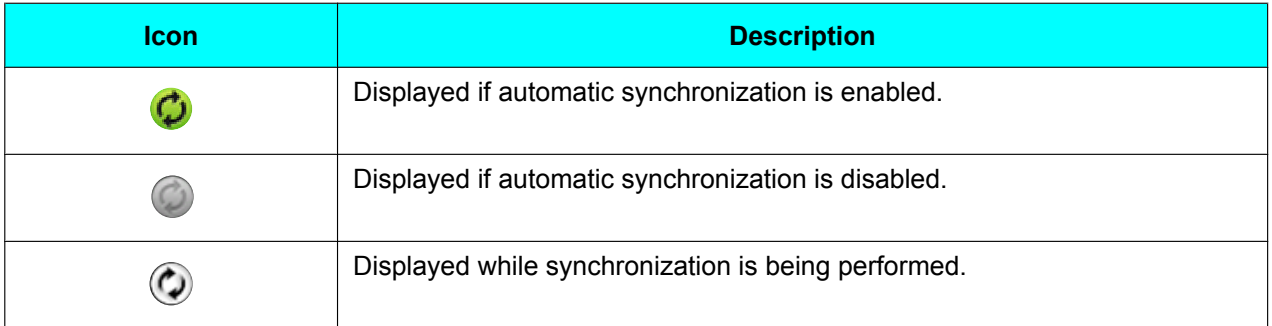

# <span id="page-50-4"></span>**Phone**

# **Making Calls**

- **1.** Go off-hook.
- **2.** Enter the phone number.
- **3.** To end the call, go on-hook.

### **Note**

- You can enter up to 32 digits for the phone number.
- If the dialed number is registered to a contact, the contact's information is displayed.
- If a network camera is registered in the called party's contact information, Network Camera Viewer will start, and you can view the video feed from the camera.

## <span id="page-50-1"></span>**Confirming a Number Before Dialing (Pre-dialing)**

You can confirm the phone number you entered before it is dialed.

- **1.** Enter the phone number with the handset still on its cradle.
- **2.** Lift the handset, or press  $\left| \right|$  Enter.
- **3.** To end the call, go on-hook.

### **Note**

- Tapping  $\overline{\alpha}$  deletes the last digit entered.
- Using the navigation keys  $(\blacktriangleleft)$  and  $(\blacktriangleright)$ , you can move the cursor left and right.
- Tapping **[Cancel]** returns you to the Phone screen.
- You can enter up to 32 digits for the phone number.

# <span id="page-50-0"></span>**Redialing**

You can redial the last phone number that you dialed.

- <span id="page-50-3"></span>**1.** Go off-hook.
- **2.** Tap **[Redial]**.
- **3.** To end the call, go on-hook.

### **Note**

• In step [1,](#page-50-3) tapping **[Redial]** without going off-hook enables hands-free mode.

# **Calling from the Contacts Screen**

## <span id="page-50-2"></span>**Calling Using "Quick Contact"**

- **1.** Go off-hook.
- **2.** On the Phone screen, tap **[Contacts]**.
- **3.** Tap the photo of the party you want to call.
- **4.** Tap  $\bigcap$ .
- **5.** To end the call, go on-hook.

### **Note**

- When multiple numbers are registered to a contact, the number specified as the contact's default number is dialed.
- If you use "quick contact" with a contact for which a default number is not specified, the following screen is displayed. Selecting the **[Remember this choice]** check box causes the phone number you select to be registered as the contact's default number.

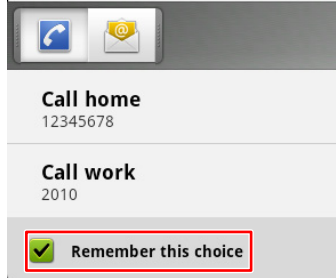

If you tap a contact method other than telephone, the application associated with that contact method will start.

## **Selecting from Multiple Numbers Registered to a Contact**

- **1.** Go off-hook.
- **2.** On the Phone screen, tap **[Contacts]**.
- **3.** Tap the name of the party you want to call.
- **4.** Tap the phone number you want to call.
- **5.** To end the call, go on-hook.

## **Calling from the Call Log**

- **1.** Go off-hook.
- **2.** Tap **[Call Log]**.
- **3.** Select the **[Outgoing Call]** tab, the **[Incoming Call]** tab, or the **[Missed Call]** tab.
- **4.** Tap the record for the party you want to call.
- **5.** To end the call, go on-hook.

### **Note**

• If you want to call a different phone number registered to the contact or use a different contact method, stay on-hook, tap the record, and then select **[View contact]**. You can then select a different phone number or contact method on the contact's details screen.

## **Editing a Phone Number before Calling**

- **1.** On the Phone screen, tap **[Call Log]**.
- **2.** Select the **[Outgoing Call]** tab, the **[Incoming Call]** tab, or the **[Missed Call]** tab.
- **3.** Touch and hold the record for the party you want to call.
- **4.** Tap **[Edit number before calling]**.
- **5.** Edit the phone number, and then go off-hook.

### **Note**

• For details about pre-dialing, see page [51](#page-50-1).

## **Deleting Records from the Call Log**

### **To delete 1 record from the call log**

- **1.** On the Phone screen, tap **[Call Log]**.
- **2.** Select the **[Outgoing Call]** tab, the **[Incoming Call]** tab, or the **[Missed Call]** tab.
- **3.** Touch and hold the record you want to delete.
- **4.** Tap **[Remove from call log]**.

### **To delete all records from the call logs**

- **1.** On the Phone screen, tap **[Call Log]**.
- **2.** Press  $\left| \cdot \equiv \text{Mean} \right|$
- **3.** Tap **[Clear all call log]**.
- **4.** On the **[Clear]** screen, tap **[OK]**.

### **Note**

• All records in the outgoing call log, the incoming call log, and the missed call log will be deleted.

## **Calling Using a Flexible Button Set as a One-touch Dialing Button**

You can use a flexible button configured as One-touch Dialing button to easily make calls.

- **1.** Go off-hook.
- **2.** Tap a flexible button configured as a One-touch Dialing button.
- **3.** To end the call, go on-hook.

### **Note**

- A flexible button configured as a BLF (Busy Lamp Field) button can also be used to call a local phone [\(Page 92\)](#page-91-0).
- For details about registering One-touch buttons and BLF buttons, see page [91.](#page-90-0)

## <span id="page-51-0"></span>**Calling an Emergency Number**

While the screen lock is active, you can call an emergency number you registered beforehand.

- **1.** Go off-hook.
- **2.** Tap  $\left| \mathcal{L} \right|$ .
- **3.** On the **[Select]** screen, tap the contact whom you want to call.

### **Note**

- While you are on a call, incoming calls will not be received.
- For details about registering an emergency number, see page [30.](#page-29-0)
- For details about activating the screen lock, see page [94](#page-93-1).

# **Receiving Calls**

- **1.** Go off-hook.
- **2.** To end the call, go on-hook.

### **Note**

- Enabling Automatic Answer allows you to answer an incoming call without going off-hook [\(Page 91](#page-90-1)).
- If a network camera is registered in the caller's contact information, Network Camera Viewer will start, and you can view the video feed from the camera.
- When you receive a call while using another application, the **[Incoming Call]** window is displayed.

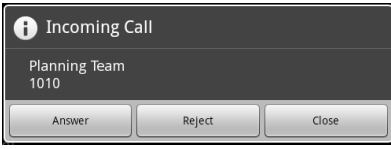

## **Selecting from Multiple Incoming Calls**

When you have incoming calls from multiple parties at the same time, you can select which one to answer.

- **1.** On the **[Incoming]** tab, select the call you want to answer.
- **2.** Tap **[Answer]**.

### **Note**

- The number of incoming calls is displayed on the **[Incoming]** tab.
- In the **[Incoming]** tab, incoming calls are displayed from the top in the order of oldest to newest.

## **Answering a Call While on a Call (Answering Call Waiting)**

When you receive a second call while on another call, you can answer the second call after either putting the current call on hold or disconnecting it.

### **Disconnecting the Current Call and Answering the Second Call**

- **1.** When you hear the call waiting tone, go on-hook.
- **2.** Go off-hook.

### **Holding the Current Call and Answering the Second Call**

- **1.** On the **[Incoming Call]** window, tap **[Close]**.
- **2.** On the **[Current]** tab, tap **[Hold]**.
- **3.** Tap the DN button (flexible button) of the incoming call (flashing green rapidly).

### **Note**

If automatic call hold is enabled through configuration file programming, simply tapping **[Answer]** on the **[Incoming Call]** window will put the current call on hold and answer the second call. For details, contact your administrator or dealer.

## <span id="page-52-0"></span>**Rejecting Calls**

You can reject an incoming call at your unit or set the unit to reject certain calls.

## **Rejecting a Call While Receiving**

**1.** When receiving an incoming call, tap **Reject** 

## **Rejecting Anonymous Calls**

You can set the unit to reject calls when the unit receives a call without phone number. To reject anonymous calls, the Block Anonymous Call setting must be enabled through Web user interface programming [\(Page 99](#page-98-0)). For details, consult your administrator or dealer.

### **Note**

- Rejected phone numbers will not be stored in the incoming call log.
- Depending on the line an incoming call is arriving on, the call may not be rejected.

## **Rejecting Specific Calls**

You can set the unit to reject specific phone numbers.

### **Note**

• Rejected phone numbers will not be stored in the incoming call log.

### **Adding a phone number**

You can store a maximum of 30 phone numbers you want to reject in the rejection list of the unit.

- **1.** On the Phone screen, press  $\left| \cdot \equiv \text{Mean} \right|$
- **2.** Tap **[Call Block setting]**.
- <span id="page-53-2"></span>**3.** Enter the phone number (max. 32 characters).
- **4.** Tap **[OK]**.

### **Note**

• To register additional telephone numbers, repeat the procedure from step [3](#page-53-2).

### **Adding a phone number from the incoming call log**

You can add a phone number by referring to the incoming call log.

- **1.** On the Phone screen, tap **[Call Log]**.
- **2.** Select the **[Incoming Call]** tab or the **[Missed Call]** tab.
- **3.** Tap the phone number you want to reject calls from.
- **4.** Tap **[Add to Call Block list]**.

### **Editing a stored phone number**

- **1.** On the Phone screen, press  $\left| \cdot \equiv \text{Menu} \right|$
- **2.** Tap **[Call Block setting]**.
- **3.** Select the phone number you want to edit.
- **4.** After you enter the phone number, tap **[OK]**.

### **Deleting a stored phone number**

- **1.** On the Phone screen, press  $\mathbf{E} \equiv \mathbf{M}$ enu
- **2.** Tap **[Call Block setting]**.
- **3.** Select the phone number you want to delete.
- **4.** Clear the displayed number.
- **5.** Tap **[OK]**.

# <span id="page-53-0"></span>**Holding a Call**

**1.** On the **[Current]** tab, tap **[Hold]**.

### **Note**

- When a call has been left on hold for a certain length of time, the **[Recall]** window is displayed and you will hear the recall tone.
- If Automatic Call Hold is enabled through configuration file programming, simply tapping a flexible button assigned as a DN button [\(Page 91\)](#page-90-0) will put the call on hold. For details, contact your administrator or dealer.

### <span id="page-53-1"></span>**Retrieving a Call on Hold**

- **1.** On the **[Hold]** tab, select the call you want to retrieve.
- **2.** Tap **[Retrieve]**.

### **Note**

- The number of calls on hold is displayed on the **[Hold]** tab.
- In the **[Hold]** tab, calls on hold are displayed from the top in the order of oldest to newest. Calls on hold waiting to be transferred or for a conference to start are displayed at the top of the list.

# <span id="page-54-0"></span>**Transferring a Call**

### **Transferring after the Destination Answers**

- <span id="page-54-4"></span>**1.** During a call, tap **[Transfer]** on the **[Current]** tab.
- **2.** Call the party to whom you want to transfer the call.
- <span id="page-54-5"></span>**3.** When the destination party answers, tap **[Transfer Complete]**.

### **Note**

- For details about making a call, see page [51.](#page-50-4)
- In step [1](#page-54-4), instead of tapping **[Transfer]**, you can tap a flexible button assigned as a BLF button to call the transfer destination.
- If On-hook Transfer is enabled at your unit, you can simply go on-hook in step [3](#page-54-5) instead of tapping **[Transfer Complete]**. For details, consult your administrator or dealer.
- In step [3](#page-54-5), instead of tapping **[Transfer Complete]**, you can tap **[Swap]** to put the transfer destination on hold and talk to the party you are transferring. Tapping **[Swap]** again returns you to the transfer destination.
- If the transfer destination does not answer. either tapping **[Transfer Cancel]** or tapping the DN flexible button for the call on hold (flashing green slowly) returns you to the original call.
- In step [3](#page-54-5), the call will still be transferred even if you go on-hook before the transfer destination answers.

### <span id="page-54-1"></span>**Transferring without Waiting for a Response from the Destination (Blind Transfer)**

You can transfer a call to the transfer destination directly, without waiting a response from the destination.

- **1.** During a call, tap **[Blind Transfer]** on the **[Current]** tab.
- <span id="page-54-6"></span>**2.** Enter the transfer destination's phone number, and then press  $\Box$  Enter
- **3.** Go on-hook.

#### **Note**

- For details about making a call, see page [51.](#page-50-4)
- In step [2](#page-54-6), tapping **[Transfer Cancel]** before pressing  $\Box$  Enter returns you to the original call.

# <span id="page-54-2"></span>**Three-party Conference Call**

During a two-party call, you can add a third party and establish a conference call.

- **1.** During a call, tap **[Conference]** on the **[Current]** tab.
- **2.** Call the party you want to add to the call.
- **3.** When the third party answers, tap **[Start Conference]**, and the three-party conference begins.

#### **Note**

- For details about making a call, see page [51](#page-50-4).
- If party you are adding to the call does not answer, tapping the DN flexible button of the call on hold (flashing green slowly) returns you to the two-party call.

### <span id="page-54-3"></span>**Removing a Party from the Conference**

### **To hold one party and talk with the other**

You can put one of the parties on hold and establish a two-party call with the other party. It is also possible to return to the three-party conference.

- **1.** During a three-party conference call, select the party you want to put on hold on the **[Current]** tab.
- <span id="page-54-7"></span>**2.** Tap **[Hold]**.

### **Note**

- You can return to the three-party conference by tapping **[Start Conference]** after step [2.](#page-54-7)
- If you tap **[Hold]** without selecting a party, both of them are put on hold.

### **To disconnect one party and continue talking with the other**

You can remove one of the parties from the conference and return to a two-party call.

- **1.** During a three-party conference call, select the party you want to remove on the **[Current]** tab.
- **2.** Tap **[Disconnect]**.

## **Ending a Conference Call**

**1.** Go on-hook.

# **Mute**

During a call, you can mute the microphone so that the other party cannot hear you. You will still be able to hear the other party, but they cannot hear you.

The unit's microphone, the handset, and a connected headset will all be muted.

**1.** Press  $\left(\bigcirc$  Mute

### **Note**

- Pressing  $\left(\bigotimes_{k=1}^{\infty} M_{k}$  again cancels mute.
- While mute is active, the light on  $\left[\right. \mathbb{G}$ -SP-Phone/ $\bigcirc$  | flashes red.

# <span id="page-55-0"></span>**Checking Voice Messages**

When you have unheard voice messages, the

**[Message]** icon appears as **on** on the Phone screen.

Also, the Message/Ringer lamp lights red.

- <span id="page-55-1"></span>**1.** On the Phone screen, tap **[Message]**.
- **2.** Follow the voice quidance.

### **Note**

- To use this feature, the voice mail access number must be enabled through configuration file programming. For details, contact your administrator or dealer.
- If you are required to enter a password to listen to your voice messages, use the dial keys to enter the password. Tap **[Dial]** to display the dial keys, and then enter your password [\(Page 35\)](#page-34-0).
- If multiple lines are configured on your unit, select the line on which you want to check voice messages after step [1](#page-55-1).

# **Contacts**

The Contact screen is displayed when you tap **[Contacts]** on the Phone screen or tap **on** the Home screen.

# **Adding Contacts**

## <span id="page-56-1"></span>**Adding a New Contact**

You can register multiple phone numbers and e-mail addresses to a single contact.

- **1.** On the Phone screen, tap **[Contacts]**.
- **2.** Tap .
- <span id="page-56-3"></span>**3.** Enter information as necessary.

#### **Photo**

Tap  $\sim$  to add a photo stored on an SD card. The file formats that can be used are JPEG, BMP, GIF, and PNG.

#### **First and Last Name**

Add a first and last name. Tap  $\bigcirc$  to add a name prefix, a middle name, a phonetic name, etc.

#### **Phone**

Add a phone number. Tap  $(+)$  to add multiple phone numbers.

### **Email**

Add an e-mail address. Tap  $(+)$  to add multiple e-mail addresses.

### **Postal address**

Tap  $(+)$  to add an address.

### **Organization**

Tap  $(+)$  to add departmental information.

### **More**

Tap  $($   $\bullet$   $)$  to add a note, nickname, or a network camera or web site to the contact.

**4.** When you finish entering information, tap **[Done]**.

### **Note**

- For details about entering text, see page [25.](#page-24-0)
- Tap  $\left(\text{-}\right)$  to delete the selected editable item.
- If you synchronize your contacts with a Google account ([Page 128\)](#page-127-0), note the following:
	- Photos in your contacts are not synchronized.
- Contacts with the same name on your unit and in your Google account are automatically joined.
- Existing contacts and any contacts you add will be added to the Google account.

### <span id="page-56-2"></span>**Designating a Default Phone Number or E-mail Address**

When multiple phone numbers or e-mail addresses have been added to a contact, a frequently used phone number or e-mail address can be designated for use with the "quick contact" feature to quickly contact another party.

- **1.** On the Phone screen, tap **[Contacts]**.
- **2.** On the Contact screen, tap the name of the contact.
- **3.** Touch and hold the phone number or e-mail address to be used as the default.
- **4.** Tap **[Make default number]**.

#### **Note**

• For making calls using "quick contact", see page [51](#page-50-2).

### **Deleting the Default Designation for a Phone Number or E-mail Address**

- **1.** On the Phone screen, tap **[Contacts]**.
- **2.** On the Contact screen, tap the name of the contact.
- **3.** Press  $\equiv$  Menu
- **4.** Tap **[Edit contact]**.
- **5.** Press  $\equiv$  Menu
- **6.** Tap **[Clear Default]**.

### <span id="page-56-0"></span>**Setting Favorites**

By setting a contact as a favorite, you can easily access that contact's information.

- **1.** On the Phone screen, tap **[Contacts]**.
- **2.** Tap the name of the contact you want to set as a favorite.
- **3.** Tap  $\sum$ .

### **Note**

• Tapping **[Favorite]** on the Contact screen will display the contacts registered as favorites ([Page 41\)](#page-40-0).

## **Adding a Contact from the Call Log**

You can add contacts from phone numbers recorded in the call log.

- **1.** On the Phone screen, tap **[Call Log]**.
- **2.** Select the **[Outgoing Call]** tab, the **[Incoming Call]** tab, or the **[Missed Call]** tab.
- **3.** Tap the record with the phone number you want to add.
- **4.** Tap **[Create new contact]**.
- **5.** Enter information as necessary.
- **6.** When you finish entering information, tap **[Done]**.

### **Note**

• For details about the entry items, see page [57.](#page-56-3)

### **Adding a Phone Number to an Existing Contact**

- **1.** On the Phone screen, tap **[Call Log]**.
- **2.** Select the **[Outgoing Call]** tab, the **[Incoming Call]** tab, or the **[Missed Call]** tab.
- **3.** Tap the call record with the number you want to add.
- **4.** Tap **[Add to contacts]**.
- **5.** Select the contact to add the phone number to.
- **6.** Enter information as necessary.
- **7.** When you finish entering information, tap **[Done]**.

### **Note**

• For details about the entry items, see page [57.](#page-56-3)

## <span id="page-57-0"></span>**Adding Network Camera Information to a Contact**

A network camera that has been configured to connect to this unit can be added to a contact's information. The video feed of a registered network camera can be viewed during a conversation.

- **1.** On the Phone screen, tap **[Contacts]**.
- **2.** On the Contacts screen, tap the contact you want to add a network camera to.
- **3.** Press  $\left| \cdot \equiv \text{Mean} \right|$
- **4.** Tap **[Edit contact]**.
- **5.** Tap ( $\triangleright$ ) in **[More]**.
- **6.** Tap  $(+)$  next to the **[Network camera/Website]**.
- **7.** Tap **.**
- **8.** Select a network camera.
- **9.** When you finish entering information, tap **[Done]**.

### **Note**

• For details about entering text, see page [25.](#page-24-0)

# **Editing a Contact**

You can edit the information registered to a contact.

- **1.** On the Phone screen, tap **[Contacts]**.
- **2.** Tap the name of the contact you want to edit.
- **3.** Press  $E \equiv$  Menu
- **4.** Tap **[Edit contact]**.
- **5.** When you finish entering information, tap **[Done]**.

#### **Note**

• For details about entering text, see page [25.](#page-24-0)

# **Deleting a Contact**

### **Deleting One Contact**

You can delete a contact.

- **1.** On the Phone screen, tap **[Contacts]**.
- **2.** Tap the name of the contact you want to delete.
- **3.** Press  $E \equiv \text{Mean}$
- **4.** Tap **[Delete contact]**.
- **5.** On the confirmation window, tap **[OK]**.

#### **Note**

• If Google account synchronization is enabled, deleting contacts on the unit also deletes them from your Google account.

### **Deleting All Contacts**

- **1.** On the Phone screen, tap **[Contacts]**.
- **2.** Press  $\equiv$  Menu
- **3.** Tap **[Delete all]**.
- **4.** Tap **[OK]**.

#### **Note**

• If Google account synchronization is enabled, deleting contacts on the unit also deletes them from your Google account.

# <span id="page-59-0"></span>**Searching for a Contact**

You can search for a contact within your registered contacts.

- **1.** On the Phone screen, tap **[Contacts]**.
- **2.** Tap  $\begin{bmatrix} \alpha \\ \beta \end{bmatrix}$ , and enter the name of the contact you are searching for.
- **3.** Tap one of the search results.

### **Note**

- Each time you enter a letter, the search results list is refreshed.
- The search is not case-sensitive.
- You can also enter an e-mail address to search among registered e-mail addresses.
- For details about entering text, see page [25](#page-24-0).

# **Changing How Contacts are Displayed**

You can change how contacts are displayed in the contact list.

- **1.** On the Phone screen, tap **[Contacts]**.
- 2. Press  $\equiv$  Menu
- **3.** Tap **[Display options]**.
- **4.** Select the display method. **Only contacts with phones** Display only contacts to whom a telephone number is registered.

### **Sort list by**

Sort the list by first name (**First name**) or last name (**Last name**).

#### **View contact names as**

Select whether to display contacts' first name first (**First name first**) or their last name first (**Last name first**).

# **Joining/Separating Contacts**

You can join the information of two separate contacts into a single contact, and you can separate joined contacts.

## **Joining Contacts**

- **1.** On the Phone screen, tap **[Contacts]**.
- **2.** Tap the name of one of the contacts you want to ioin.
- **3.** Press  $\equiv$  Menu
- **4.** Tap **[Edit contact]**.
- **5.** Press  $\boxed{12}$  Menu
- **6.** Tap **[Join]**.
- **7.** Select the other contact you want to join with the first.
- **8.** Tap **[Done]**.

### **Note**

• When you load contact information from the SD card, if the name used already exists as a registered contact, the contacts will be automatically joined.

## **Separating a Contact**

- **1.** On the Phone screen, tap **[Contacts]**.
- **2.** Tap the name of the contact you want to separate.
- **3.** Press  $\left| \equiv \text{Mean} \right|$
- **4.** Tap **[Edit contact]**.
- **5.** Press  $E \equiv \text{Mean}$ .
- **6.** Tap **[Separate]**.
- **7.** Tap **[OK]**.

# **Saving/Loading Contact Information to/from an SD Card**

You can save (export) contact information to an SD card or load (import) contact information from an SD card.

#### **Notice**

• While contacts are being imported or exported, you cannot make or receive calls.

#### **Note**

• For details about using an SD card, see page [126.](#page-125-0)

## **Save Format for Contact Data**

The contact data that is saved to an SD card, or can be loaded, is in the vCard™ format (file extension: .vcf). The vCard standard is defined by the IMC (Internet Mail Consortium). For details on the vCard standard refer to the following web site.

<http://www.imc.org/>

Data in this format can be sent as an e-mail attachment using the contact sharing feature.

#### vCard format example (for one contact)

**BEGIN:VCARD VERSION:2.1 N:White;Andy;;; FN:Andy White TEL;HOME;FAX:000-000-0000 EMAIL;HOME:andy@st.org URL:http//www.matu.net/ URL:http//www.matu.or.jp SOUND;X-RINGTONE;NUM:1 END:VCARD**

#### **Notice**

• When editing vCard files on your computer using a text editor, be sure to save the file using the UTF-8 character encoding.

### **Saving to an SD Card**

- **1.** On the Phone screen, tap **[Contacts]**.
- **2.** On the Contacts screen, press  $\equiv$  Menu
- **3.** Tap **[Import/Export]**.
- **4.** Tap **[Export to SD card]**.

**5.** On the **[Confirm export]** screen, tap **[OK]**.

#### **Note**

• Tapping **[Cancel]** returns you to the Contacts screen.

## **Loading from an SD Card**

- **1.** On the Phone screen, tap **[Contacts]**.
- **2.** On the Contacts screen, press  $\left| \cdot \right| \equiv$  Menu
- **3.** Tap **[Import/Export]**.
- **4.** Tap **[Import from SD card]**.
- **5.** On the **[Confirm import]** screen, select whether to back up the data.
- **6.** Tap **[OK]**.
- <span id="page-61-0"></span>**7.** On the **[Select vCard file]** screen, select an import type.

#### **Import one vCard file** Import one specified file.

### **Import multiple vCard files** Select multiple files and import them.

### **Import all vCard files**

- Import all files.
- **8.** Tap **[OK]**.
- <span id="page-61-1"></span>**9.** On the **[Select vCard file]** screen, select the files to import.
- <span id="page-61-2"></span>**10.** Tap **[OK]**.

### **Note**

- Tapping **[Cancel]** returns you to the Contact screen.
- If **[Import all vCard files]** is selected in step [7](#page-61-0), steps [9](#page-61-1) and [10](#page-61-2) are omitted.
- If there is only 1 file on the SD card, steps [7](#page-61-0) through [10](#page-61-2) are omitted.
- If you have registered a Google account, any contacts you import from an SD card are automatically added to your Google account.
- For details about registering a Google account, see page [128](#page-127-0).

# **Sending Contact Information as an E-mail Attachment**

You can send contact information as an e-mail attachment.

### **Notice**

If an e-mail account has not been set up, first start the Email application and set up an e-mail account [\(Page 81](#page-80-0)).

### **Sending all contact information as an e-mail attachment**

- **1.** On the Phone screen, tap **[Contacts]**.
- 2. Press  $\equiv$  Menu
- **3.** Tap **[Import/Export]**.
- **4.** Tap **[Share visible contacts]**.
- **5.** When the Email application has started, enter the recipient's address, a subject, and a message.
- **6.** Tap **[Send]**.

### **Note**

• For details about entering text, see page [25.](#page-24-0)

### **Sending one contact's information as an e-mail attachment**

- **1.** On the Phone screen, tap **[Contacts]**.
- **2.** Tap the contact whose information you want to send.
- **3.** Press  $\left| \equiv \text{Mean} \right|$
- **4.** Tap **[Share]**.
- **5.** When the Email application has started, enter the recipient's address, a subject, and a message.
- **6.** Tap **[Send]**.

### **Note**

• For details about entering text, see page [25.](#page-24-0)

# **Assigning Ringtones to Specific Contacts**

You can assign different ringtones to specific contacts.

- **1.** On the Phone screen, tap **[Contacts]**.
- **2.** On the Contacts screen, tap the name of the contact to which you want to assign a ringtone.
- **3.** Press  $\equiv$  Menu
- **4.** Tap **[Options]**.
- **5.** Tap **[Ringtone]**.
- **6.** Select a ringtone on the **[Ringtone]** screen.
- **7.** Tap **[OK]**.

### **Note**

• If you specify a ringtone that is stored on an SD card and the SD card is removed, ringtone 1 will be used in place of the specified ringtone. When the SD card is re-inserted, the previously specified ringtone will be used.

# **Network Camera**

On the Home screen, tap  $\left| \bullet \right|$  to start Network Camera Viewer.

For up-to-date information about network cameras that have been tested with this unit, refer to the following web site:

<http://www.panasonic.com/sip>(for users in the United States)

<http://panasonic.net/pcc/support/sipphone>(for users in Canada)

### **Note**

- To view a network camera's video feed from this unit, the network camera must be configured to use H.264 as its video codec.
- Depending on the camera model, some operations may not be available.

# <span id="page-63-0"></span>**Registering a Network Camera**

You can register up to 16 network cameras connected to the network.

- **1.** On the Home screen, tap  $\blacksquare$ .
- **2.** In Network Camera Viewer, press  $\equiv$  Menu
- **3.** Tap **[Camera Registration]**.
- **4.** In the **[Camera Registration]** list, tap the number of the entry you want to register the camera in.
- **5.** Enter the necessary information.

### **Camera Name**

Specify the camera's name. You can enter up to 20 characters.

**Camera Address[\\*1](#page-63-1)**

Enter the camera's IP address or FQDN (Fully Qualified Domain Name).

### **Port No.[\\*1](#page-63-1)**

Enter the network camera's port number (1 to 65535).

The factory default value is 80.

### **User ID**

Enter the user name to use when connecting to the network camera (max. 32 alpha-numeric characters).

### **Password**

Enter the password to use when connecting to the network camera (max. 32 alpha-numeric characters).

### **Paging No.**

Enter the phone number associated with the camera (max. 32 characters).

### **Position of image**

Specify the crop area for the image displayed in Network Camera Viewer. This unit supports VGA and 720p. If the network camera's video

feed is currently being received,  $\sqrt{2}$ 

indicates the current resolution (VGA or 720p).

### **Stream**

If the camera is configured to output multiple streams, select which stream from the video camera to view (**Stream 1**/**Stream 2**). For details, refer to your camera's documentation. Required item.

<span id="page-63-1"></span>**6.** When you have finished entering the necessary items, tap **[OK]**.

### **Note**

- If a network camera is registered to a contact, you can view the video feed from the network camera while you are on a call with that contact [\(Page 58\)](#page-57-0).
- In the **[Camera Registration]** list, a check mark is displayed on numbers to which a camera is already registered. The camera's name is also displayed, if one was specified.
- Tapping **[Cancel]** returns you to the **[Camera Registration]** list.
- For details about entering text, see page [25.](#page-24-0)

# **Selecting a Network Camera**

- **1.** On the Home screen, tap
- **2.** In Network Camera Viewer, press  $\equiv$  Menu
- **3.** Tap **[Camera Select]**.
- **4.** Tap a camera's name in the **[Camera Select]** list.
- **5.** Tap **[Close]**.

### **Note**

- If a name is not specified for a camera, a number is displayed in the **[Camera Registration]** list instead (e.g., Camera 1).
- The next time you start Network Camera Viewer, the video feed of the camera that was selected the previous time is displayed.

# **Controlling a Network Camera**

### **Changing the View Area**

- **1.** On the Home screen, tap  $\left| \cdot \right|$ .
- **2.** Swipe across the network camera's video-feed display.

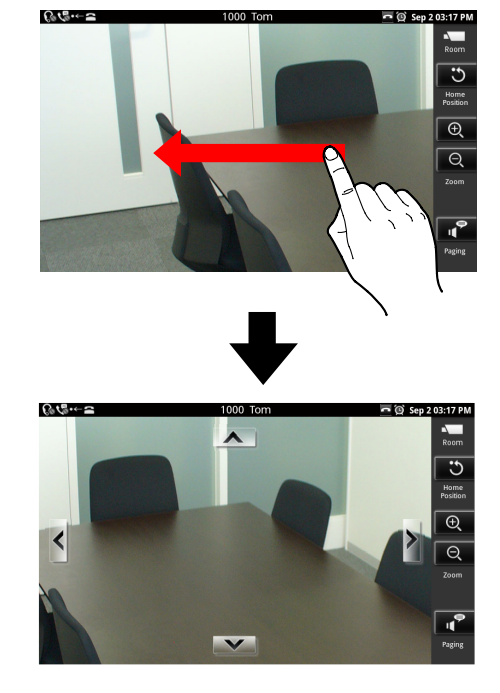

### **Note**

If you swipe quickly, the view may continue to move even after you release your finger.

## <span id="page-64-0"></span>**Zooming In and Out**

- **1.** On the Home screen, tap  $\blacksquare$ .
- **2.** In Network Camera Viewer, tap  $\bigcirc$  (zoom in) or  $\boxed{\mathcal{Q}}$  (zoom out).

## **Centering the View on a Tap**

- **1.** On the Home screen, tap  $\boxed{\cdot}$ .
- **2.** Tap the display where you want to center the view.

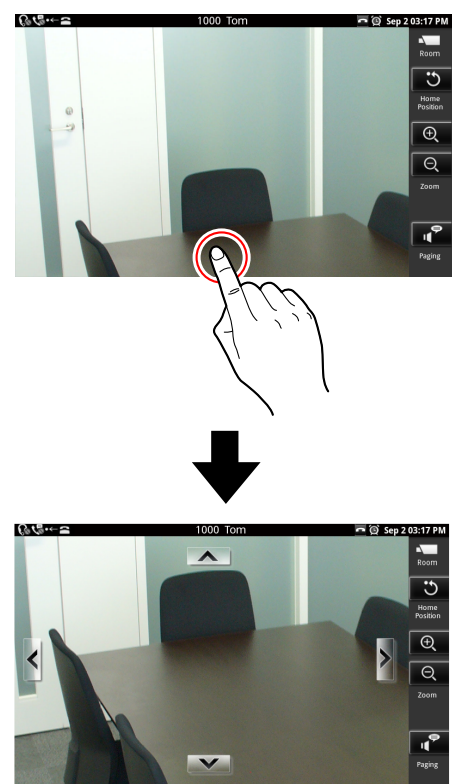

### <span id="page-65-0"></span>**Returning the View to Home Position (set in the camera)**

- **1.** On the Home screen, tap  $\blacksquare$ .
- **2.** In Network Camera Viewer, tap  $\overline{3}$ .

### **Note**

• The zoom and brightness settings are also returned to their "home" settings.

# <span id="page-65-1"></span>**Calling a Phone Number Associated with a Camera**

You can call a phone number that is associated with a network camera, called a paging number. The number is dialed from Network Camera Viewer while the camera's video feed is being displayed. The Phone screen is not displayed.

- **1.** On the Home screen, tap  $\left| \cdot \right|$ .
- **2.** In Network Camera Viewer, tap
- **3.** When you hear the confirmation tone, or the other party answers, begin speaking.
- **4.** To end the call, press  $\boxed{1+$  SP-Phone/ $\boxed{0}$

#### **Note**

• For details about registering a paging number, see page [64](#page-63-0).

# **Switching Automatically among Multiple Cameras**

You can have the unit cycle through the registered network cameras and display each video feed in turn.

- **1.** On the Home screen, tap  $\mathbf{L}$ .
- **2.** In Network Camera Viewer, press  $\equiv$  Menu  $\mid$ .
- **3.** Tap **[Camera Select]**.
- **4.** In the **[Camera Select]** list, tap **[Sequential]**.
- **5.** Tap **[Close]**.

### **Note**

- When automatic switching begins, the currently selected network camera's video feed is displayed first, and then video feeds are displayed in the order in which cameras are listed in the **[Camera Select]** list.
- Selecting a network camera in the **[Camera Select]** list ends automatic switching.
- If you touch the display, automatic switching will temporarily stop on the current video feed. To resume switching, tap **[Sequential]** again. While switching is temporarily stopped, doing other operations such as selecting a network camera ends automatic switching.

## **Setting the Switching Interval**

You can change the length of time video feeds are displayed before being switched.

- **1.** On the Home screen, tap  $\left| \cdot \right|$ .
- **2.** In Network Camera Viewer, press  $\equiv$  Menu
- **3.** Tap **[Camera Select]**.
- <span id="page-66-0"></span>4. Press  $\left| \equiv \text{Mean} \right|$
- **5.** Tap **[Sequential Interval]**.
- **6.** Tap the desired length of time.

### **Note**

- The factory default value is **[10 seconds]**.
- If automatic switching is already enabled, you can skip step [4](#page-66-0).

# **Using Network Camera Presets**

You can select a viewing position that has been registered in the network camera's settings beforehand. These are called "presets".

- **1.** On the Home screen, tap  $\left| \cdot \right|$ .
- **2.** In Network Camera Viewer, press  $E \equiv$  Menu
- **3.** Tap **[Preset]**.
- <span id="page-66-1"></span>**4.** After you tap **[Preset]**, select the camera position you want to view.
- **5.** Tap **[Close]**.

### **Note**

- You can view all the registered presets by scrolling the list up and down.
- Tapping **[Favorite]** in step [4](#page-66-1) displays the presets registered as favorites.

## **Adding a Preset to Your Favorites**

- **1.** On the Home screen, tap  $\left| \bullet \right|$
- **2.** In Network Camera Viewer, press  $\equiv$  Menu  $\mid$ .
- **3.** Tap **[Preset]**.
- **4.** In the **[Preset]** list, touch and hold the preset you want to add to your favorites.
- **5.** Tap **[Add to Favorites]**.

### **Note**

• Tapping **[Cancel]** returns you to the **[Preset]** list.

## **Deleting from Your Favorites**

- **1.** On the Home screen, tap  $\left| \bullet \right|$ .
- **2.** In Network Camera Viewer, press  $\left| \cdot \equiv \text{Menu} \right|$ .
- **3.** Tap **[Preset]**.
- **4.** In the **[Preset]** list, tap **[Favorite]**.
- **5.** Touch and hold the preset you want to delete from your favorites.
- **6.** Tap **[Remove From Favorites]**.

### **Note**

• Tapping **[Cancel]** returns you to the **[Preset]** screen.

## **Editing a Preset's Name**

- **1.** On the Home screen, tap **.**
- **2.** In Network Camera Viewer, press  $\equiv$  **Henu**
- **3.** Tap **[Preset]**.
- **4.** In the **[Preset]** list, touch and hold the preset whose name you want to edit.
- **5.** Tap **[Edit Preset Name]**.
- **6.** Edit the preset's name as necessary, and then tap **[OK]**.

#### **Note**

- Tapping **[Cancel]** returns you to the **[Preset]** screen.
- For details about entering text, see page [25](#page-24-0).

### **Deleting a Preset's Name that You Edited**

- **1.** On the Home screen, tap
- **2.** In Network Camera Viewer, press  $\equiv$  **Henu**
- **3.** Tap **[Preset]**.
- **4.** In the **[Preset]** list, touch and hold the preset whose name you want to delete.
- **5.** Tap **[Delete Preset Name]**.

#### **Note**

- Deleting a preset's name returns it to its default value (**Preset**).
- Tapping **[Cancel]** returns you to the **[Preset]** screen.

# **Configuring Display Properties**

You can adjust the brightness of the network camera and set up automatic mode.

## <span id="page-67-0"></span>**Adjusting the Brightness of the Picture**

- **1.** On the Home screen, tap  $\left\| \cdot \right\|$
- **2.** In Network Camera Viewer, press  $\mathbf{E} \equiv \mathbf{M}$ enu
- **3.** Tap **[Camera Settings]**.
- **4.** Tap **[Brightness]**.
- <span id="page-67-1"></span>**5.** Tap  $\left| \frac{1}{x} \right|$  (brighter) or  $\left| \frac{1}{x} \right|$  (darker) to adjust the brightness.
- **6.** Tap **[Close]** to save the setting.

#### **Note**

• Tapping **[Reset]** in step [5](#page-67-1) returns the setting to the value specified in the camera's settings.

## **Automatic Mode**

### **Auto Pan**

The camera can be set to pan horizontally (left–right) over its entire viewing range repeatedly.

- **1.** On the Home screen, tap  $\left\| \cdot \right\|$
- **2.** In Network Camera Viewer, press  $\equiv$  Menu
- **3.** Tap **[Camera Settings]**.
- **4.** Tap **[Auto Mode]**.
- **5.** On the **[Auto Mode]** screen, tap **[Auto Pan]**.

#### **Note**

• Tapping **[Cancel]** returns you to the **[Camera Settings]** screen.

### **Preset Sequence**

You can have the camera cycle through and display viewing positions registered as presets.

- **1.** On the Home screen, tap  $\left| \bullet \right|$ .
- **2.** In Network Camera Viewer, press  $\left| \cdot \equiv \text{Mean} \right|$
- **3.** Tap **[Camera Settings]**.
- **4.** Tap **[Auto Mode]**.

**5.** On the **[Auto Mode]** screen, tap **[Preset Sequence]**.

### **Note**

• Tapping **[Cancel]** returns you to the **[Camera Settings]** screen.

## **Automatic Tracking**

You can have the camera automatically follow a moving object.

- **1.** On the Home screen, tap  $\blacksquare$ .
- **2.** In Network Camera Viewer, press  $\equiv$  **Henu** .
- **3.** Tap **[Camera Settings]**.
- **4.** Tap **[Auto Mode]**.
- **5.** On the **[Auto Mode]** screen, tap **[Auto Tracking]**.

### **Note**

• Tapping **[Cancel]** returns you to the **[Camera Settings]** screen.

## **Canceling Automatic Mode**

- **1.** On the Home screen, tap  $\blacksquare$ .
- **2.** In Network Camera Viewer, press  $\equiv$  Menu
- **3.** Tap **[Camera Settings]**.
- **4.** Tap **[Auto Mode]**.
- **5.** On the **[Auto Mode]** screen, tap **[Off]**.

### **Note**

- Changing the viewing direction in Network Camera Viewer, such as by swiping or tapping also cancels automatic mode.
- If another user accesses the same network camera and cancels automatic mode or changes the viewing direction, automatic mode will be canceled for everyone.

# <span id="page-68-0"></span>**Receiving Alarms from Network Cameras**

When an alarm from a network camera (movement detection, error, abnormality, etc.) is detected, this unit can display the video feed from the camera that issued the alarm.

## **Configuring an Alarm Notification**

- **1.** On the Home screen, press  $\equiv$  **Henu**
- **2.** Tap **[Settings]**.
- **3.** Tap **[Network Camera]**.
- **4.** Tap **[Alarm notification]**.
- **5.** Select a notification method:

#### **Pop up live screen**

A notification alarm will sound, and the video feed from the camera that issued the alarm will be displayed.

#### **Pop up live screen or status bar notification**

A notification alarm will sound, and then one of the following will occur:

- **a.** If you are viewing a video feed from any camera, the camera name  $+$   $\blacksquare$  will be displayed in the status bar.
- **b.** Otherwise, the video feed from the camera that issued the alarm will be displayed.

### **Status bar notification**

A notification alarm will sound, the camera

name  $+$   $\blacksquare$  will be displayed in the status bar.

### **6.** Tap **[OK]**.

### **Note**

- To prevent the Network Camera Viewer from switching too frequently between video feeds when several alarms are issued in a short time span, an alarm disarm time is set (default: 2 seconds). For details about the alarm disarm time, see page [125](#page-124-0).
- The video feed that is displayed when an alarm is detected is the current video feed, not the feed from the time the alarm was issued.
- The video feed displayed in Network Camera Viewer when an alarm is issued does not automatically close, even after some time has passed.
- If you are viewing the video feed from a camera when it issues an alarm, only a notification alarm will sound.
- Notifications on the Notification screen are displayed in order, newest first. New notifications from a network camera overwrite previous notifications from that camera, so only the most recent notification from any given camera is displayed.
- If an error occurs regarding the alarm port number, such as a port number conflict,  $\blacksquare$  is displayed in the status bar. For details about the alarm port setting, see page [125.](#page-124-1)

## **Disabling an Alarm Notification**

- **1.** On the Home screen, press  $E \equiv$  Menu
- **2.** Tap **[Settings]**.
- **3.** Tap **[Network Camera]**.
- **4.** Tap **[Alarm notification]**.
- **5.** Select **[Off]**.
- **6.** Tap **[OK]**.

# **Built-in Applications**

This unit comes with a number of built-in applications you can use.

## **Starting an Application**

**1.** On the Application screen, tap the icon of the application you want to start.

# <span id="page-70-0"></span>**Clock**

The unit can be used as a desktop alarm clock.

## **Displaying the Date and Time**

When you start the Clock application, the current date and time are displayed prominently.

**1.** On the Application screen, tap  $\blacktriangledown$ .

### **Buttons and icons displayed on the Clock application's main screen**

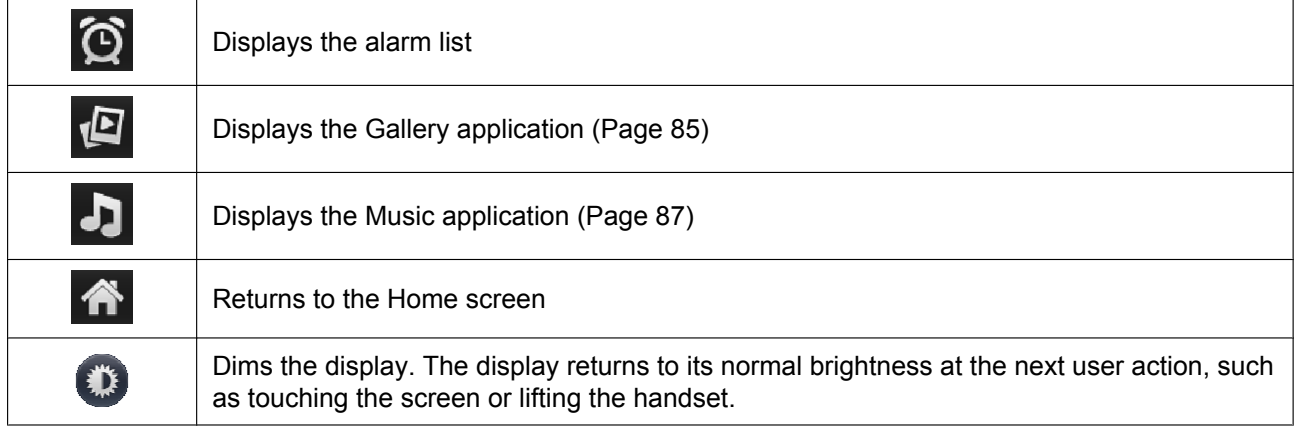

**Note**

• On the Clock application's main screen, the day and time of the next alarm, if any is set, is displayed in the upper-left area. Tapping this displays the list of alarms.

## **Setting an Alarm**

When an alarm is set,  $\bigcirc$  is displayed in the status bar, and the alarm notification screen will be displayed at the time specified.

### **Adding a new alarm**

- **1.** On the Application screen, tap  $\lceil \cdot \rceil$
- 2. Tap  $\circledcirc$
- **3.** Tap **[Add alarm]**, and then specify the time for the alarm.
- **4.** Tap **[Set]**.
- **5.** Specify the alarm tone or other items as necessary.
- **6.** Tap **[Done]**.

### **Editing an alarm**

- **1.** On the Application screen, tap  $\lceil \cdot \rceil$ .
- 2. Tap  $\circledcirc$
- **3.** Tap the alarm you want to edit.
- **4.** Change the time, alarm tone or other items as necessary.
- **5.** Tap **[Done]**.

### **Turning an alarm on or off**

- **1.** On the Application screen, tap  $\lceil \cdot \rceil$ .
- $2.$  Tap  $\odot$
- **3.** Tap the icon next to the alarm you want to turn on or off.
	- $\cdot$   $\bullet$  : The alarm is off; tap this to turn it on.
	- : The alarm is on; tap this to turn it off.

### **Note**

On the **[Alarms]** screen (displayed after tapping  $\odot$ ), tapping  $\odot$  displays the Clock application's main screen.

## **Deleting an Alarm**

- **1.** On the Application screen, tap  $\lceil \cdot \rceil$ .
- $2.$  Tap  $\odot$
- **3.** Tap the alarm you want to delete.
- **4.** Tap **[Delete]**.
- **5.** Tap **[OK]**.

### **Note**

On the **[Alarms]** screen (displayed after tapping  $\odot$ ), tapping  $\odot$  displays the Clock application's main screen.

## **Stopping an Alarm**

At the specified time, the alarm's tone will sound and the alarm notification screen will be displayed.

**1.** On the alarm notification screen, tap **[Dismiss]**.

## **Activating and Canceling Snooze**

### **Activating Snooze**

When snooze is activated, the alarm will sound again after a specified length of time.

**1.** On the alarm notification screen, tap **[Snooze]**.
## **Canceling Snooze**

- **1.** Tap the status bar.
- **2.** On the notification screen, tap **[Alarm (snoozed)]**.

## **Using Alarm Clock's Menu**

- **1.** On the Application screen, tap  $\bigcirc$ .
- $2.$  Tap  $\bigcirc$ .
- **3.** Press  $E \equiv \text{Mean}$ You can configure the following settings:

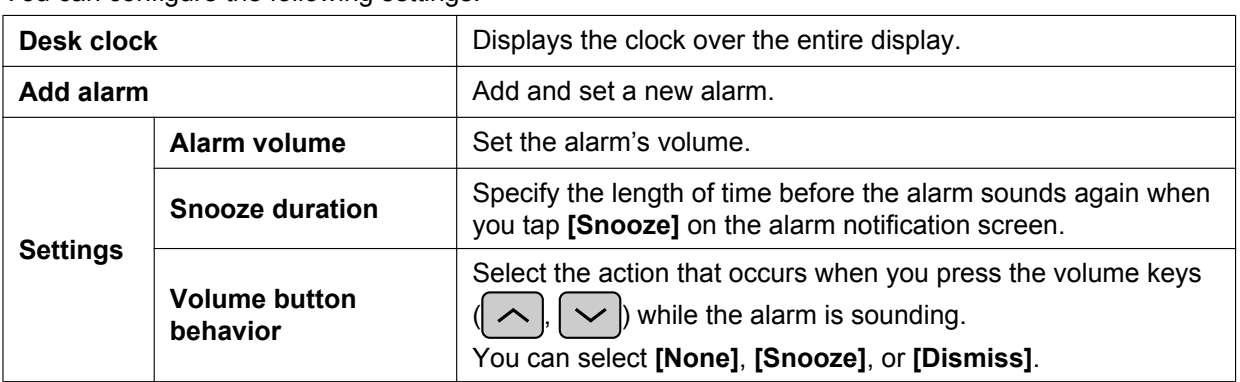

## **Browser**

You can browse and view web pages.

## **Displaying a Web Page in Browser**

- **1.** On the Application screen, tap  $\begin{matrix} \bullet & \bullet \\ \bullet & \bullet \end{matrix}$ .
- <span id="page-73-0"></span>**2.** Tap the URL input box, and then enter a URL or some text to search the web for.
- **3.** Tap **[Go]**.

#### **Note**

- If you entered search text in step [2,](#page-73-0) select the web page you want to view from the search results that are displayed.
	- You can use  $\left( \mathbb{Q} \right)$  (e) to enlarge  $\left( \begin{array}{cc} \oplus \end{array} \right)$  or shrink  $\left( \mathbb{Q} \right)$  the text on the screen.

 $\Theta$  $\Theta$  is displayed at the bottom of the screen when you scroll.

• For details about entering text, see page [25](#page-24-0).

## **Using Bookmarks**

### **Adding a Bookmark**

- **1.** On the Application screen, tap  $\leq 1$ .
- **2.** Display the web page that you want to bookmark.
- **3.** Press  $\left| \equiv \text{Mean} \right|$
- **4.** Tap **[Bookmarks]**.
- **5.** Tap **[Add]**.
- **6.** Change the title of the bookmark as necessary, and then tap **[OK]**.

### **Displaying a Web Page from the Bookmark List**

- **1.** On the Application screen, tap  $\left($
- **2.** Press  $\equiv$  Menu
- **3.** Tap **[Bookmarks]**.
- **4.** Tap the web site you want to view.

## **Opening and Closing Windows**

### **Opening a New Window**

- **1.** On the Application screen, tap  $\leq 1$ .
- **2.** On the web page currently displayed in the browser, touch and hold a link to a page you want to view.
- **3.** Tap **[Open in new window]**.

## **Closing a Window**

- **1.** While viewing a web page in the browser, press  $\mathbf{E} \equiv \mathbf{M}$ enu
- **2.** Tap **[Windows]**.
- **3.** Tap **1** in the row of the window you want to close.

## **Setting the Home Page**

You can set which web page is displayed when you open a new window.

- **1.** On the Application screen, tap  $\leq 1$ .
- **2.** Press  $\left| \cdot \equiv \text{Mean} \right|$
- **3.** Tap **[More]**.
- **4.** Tap **[Settings]**.
- **5.** Tap **[Set home page]**.
- **6.** Enter the URL of the web page you want to set as the home page.
- **7.** Tap **[OK]**.

## **Going Back to the Previous Page**

You can return to the web page you were viewing before the current web page.

**1.** While you are viewing a page in Browser, press  $\triangleright$  Back .

#### **Note**

To display the web page you were viewing before going back a page, press  $\equiv$  Menu  $\parallel$ , and then tap **[Forward]**.

## **Using Browser's Menus**

## **Using the Menu Displayed by Touching and Holding a Link**

- **1.** On the Application screen, tap  $\bullet$ .
- **2.** While viewing a page in Browser, touch and hold a link. The following actions are available:

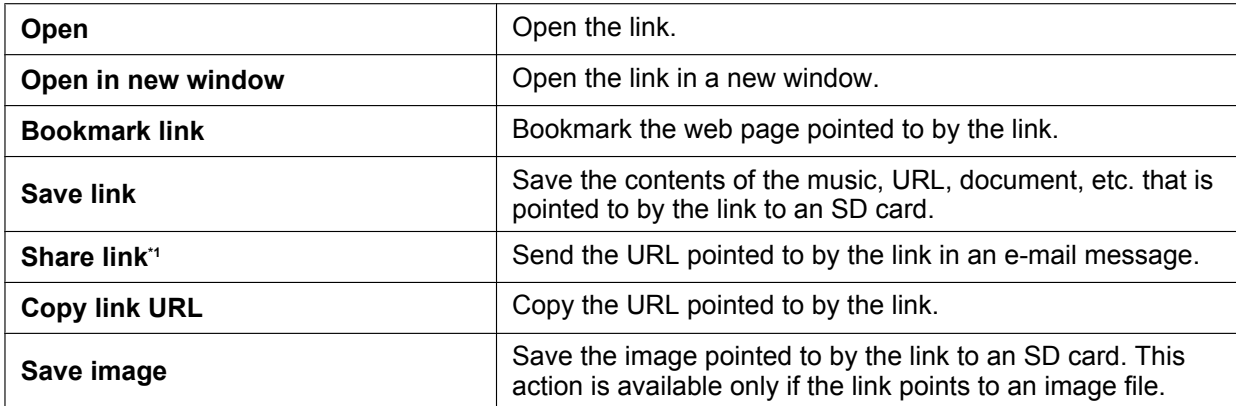

#### **Built-in Applications**

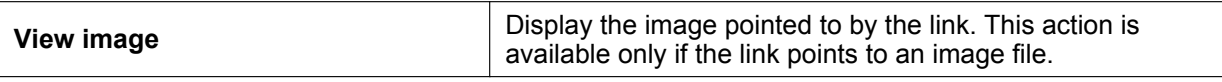

<span id="page-75-0"></span>\*1 This item is displayed only if an e-mail account is configured. (To configure an e-mail account, see page [81.](#page-80-0))

## **Using the Menu Displayed by Pressing the Menu Button**

- **1.** On the Application screen, tap  $\lessgtr$ .
- **2.** While viewing a page in the web browser, press  $\equiv$  Menu The following actions are available:

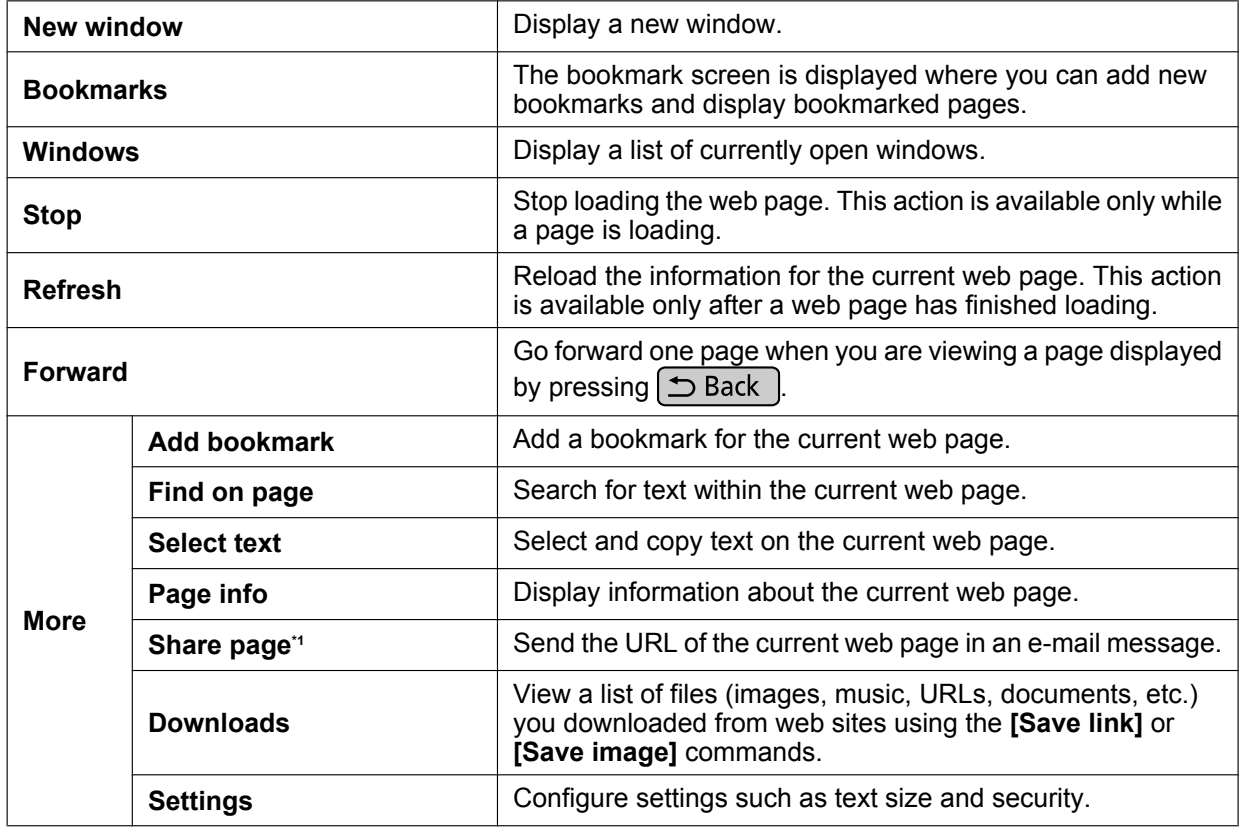

<span id="page-75-1"></span>\*1 This item is displayed only if an e-mail account is set up. (To set up an e-mail account, see page [81.](#page-80-0))

## **Calculator**

You can use the calculator application to perform mathematic calculations.

**1.** On the Application screen, tap  $=$ .

#### **Note**

- Touching and holding in the calculation field shows editing options such as **[Select text]**, **[Copy all]**, and **[Paste]**.
- Tapping **[CLEAR]** deletes the character in front of the cursor. Touching and holding **[CLEAR]** deletes the entire calculation.

## **Using Calculator's Menu**

- **1.** On the Application screen, tap  $=$ .
- **2.** Press  $E \equiv \text{Mean}$

The following actions are available:

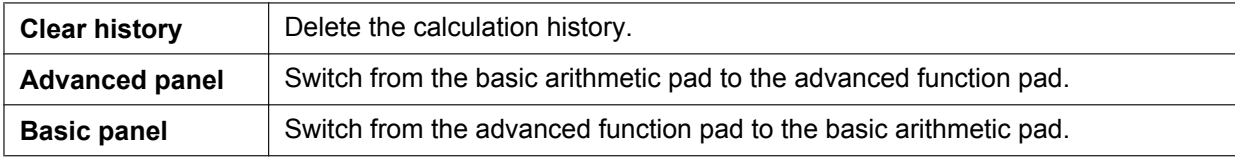

## **Calendar**

You can add and manage events.

Events that you have registered are displayed in the Schedule display on the Phone screen ([Page 35\)](#page-34-0). When a notification set for an event is activated,  $\blacksquare$  is displayed in the status bar.

## **Displaying Calendar**

- **1.** On the Application screen, tap  $\overline{\bullet}$ .
- <span id="page-77-0"></span>**2.** Press  $\equiv$  **Menu**
- **3.** Tap **[Day]**, **[Week]**, **[Month]**, or **[Agenda]** to change the view.

#### **Note**

- Pressing  $\equiv$  Menu and then tapping **[Today]** allows you to quickly change the view to display today.
- Tapping a day in Month view displays either Day view or Agenda view, depending on whichever was displayed more recently.
- If Google account synchronization is enabled, tapping **[More]**  $\rightarrow$  **[Calendars]** after step [2](#page-77-0) displays the Google account you are synchronizing with. You can switch whether to display and synchronize the calendar by tapping the account:

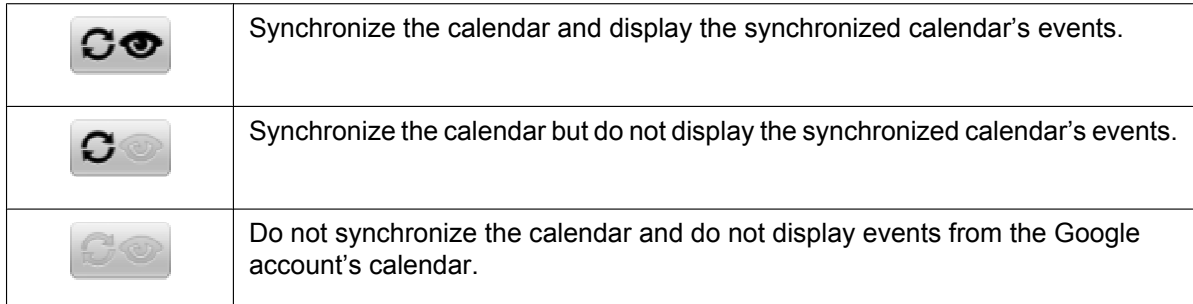

## **Adding an Event**

- **1.** On the Application screen, tap **...**
- **2.** Press  $\equiv$  Menu
- **3.** Tap **[More]**.
- **4.** Tap **[New event]**.
- **5.** Enter a name, the date and time, the location, details, etc. for the event.
- <span id="page-77-1"></span>**6.** In **[Reminders]**, select how long before the start of the event you want to be notified of the event.
- **7.** Tap **[Done]**.

#### **Note**

- In step [6,](#page-77-1) tapping  $\left(\frac{1}{2}\right)$  allows you to add additional reminders.
- For details about entering characters, see page [25](#page-24-0).
- If you synchronize your calendar with a Google account [\(Page 128](#page-127-0)), existing events and any events you add will be added to the Google account.

## **Checking an Event**

- **1.** On the Application screen, tap **...**
- 2. Press  $E \equiv$  Menu
- **3.** Tap **[Day]**, **[Week]**, **[Month]** or **[Agenda]** to change the view.
- **4.** Tap the event you want to check.

## **Editing an Event**

- **1.** On the Application screen, tap **...**
- **2.** Press  $\left| \equiv \text{Mean} \right|$
- **3.** Tap **[Day]**, **[Week]**, **[Month]** or **[Agenda]** to change the view.
- **4.** Tap the event you want to edit.
- **5.** Press  $\equiv$  Menu
- **6.** Tap **[Edit event]**.
- **7.** Enter the new information as necessary, and then tap **[Done]**.

#### **Note**

• For details about entering text, see page [25.](#page-24-0)

## **Deleting an Event**

- **1.** On the Application screen, tap **...**
- **2.** Tap  $\equiv$  Menu
- **3.** Tap **[Day]**, **[Week]**, **[Month]** or **[Agenda]** to change the view.
- **4.** Tap the event you want to delete.
- **5.** Tap  $\equiv$  Menu
- **6.** Tap **[Delete event]**.
- **7.** Tap **[OK]**.

#### **Note**

If Google account synchronization is enabled, deleting events on the unit also deletes them from the Google account.

## **Canceling a Notification/Activating Snooze**

When a notification is set for an event,  $\|\cdot\|$  is displayed in the status bar on the specified date and time.

Follow the procedure below to cancel the notification or to activate snooze.

- **1.** Tap the status bar.
- **2.** Tap the notification.
- **3.** Tap either **[Dismiss all]** or **[Snooze all]**.

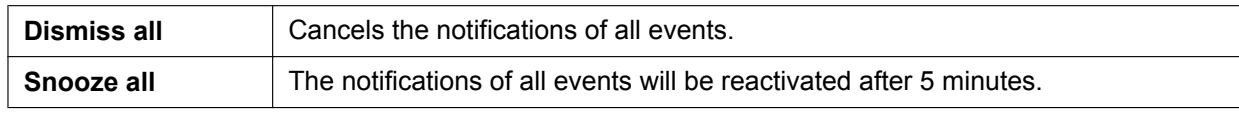

## **Configuring Calendar's Settings**

- **1.** On the Application screen, tap  $\overline{\phantom{a}}$ .
- **2.** Press  $\boxed{\mathbf{\equiv} \text{ Menu}}$
- **3.** Tap **[More]**.
- **4.** Tap **[Settings]**.
- **5.** Configure the settings as necessary.

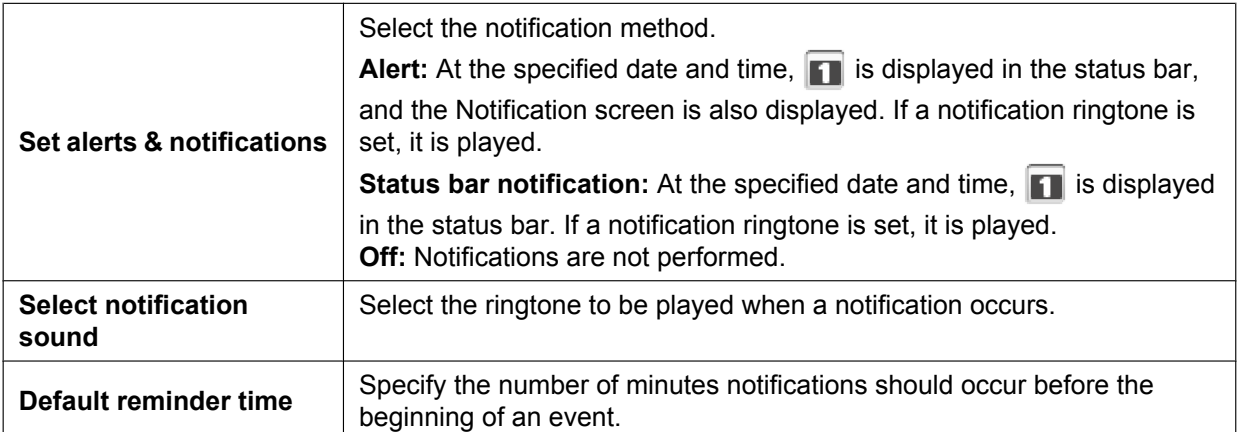

## **Email**

You can compose e-mail messages. You can also attach photos to messages.

## <span id="page-80-0"></span>**Setting Up an E-mail Account**

- **1.** On the Application screen, tap
- **2.** Enter an e-mail address and its associated password.
- **3.** Tap **[Next]**.
- **4.** Following the on-screen instructions, configure the settings.

#### **Note**

• For details about entering text, see page [25.](#page-24-0)

## **Creating and Sending a New E-mail Message**

- <span id="page-80-3"></span>**1.** On the Application screen, tap
- **2.** Press  $\left[ \equiv \text{Mean} \right]$
- **3.** Tap **[Compose]**.
- <span id="page-80-1"></span>**4.** Enter the recipient, subject, and body.
- <span id="page-80-2"></span>**5.** Tap **[Send]**.

#### **Note**

- You can create an e-mail message from the Contacts screen. On the Contacts screen, select the contact you want to send the e-mail to, and then tap the e-mail address. When the message composition screen is displayed, follow steps [4](#page-80-1) and [5](#page-80-2) above. It is also possible to search for an e-mail address using the contact search box [\(Page 60\)](#page-59-0).
- Entering the first few characters of an e-mail address in the recipient field displays e-mail addresses registered in your contacts that match the entered text.
- Tapping the icon next to the To, Cc, or Bcc fields lets you select an address from your contacts.
- If you have configured multiple accounts and you want to send an e-mail from an account other than your default account, select an account after step [1.](#page-80-3)
- To add a Cc or Bcc field, in step [4](#page-80-1) press  $\vert \equiv$  Menu  $\vert$ , and then tap **[Add Cc/Bcc]**.
- <span id="page-80-4"></span>• To attach a file, in step [4](#page-80-1) press  $\equiv$  Menu  $\parallel$ , tap **[Add attachment]**, and then select a file. The only files you can attach are image files (JPEG, GIF, PNG, BMP). Use the Music application to attach an audio file ([Page 88](#page-87-0)), and use Contacts to attach contact information [\(Page 62\)](#page-61-0). The maximum size of a file you can send or receive as an attachment is 5 MB.
- Use only half-width alphanumeric characters in the file names of files you attach to e-mail messages. Using other characters (such as full-width characters used in Japanese) may result in the file names becoming garbled.
- For details about entering text, see page [25.](#page-24-0)

#### **Notice**

• Do not attach copyright-protected graphic files to e-mail messages if you do not hold the copyrights to those files.

## **Reading E-mail**

- <span id="page-81-0"></span>**1.** On the Application screen, tap
- **2.** Tap the e-mail message you want to read.

#### **Note**

- If you have configured multiple accounts, select an account after step [1](#page-81-0).
- To manually receive e-mail, tap **[Load more messages]**.
- You can tap  $\bigcap$  to mark a message as starred. You can view a list of starred messages by pressing  $\mathbf{E} \equiv \mathbf{M}$ enu  $\mathbf{w}$ hile viewing your inbox, and then tapping **[Accounts]**  $\rightarrow$  **[Starred]** [\(Page 83\)](#page-82-0).

## **Using the Menu while Viewing a Message**

While viewing an e-mail message, tapping  $\equiv$  Menu displays the following actions:

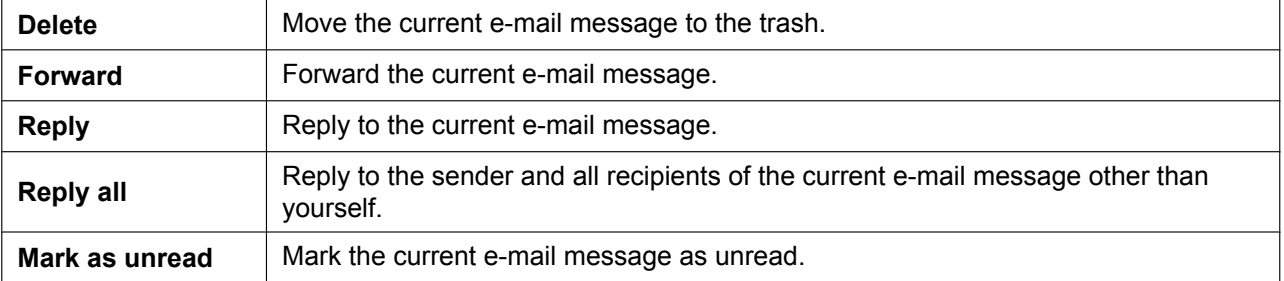

## **Viewing an Attachment**

- **1.** On the Application screen, tap
- **2.** Tap the e-mail message you want to read.
- <span id="page-81-2"></span>**3.** Tap **[Open]**, located next to the attachment.

### **Saving an Attachment to an SD Card**

You can save attachments in received messages to an SD card.

- **1.** On the Application screen, tap
- **2.** Tap the e-mail message you want to read.
- **3.** Tap **[Save]**, located next to the attachment.

#### **Note**

• When the file has been saved, the message **[Attachment saved to SD card as "\*\*\*\*.\*\*\*".]** is displayed.

## **Forwarding an E-mail Message**

- **1.** On the Application screen, tap
- **2.** Tap the e-mail message you want to forward.
- **3.** Press  $\left| \equiv \text{Mean} \right|$ , and then tap **[Forward]**.
- <span id="page-81-1"></span>**4.** Enter the address you want to forward the message to.
- **5.** Tap **[Send]**.

#### **Note**

• Attachments cannot be forwarded. When forwarding an e-mail message that has an attachment, first save the attachment to an SD card, and then attach it in step [4](#page-81-1) to the message you are forwarding. (For details about saving an attachment to an SD card, see page [82](#page-81-2). For details about attaching a file to an e-mail message, see page [81.](#page-80-4))

## <span id="page-82-0"></span>**Displaying a List of Folders**

You can display and view the contents of folders such as your inbox, sent messages, drafts, etc.

- <span id="page-82-1"></span>**1.** On the Application screen, tap
- **2.** Press  $E \equiv \text{Mean}$
- **3.** Tap **[Folders]**.

#### **Note**

• If you have configured multiple accounts, you must select an account after step [1.](#page-82-1)

## **Deleting All Messages in the Trash**

#### **IMPORTANT**

- Deleting all messages from the trash permanently removes them from the unit. This action cannot be undone.
- <span id="page-82-2"></span>**1.** On the Application screen, tap
- **2.** Press  $E \equiv \text{Mean}$
- **3.** Tap **[Folders]**.
- 4. Press  $\equiv$  Menu
- **5.** Tap **[Empty trash]**.
- **6.** Tap **[OK]**.

**Note**

• If you have configured multiple accounts, you must select an account after step [1.](#page-82-2)

## **Adding an Account**

- **1.** On the Application screen, tap
- <span id="page-82-3"></span>2. Press  $E \equiv$  Menu
- <span id="page-82-4"></span>**3.** Tap **[Accounts]**.
- 4. Press  $\equiv$  Menu
- **5.** Tap **[Add account]**.
- **6.** Enter an e-mail address and its associated password.
- **7.** Tap **[Next]**.
- **8.** Follow the on-screen instructions.

#### **Note**

- If you have configured multiple accounts, steps [2](#page-82-3) to [3](#page-82-4) are unnecessary.
- For details about entering text, see page [25.](#page-24-0)

## **Deleting an Account**

- **1.** On the Application screen, tap
- <span id="page-83-0"></span>**2.** Press  $\equiv$  Menu
- <span id="page-83-1"></span>**3.** Tap **[Accounts]**.
- **4.** Touch and hold the account you want to delete.
- **5.** Tap **[Remove account]**.
- **6.** Tap **[OK]**.

#### **Note**

• If you have configured multiple accounts, steps [2](#page-83-0) to [3](#page-83-1) are unnecessary.

## **Changing Account Settings**

- **1.** On the Application screen, tap
- <span id="page-83-2"></span>2. Press  $E \equiv \text{Mean}$
- <span id="page-83-3"></span>**3.** Tap **[Accounts]**.
- **4.** Touch and hold the account you want to change.
- **5.** Tap **[Account settings]**. You can change the following settings:

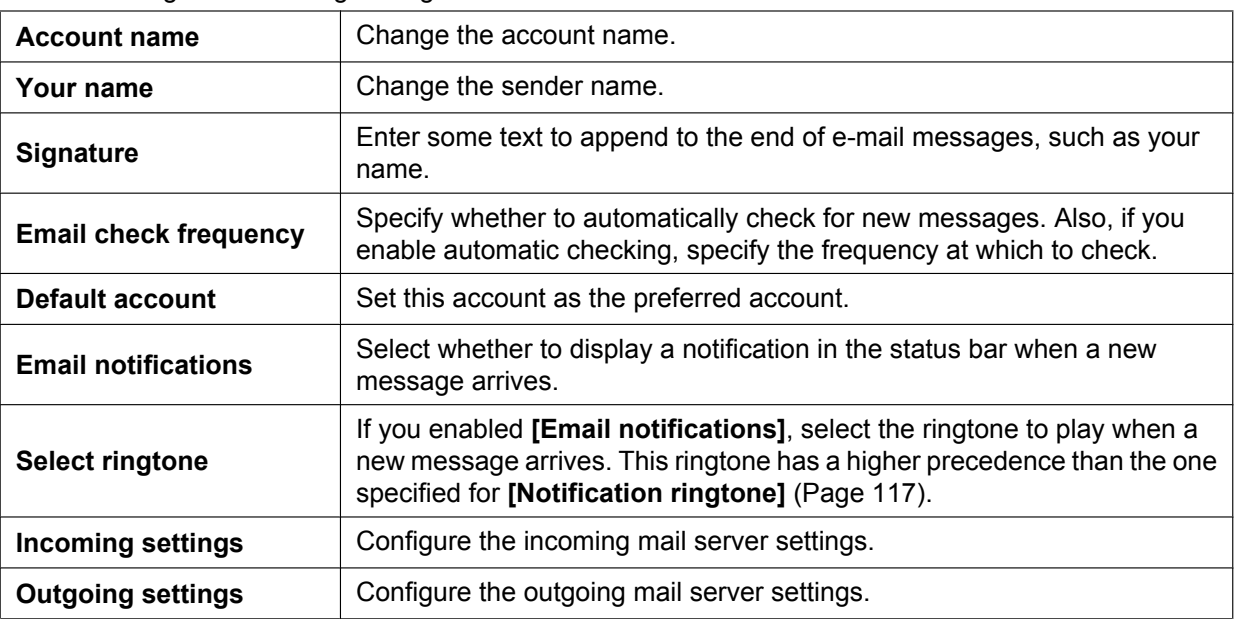

#### **Note**

• If you have configured multiple accounts, steps [2](#page-83-2) to [3](#page-83-3) are unnecessary.

## **Gallery**

You can display and edit (rotate, crop, delete) images saved on an SD card.

## **Displaying an Image**

- **1.** On the Application screen, tap
- **2.** Select an image folder.
- **3.** Tap the image you want to view.

## **Icons Displayed while Viewing an Image**

You can perform the following operations by using the icons that are displayed while you are viewing an image.

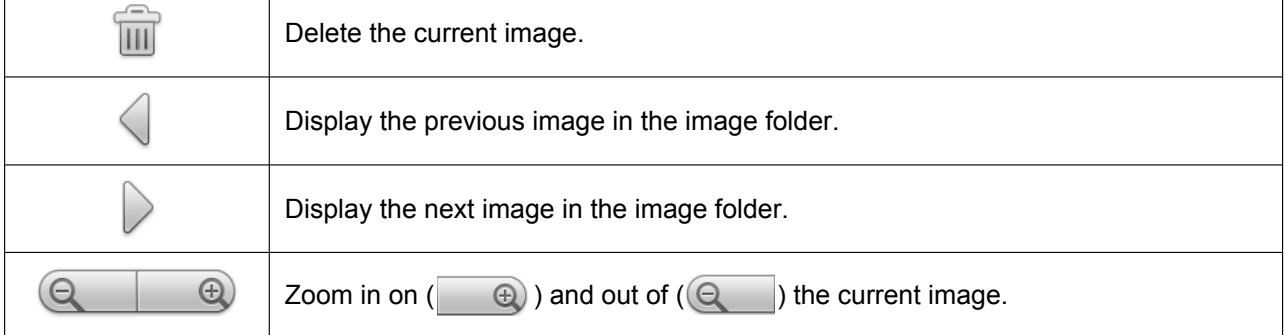

## **Viewing Images as a Slideshow**

- **1.** On the Application screen, tap
- **2.** Touch and hold the folder that contains the images you want to view as a slideshow.
- **3.** Tap **[Slideshow]**.

#### **Note**

• Tapping the display during a slideshow ends the slideshow.

## **Deleting an Image**

#### **IMPORTANT**

- Deleted images cannot be restored from the trash.
- **1.** On the Application screen, tap  $\boxed{\phantom{a}}$ .
- **2.** Select an image folder.
- **3.** Tap the image you want to delete.
- **4.** Tap  $\overline{m}$ .
- **5.** Tap **[OK]**.

## **Using Gallery's Menu**

When you press  $\boxed{\mathbf{i}}$  Menu while viewing an image, the following actions are available.

## **Image Folder View**

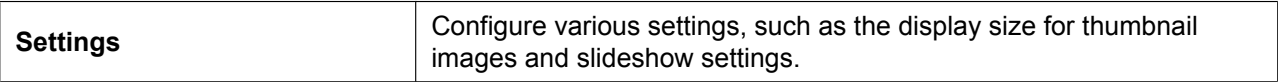

## **Thumbnail View**

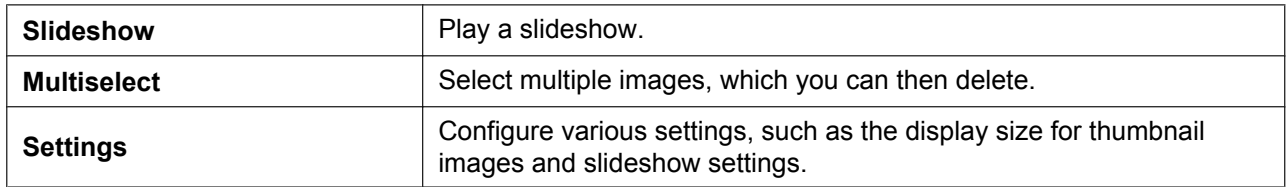

## **Single Image View**

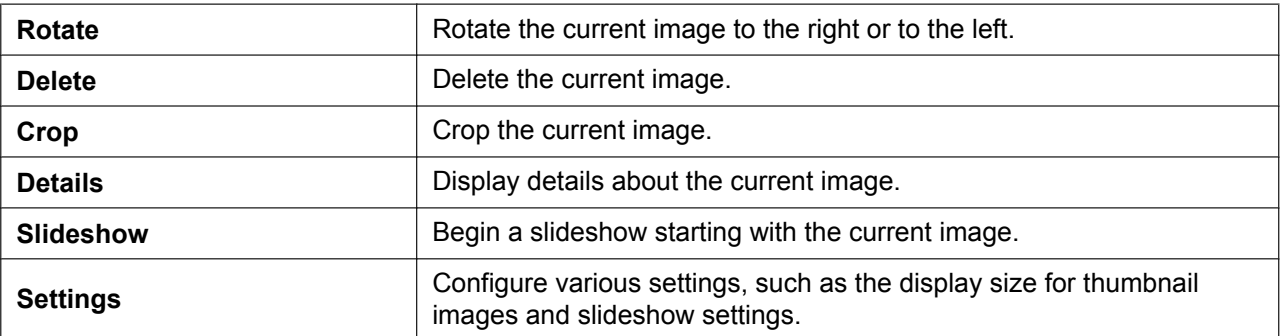

## **Music**

You can play music that was attached to an e-mail message or is saved on an SD card.

## **Playing Music**

- **1.** On the Application screen, tap  $\odot$ .
- **2.** Select the **[Artists]**, **[Albums]**, **[Songs]**, or **[Playlists]** tab.
- **3.** Select an item as necessary, and then tap the song you want to play.

#### **Note**

- If you receive or make a call while music is playing, the music will stop automatically.
- If you start playing music during a call, normally the other party will not be able to hear it. However, if the playback volume is loud, sound from the speaker can be picked up by the microphone, and the other party may be able to hear the music.

## **Icons Displayed while Playing Music**

You can perform the following operations by using the icons that are displayed while you are playing music.

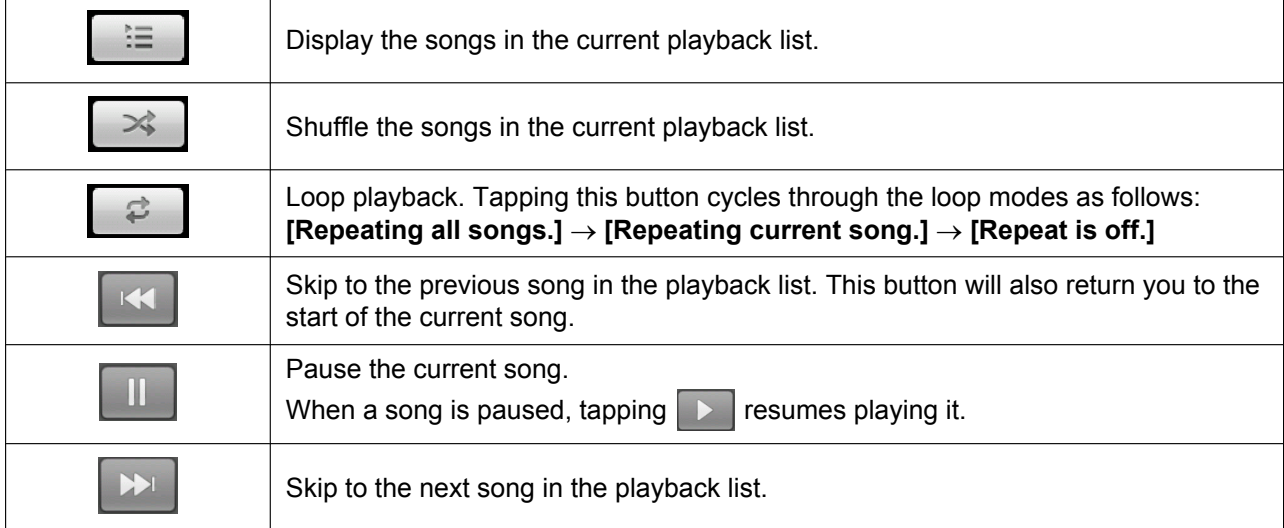

### **Pausing the Current Song**

If you are viewing another screen while playing music, you can pause the music from the status bar.

- **1.** Tap the status bar.
- **2.** Tap the song on the notification screen.
- **3.** Tap  $\blacksquare$

## **Making a Playlist**

You can organize songs you like by creating playlists.

- **1.** On the Application screen, tap  $\odot$ .
- **2.** Select the **[Artists]**, **[Albums]**, **[Songs]**, **[Playlists]**, or **[Now playing]** tab.
- **3.** Select an item as necessary, and then touch and hold a song you want to add to a playlist.
- **4.** Tap **[Add to playlist]**.
- <span id="page-87-1"></span>**5.** Select the playlist you want to add the song to.

#### **Note**

• If you select **[New]** in step [5](#page-87-1), enter a name for the playlist.

## **Editing a Playlist**

- **1.** On the Application screen, tap  $\odot$ .
- **2.** Tap the **[Playlists]** tab.
- **3.** Touch and hold the playlist you want to edit. The following actions are available:

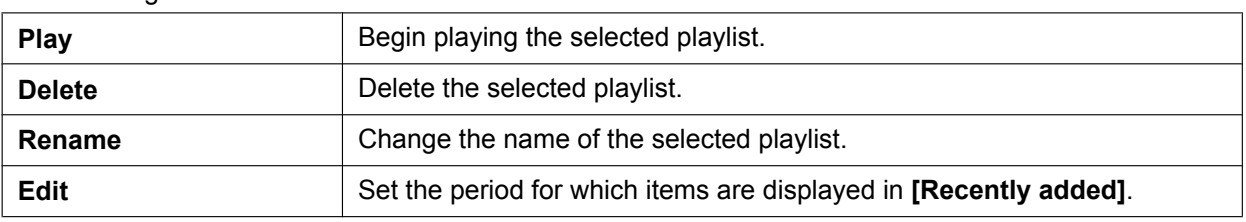

#### **Note**

• If the only available playlist is **[Recently added]**, then some actions will not be available.

## **Search for Related Content in Browser**

A search will be performed in Browser based on the selected song's artist, album, and title.

- **1.** On the Application screen, tap  $\odot$ .
- <span id="page-87-2"></span>**2.** Select the **[Artists]**, **[Albums]**, **[Songs]**, **[Playlists]**, or **[Now playing]** tab.
- **3.** Touch and hold a song title or item as necessary.
- <span id="page-87-3"></span>**4.** Tap **[Search]**.
- **5.** Tap **[Browser]**.

#### **Note**

• If you selected **[Now playing]** in step [2,](#page-87-2) step [4](#page-87-3) is omitted.

## <span id="page-87-0"></span>**Using the Music Application's Menu**

- **1.** On the Application screen, tap  $\odot$ .
- **2.** Select the **[Artists]**, **[Albums]**, **[Songs]**, **[Playlists]**, or **[Now playing]** tab.
- **3.** Press  $\left| \equiv \text{Mean} \right|$

The following actions are available:

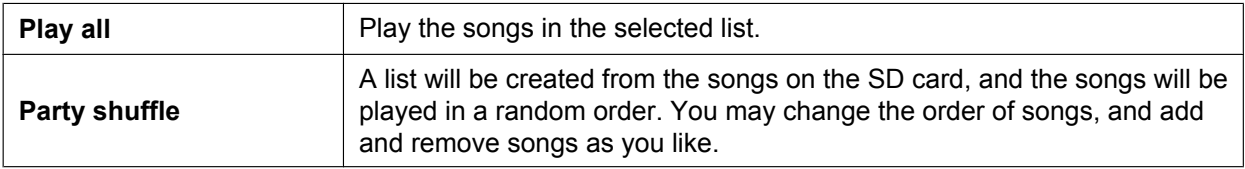

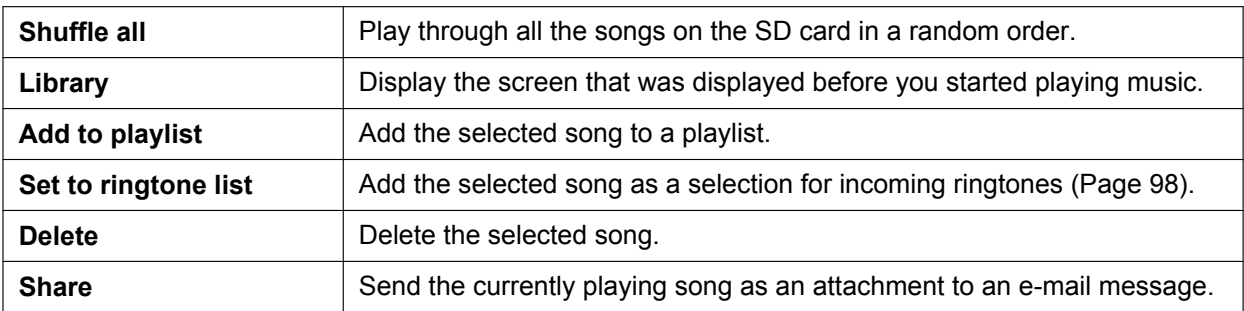

#### **Note**

- Depending on the selected tab, some actions may not be available.
- While playing a party shuffle, tapping  $\equiv$  on the **[Now playing]** tab lets you change the order of songs in the list, remove songs, etc.

#### **Notice**

• Do not attach copyright-protected music files to e-mail messages if you do not hold the copyrights to those files.

# **Advanced Settings**

# <span id="page-89-1"></span>**Forward/Do Not Disturb**

Enabling Do Not Disturb (DND) prevents incoming calls from ringing at your unit when you are away from your seat or otherwise unavailable to answer calls. Forwarding allows you to have incoming calls forwarded to a specified destination when you are away from your seat.

**1.** Tap the status bar.

#### <span id="page-89-0"></span>**2.** Tap **[Forward/DND]**.

- **3.** Select the setting to configure.
	- **All**

Forward all calls.

If you select this setting, you must also specify the number to forward calls to.

#### **Busy**

Forward calls that arrive while you are on a call. If you enable this setting, you must also specify the number to forward calls to.

#### **No Answer**

Forward calls after you do not answer for a specified length of time.

If you enable this setting, you must also specify the number to forward calls to and the number of times the unit rings before the call is forwarded.

#### **Do Not Disturb**

Prevent calls from ringing at your unit.

**4.** When you have finished, tap **[OK]**.

#### **Note**

- FWD/DND can be enabled only when the unit is idle or during pre-dialing.
- If multiple lines are configured on your unit, select the tab of the line to configure after step [2](#page-89-0).
- You can enable multiple settings simultaneously. If multiple settings are enabled, the priority of the settings is as follows:
	- **1.** Call Block, Block Anonymous Call
	- **2.** All
	- **3.** Do Not Disturb
	- **4.** Busy
	- **5.** No Answer
- You cannot enable FWD/DND on a shared line.

## **Canceling FWD/DND**

- **1.** Tap the status bar.
- **2.** Tap **[Forward/DND]**.
- **3.** Deselect the check box.
- **4.** Tap **[OK]**.

# <span id="page-90-3"></span>**Automatic Answer**

Enabling Automatic Answer allows you to answer calls without having to manually go off-hook. This feature is useful when you use a headset.

- **1.** Tap the status bar.
- **2.** Tap **[Auto Answer]**.
- **3.** Tap **[Enable]**.

#### **Note**

- Automatic Answer can be enabled only when the unit is idle or during pre-dialing.
- With Automatic Answer enabled, the unit will automatically answer calls only while it is idle or during pre-dialing.

## **Canceling Automatic Answer**

- **1.** Tap the status bar.
- **2.** Tap **[Auto Answer]**.
- **3.** Tap **[Disable]**.

# <span id="page-90-2"></span>**Customizing Flexible Buttons**

You can assign applications or telephone functions you frequently use to flexible buttons.

Doing so allows you to access these items with one touch and avoid multi-step procedures.

You can assign the following items to flexible buttons:

#### **Phone function**

Assign functions for making and handling phone calls to the flexible button. For details about the different types of phone functions, see page [92](#page-91-0).

#### **Applications**

Assign an application to a flexible button. Tapping the flexible button will start the specified application.

#### **Bookmark**

Assign a web page's URL to the flexible button. Tapping the flexible button will start Browser and then load the page at the specified URL.

#### **Network Cameras**

Assign a network camera to a flexible button. Tapping the flexible button allows you to view the video feed from the specified network camera.

#### **Note**

- Some flexible buttons may already have phone functions assigned to them through configuration file programming. These buttons cannot be modified. For details, consult your administrator or dealer.
- If a phone function is assigned through configuration file programming to a button to which an application, bookmark, or network camera had previously been assigned, the phone function will override the previous setting. For details, consult your administrator or dealer.

### **Assigning a Function to a Flexible Button**

- **1.** On the Phone screen, tap  $\odot$ .
- 2. Press  $E \equiv \text{Mean}$
- **3.** Tap **[Start Flexible Button Prog Mode]**.
- <span id="page-90-0"></span>**4.** Tap the desired key.
- **5.** On the **[Select]** screen, select the function you want to assign.
- <span id="page-90-1"></span>**6.** Follow the on-screen instructions.

#### **Note**

- During steps [4](#page-90-0) to [6](#page-90-1), if you do not perform any operations for 1 minute the unit returns to full-screen display.
- The name and icon of the flexible button will change according to the function assigned to it.
- For details about entering text, see page [25](#page-24-0).

### **Removing the Function Assigned to a Flexible Button**

- **1.** On the Phone screen, tap **.**
- **2.** Press  $\left| \cdot \equiv \text{Mean} \right|$
- **3.** Tap **[Start Flexible Button Prog Mode]**.
- <span id="page-91-1"></span>**4.** Tap the flexible button whose function you want to remove.
- <span id="page-91-2"></span>**5.** On the **[Select]** screen, tap **[Clear]**.

#### **Note**

• During steps [4](#page-91-1) to [5](#page-91-2), if you do not perform any operations for 1 minute, the unit will return to full-screen display.

## <span id="page-91-0"></span>**Phone Function Types**

The following phone functions can be assigned to flexible buttons.

When assigning a phone function, you must specify the following three settings:

#### **Type**

The type of phone function to assign to the flexible button (DN, One-touch, Headset, BLF).

#### **Parameter**

Specify the settings necessary for the type of phone function.

#### **Label name**

Enter the label to display on the flexible button.

#### <span id="page-91-3"></span>**DN**

Seizes the line assigned to the key, and also shows the status of the line.

Tapping a flexible button set as a DN (Directory Number) button answers calls arriving at that button, retrieves calls held at that button, etc.

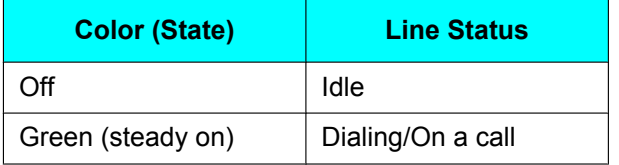

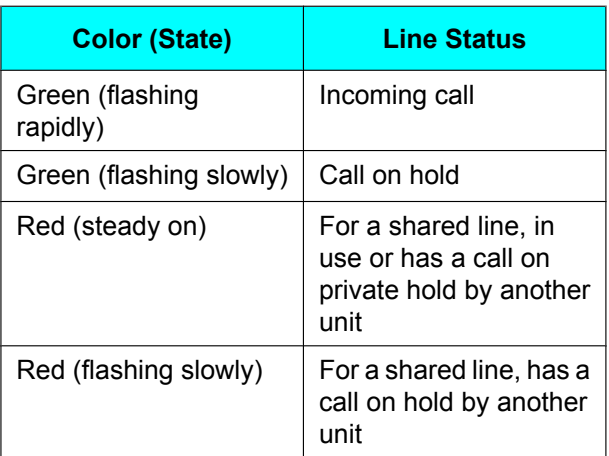

#### **Parameter**

- **Ringtone:** Select the ringtone to play when a call arrives at this button. If a ringtone is already specified for the line through phone settings [\(Page 116](#page-115-0)), this option is unavailable.
- **Phone Number:** If multiple lines are configured on your unit, select the line to associate this DN button with. If only one line is configured, this setting is unavailable. For details, consult your administrator or dealer.

#### **Note**

If a call is on private hold (red, steady on), the call cannot be retrieved except from the unit that put the call on hold.

#### **One-Touch**

Dials the number assigned to the button.

#### **Parameter**

Enter the number to dial when this button is tapped (max. 32 characters).

#### **Headset**

Switches headset mode on or off.

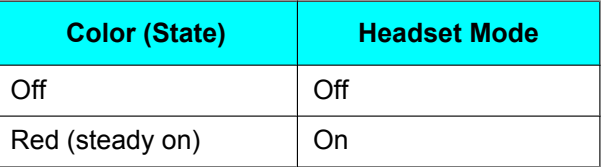

#### **Parameter**

None

#### **BLF**

Shows the status of another local phone's line. You can use a flexible button set as a BLF (Busy Lamp Field) button to call or transfer a call to the phone assigned to the button.

When a call arrives at the phone assigned to a BLF button, tapping the button allows you to answer the call instead of the original recipient. (This feature requires the Direct Call Pickup setting to be specified. For details, consult your administrator or dealer.)

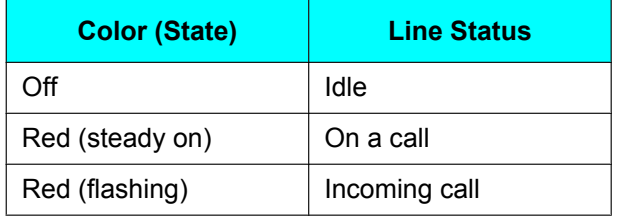

#### **Parameter**

Enter the number of the local phone to monitor (max. 32 characters).

## **Using a Headset**

To use a headset, you must enable headset mode.

## **Enabling Headset Mode**

- **1.** Tap the status bar.
- **2.** Tap **[Headset mode]**.
- **3.** Tap **[On]**.

#### **Note**

- You can also use a flexible button set as a headset button to switch **[Headset mode]**. For details about configuring flexible buttons, see page [91](#page-90-2).
- For details about connecting a headset, see page [104.](#page-103-0)

### **Disabling Headset Mode**

- **1.** Tap the status bar.
- **2.** Tap **[Headset mode]**.
- **3.** Tap **[Off]**.

### **Making a Call Using a Headset**

- **1.** Press  $\boxed{A \cdot SP\text{-}Phone(Q)}$ .
- **2.** Enter a phone number.
- **3.** To end the call, press  $\left[\begin{matrix} \mathbb{Q}^2 \text{SP-Phone}/\mathbb{Q} \end{matrix}\right]$

## **Receiving a Call Using a Headset**

- **1.** Press  $\boxed{A \cdot SP\text{-}Phone/Q}$
- **2.** To end the call, press  $\left[\frac{A}{A} \text{SP-Phone} / \frac{A}{A}\right]$

## **Activating the Screen Lock**

When you activate the screen lock, you can lock access to normal phone functions and to applications. This feature is useful for preventing unwanted use of the unit while you are away from your seat. Phone numbers set beforehand as emergency

numbers can still be dialed, and calls can still be received.

#### **Notice**

- If an unlock pattern, PIN, or password has not been set, the screen lock cannot be activated, so be sure to set one beforehand [\(Page 118](#page-117-0)).
- **1.** Tap **[Screen lock now]** in the application dock.
	- The screen lock will be activated and the screen saver will start.

#### **Note**

• To dial an emergency number, see page [52.](#page-51-0)

## **Unlocking the Screen Lock**

**1.** Touch the display or key sheet, or press an alphanumeric or symbol key on an attached USB keyboard.

Or, lift the handset off its cradle.

**2.** Trace the unlock pattern, enter the PIN, or enter the password.

#### **Note**

- The lock is activated according to the method you selected for **[Set up screen lock]** in the **[Security]** settings [\(Page 118\)](#page-117-0).
- If you selected **[Pattern]** in the lock settings, trace the unlock pattern in a single stroke without lifting your finger off the display.
- If the unlock pattern, PIN, or password is input incorrectly 5 times in a row, a message will be displayed, and you will not be able to unlock the unit for 30 seconds.

# **Customizing the Phone**

# **Changing the Wallpaper**

You can change the wallpaper (background image) of the Home screen and the Phone screen.

### **Changing the Home Screen Wallpaper**

- **1.** On the Home screen, press  $\mathbf{E} \equiv \mathbf{M}$ enu
- **2.** Tap **[Wallpaper]**.
- **3.** Select the image to set as the wallpaper.

#### **Select built-in wallpaper**

Select from images included on the unit.

#### **Select wallpaper from Gallery**

Select from images saved on an SD card.

**4.** Do one of the following, depending on your selection:

#### **Select built-in wallpaper** Tap **[Set wallpaper]**.

#### **Select wallpaper from Gallery**

Move the border and change the crop size as necessary, and then tap **[Save]**.

#### **Note**

The size of the wallpaper is 800  $\times$  455 pixels. On the Home screen, the wallpaper will be displayed in the area indicated by the dotted line in the following figure:

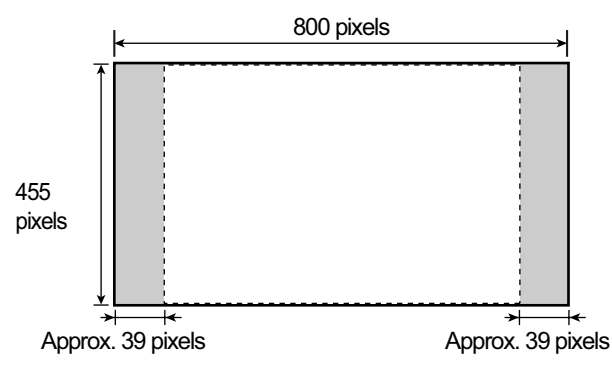

• For the Home screen wallpaper, make an image that is 800  $\times$  455 pixels, and then resize it to  $640 \times 480$  pixels using an image editor. If you try to use the image without resizing it, it may not be displayed correctly.

- The following file formats can be used for the Home screen wallpaper: JPEG, BMP, GIF, PNG.
- Depending on configuration file programming, you may not be able to change the wallpaper. For details, consult your system administrator or dealer.

### **Changing the Phone Screen Wallpaper**

**1.** On the Phone screen, touch and hold the wallpaper area in the upper left of the display.

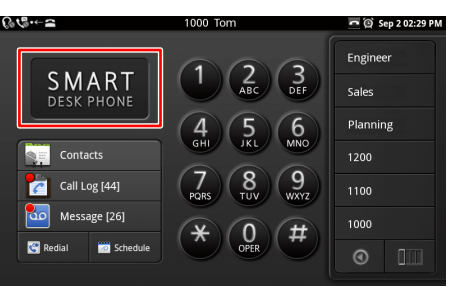

**2.** Select the image to set as the wallpaper.

#### **Select wallpaper from Gallery** Select from images saved on an SD card.

**Select built-in wallpaper**

Select from images included on the unit.

#### **Bright screen**

Change the color of the wallpaper and dial keys to a bright color.

#### **Dark screen**

Change the color of the wallpaper and dial keys to a dark color.

#### **Note**

• For the Phone screen wallpaper, use an image that is  $800 \times 455$  pixels. To place your logo on the wallpaper, refer to the following figure:

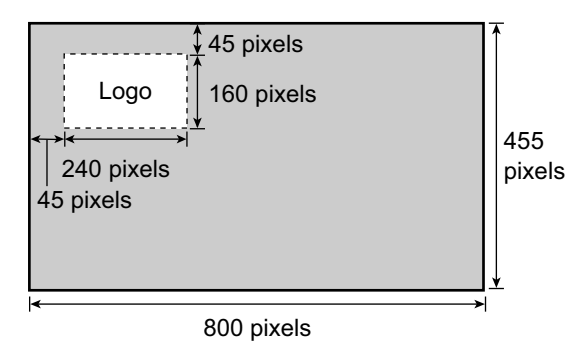

- The following file formats can be used for the Phone screen wallpaper: JPEG, GIF, PNG.
- Depending on configuration file programming, you may not be able to change the wallpaper. For details, consult your system administrator or dealer.

## **Adding and Deleting Shortcuts, Widgets and Folders**

You can add widgets and shortcuts to applications to the Home screen and place frequently used applications in the application dock.

The following shortcuts, widgets and folders can be added.

#### **Shortcuts**

- Applications [\(Page 71](#page-70-0))
- **Bookmarks**
- Contact
- Direct dial
- Email
- Music playlist
	- Play all
	- Recently added
- **Settings** 
	- Cleaning mode
	- Screen lock now

#### **Widgets**

- Analog clock
- **Calendar**
- **Music**
- Picture frame
- **Search**

#### **Folders**

- New folder
- All contacts
- Contacts with phone numbers
- Starred contacts

## **Adding a Shortcut, Widget or Folder**

**1.** On the Home screen, press  $\equiv$  Menu  $\parallel$ , and then tap **[Add]**.

Or, touch and hold on the Home screen a spot with no icons.

- **2.** Select **[Shortcuts]**, **[Widgets]**, or **[Folders]**.
- **3.** Tap the item you want to add.

### **Moving a Shortcut, Widget or Folder**

**1.** On the Home screen, touch and hold a shortcut, widget or folder, and then drag it to the spot you want to move it to.

## **Deleting a Shortcut, Widget or Folder**

- **1.** On the Home screen, touch and hold the shortcut, widget or folder you want to delete.
- **2.** Drag the item to  $\mathbf{m}$ .

## **Adding to the Application Dock**

- **1.** On the Application screen, touch and hold the application you want to add.
- **2.** Drag the item to the spot in the application dock you want to place it.

#### **Note**

- Up to 7 applications can be added.
- Widgets and folders cannot be added to the application dock.

## **Displaying Your Schedule on the Phone Screen**

On the Phone screen, you can change the area where the dial keys are displayed to display your schedule instead.

- **1.** On the Phone screen, press  $\left| \cdot \right|$  Menu
- **2.** On the **[Menu]** screen, tap **[Phone screen setting]**.
- <span id="page-96-0"></span>**3.** Tap **[Schedule]**.

#### **Note**

- Initially, the unit is set to display the dial keys.
- To return the display to the dial keys, select **[Dial]** in step [3.](#page-96-0)
- The Schedule/Dial Key display can also be changed temporarily ([Page 36](#page-35-0)).

# <span id="page-97-2"></span>**Setting a Ringtone**

You can change the ringtone that plays when the unit receives a call.

- **1.** On the Home screen, press  $\left| \cdot \right| \equiv$  Menu
- **2.** Tap **[Settings]**.
- **3.** Tap **[Sound]**.
- **4.** Tap **[Phone ringtone]**.
- <span id="page-97-1"></span>**5.** Select a ringtone.
- **6.** Tap **[OK]**.

#### **Note**

- If multiple lines are configured on your unit, you can set a different ringtone for each line.
- In step [5](#page-97-1), if you select **[Automatic]**, the ringtone assigned to the DN button (flexible button) at which a call arrives will be used. Ringtones specified here override the DN button settings ([Page 92](#page-91-3)).
- Even if the ringer volume is off, you can still select and listen to the available ringtones.
- You can also select from music on an SD card. To select a ringtone from an SD card, you must configure some settings beforehand ([Page 98](#page-97-0)).
- For music on an SD card, "**(SD)**" is displayed in front of the title.
- When a music file on the SD card is set as the ringtone and you remove the SD card, "Ringtone 1" will be used as the ringtone. If you reinsert the SD card, the file you had previously specified will be used again as the ringtone.

# <span id="page-97-0"></span>**Using Music on an SD Card as the Ringtone**

You can use music on an SD card as the ringtone.

#### **Notice**

- Do not remove the SD card while performing the following procedure.
- **1.** On the Home screen, tap  $\odot$ .
- **2.** Tap the **[Songs]** tab.
- **3.** Touch and hold the title of the song you want to set as the ringtone.
- **4.** Tap **[Set to ringtone list]**.
- **5.** Press  $\alpha$  Home to return to the Home screen.
- **6.** On the Home screen, press  $\left| \equiv \text{Menu} \right|$ .
- **7.** Tap **[Settings]**.
- **8.** Tap **[Sound]**.
- **9.** Tap **[Melody for phone ringtone]**.
- **10.** Select the ringtone you want to change, and then tap **[Change]**.
- **11.** On the **[Ringtone List (Music on SD)]** screen, select the file you want to add as the ringtone.
- **12.** Tap **[OK]**.
- **13.** On the **[Melody for phone ringtone]** screen, tap **[Cancel]**.

#### **Note**

- Ringtones you add are stored in ringtones 10 to 32, overwriting the factory default ringtone.
- The following music file formats are supported by this unit:
	- 3GPP (.3gp)
	- MPEG-4 (.mp4, .m4a)
	- MP3 (.mp3)
	- MIDI (.mid)
	- RTTTL/RTX (.rtttl)
	- iMelody (.imy)
	- Ogg (.ogg)
	- WAVE (.wav)
- For details about setting a ringtone, see page [98](#page-97-2).
- For details about setting a ringtone for an individual contact, see page [63](#page-62-0).

### **Resetting Ringtones to Their Factory Settings**

- **1.** On the Home screen, press  $\equiv$  Menu  $\mid$
- **2.** Tap **[Settings]**.
- **3.** Tap **[Sound]**.
- **4.** Tap **[Melody for phone ringtone]**.
- **5.** Select the ringtones you want to reset to their factory settings, and then tap **[Reset to default]**.

# **Web User Interface Programming**

The unit provides a Web-based interface for configuring various settings and features, including some that are not programmable directly from the unit. The following list contains some useful features that are programmable through the Web user interface.

For details, consult your administrator or dealer.

- Basic network settings<sup>[\\*1](#page-98-0)</sup> [\(Page 115](#page-114-0))
- User password (for access to Web user interface)
- HTTP authentication settings
- Default outgoing line
- Call rejection phone numbers<sup>[\\*1](#page-98-0)</sup> [\(Page 53](#page-52-0))
- Block caller ID
- Block anonymous calls
- Do Not Disturb<sup>[\\*1](#page-98-0)</sup> ([Page 90\)](#page-89-1)
- <span id="page-98-0"></span>• Call forward<sup>[\\*1](#page-98-0)</sup> [\(Page 90\)](#page-89-1)
	- These settings can also be configured directly through the unit.

#### **Notice**

• Each time you want to access the Web user interface, you must enable Web programming ([Page 116](#page-115-1)).

# **Accessibility**

For users with difficulties operating the touch display directly, this unit supports navigation of the interface and operation of phone functions with a USB keyboard. Most navigation features are available simply by connecting a USB keyboard. However, by enabling Accessibility mode [\(Page 124](#page-123-0)), more functions can be accessed directly with the keyboard.

# **Keyboard Operation**

Navigation of the user interface is done primarily with the arrow keys ([1], [ $\downarrow$ ], [ $\leftarrow$ ] and [ $\rightarrow$ ]) and the [Enter] key. The following table shows the functions of other keys, both when Accessibility mode is on and off:

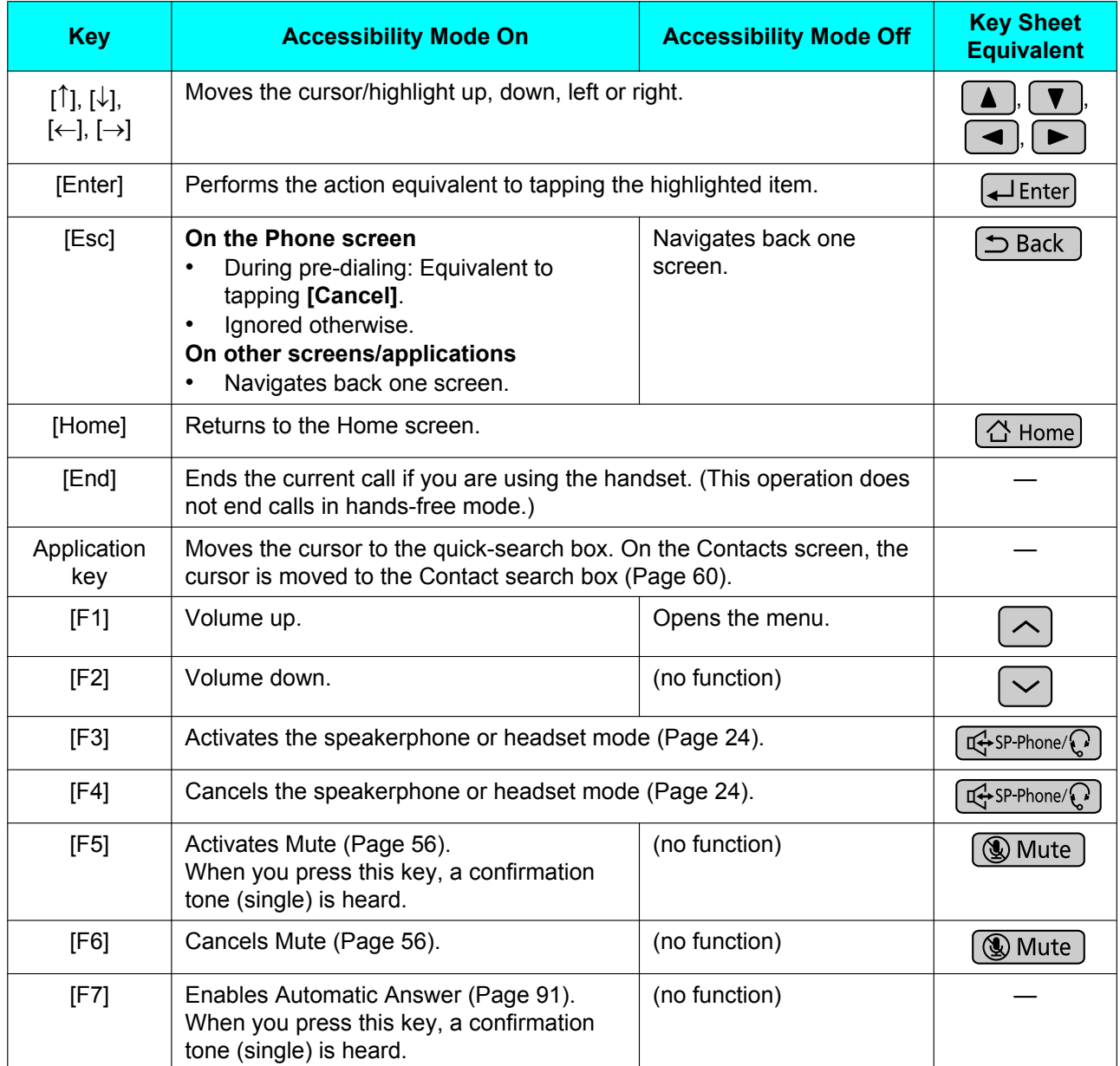

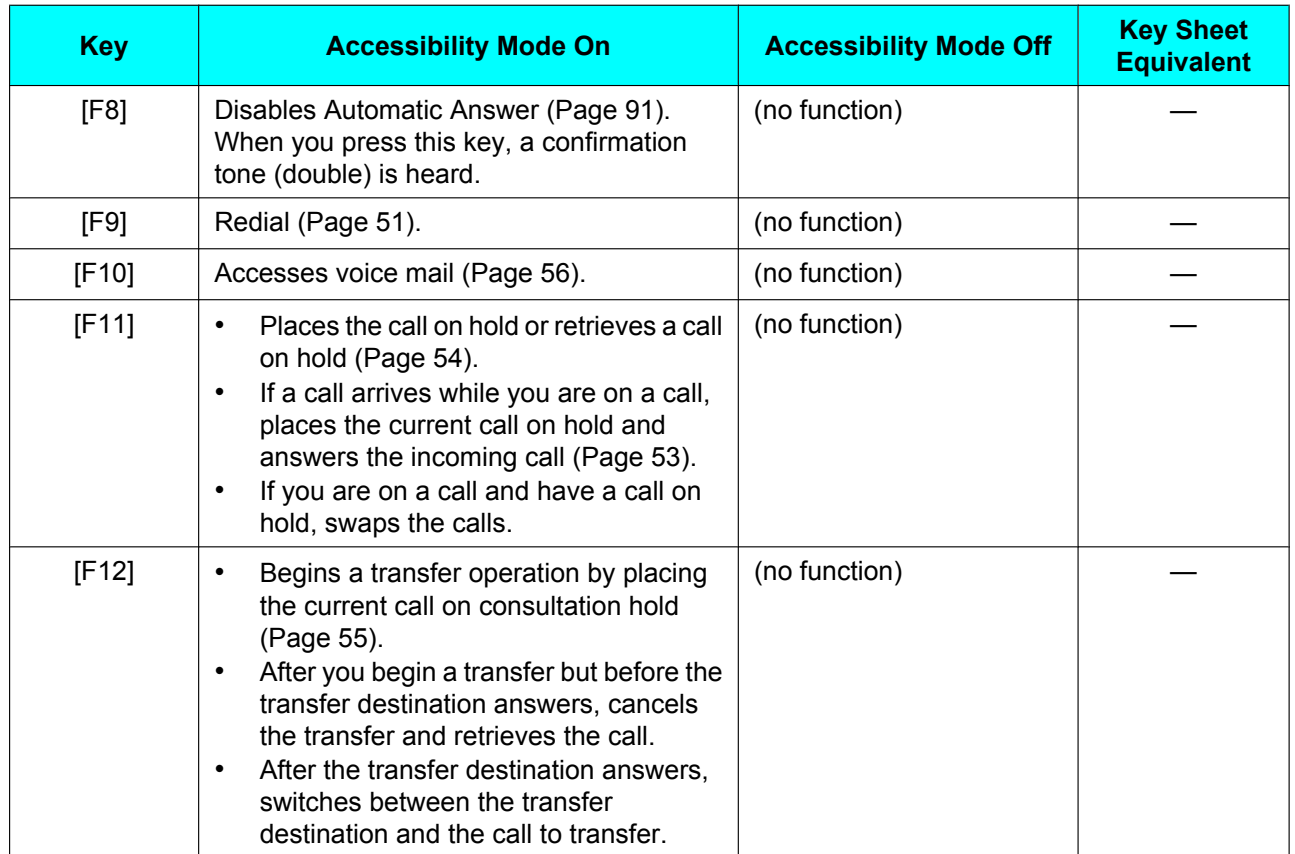

# **Connections and Installation**

#### **Notice**

Panasonic assumes no responsibility for injuries or property damage resulting from failures arising out of improper installation or operation inconsistent with this documentation.

# **Attaching the Stand (Adjusting the Angle of the Unit)**

The stand can be attached to the unit in two ways in order to change the angle of the unit.

Depending on the angle you want to use the unit at, the holes to which you attach the stand differ, so determine your preferred angle before attaching the stand.

If you want to change the angle after you have attached the stand, remove the stand ([Page 103](#page-102-0)), and then reattach it at the desired angle.

## **Attaching the Stand**

**1.** Insert the 4 tabs into the holes on the back of the unit body (either A or B).

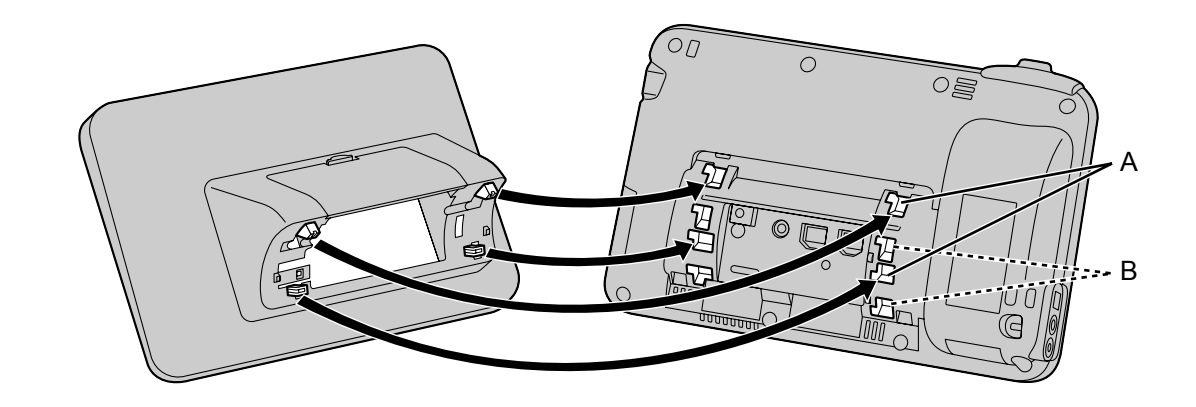

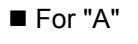

■ For "B"

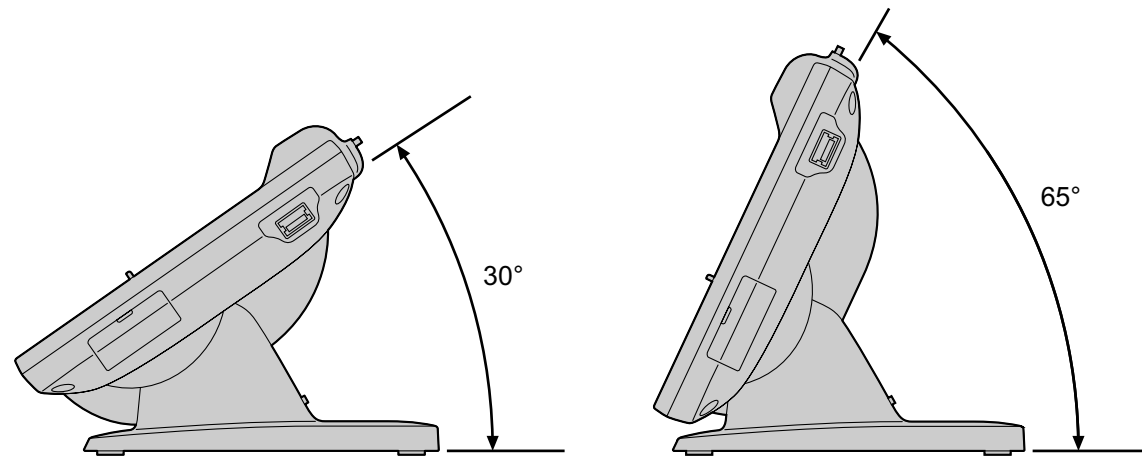

**2.** To fasten the stand, slide the stand to the left until it clicks.

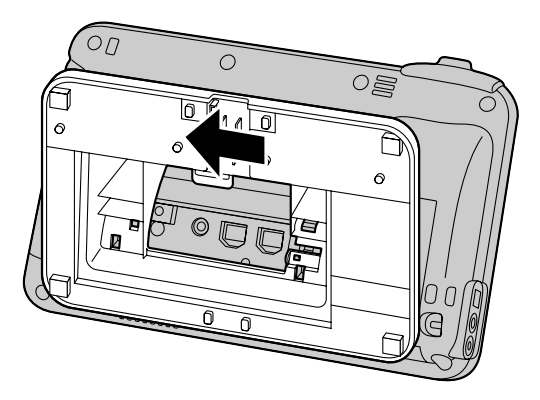

#### **Notice**

• If you place the display face down when you attach the stand, be sure to place a soft cloth under the display. Failure to do so may result in damage to the display.

### <span id="page-102-0"></span>**Removing the Stand**

**1.** Gently lift up the tab on the back ( $\bigcirc$ ) with your finger, slide the stand to the right, and then remove it.

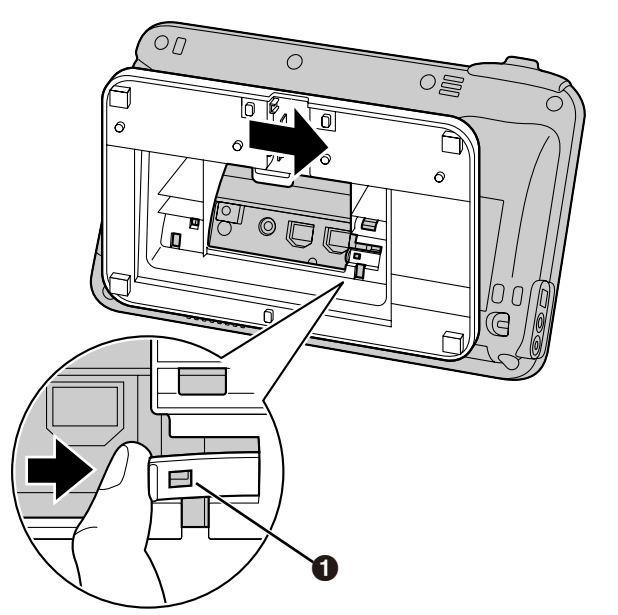

#### **Notice**

• Do not forcefully lift or pull the tab. Doing so could cause the tab to break.

# **Connections**

## <span id="page-103-0"></span>**Connections for Ethernet Cables, AC Adaptor, Headset**

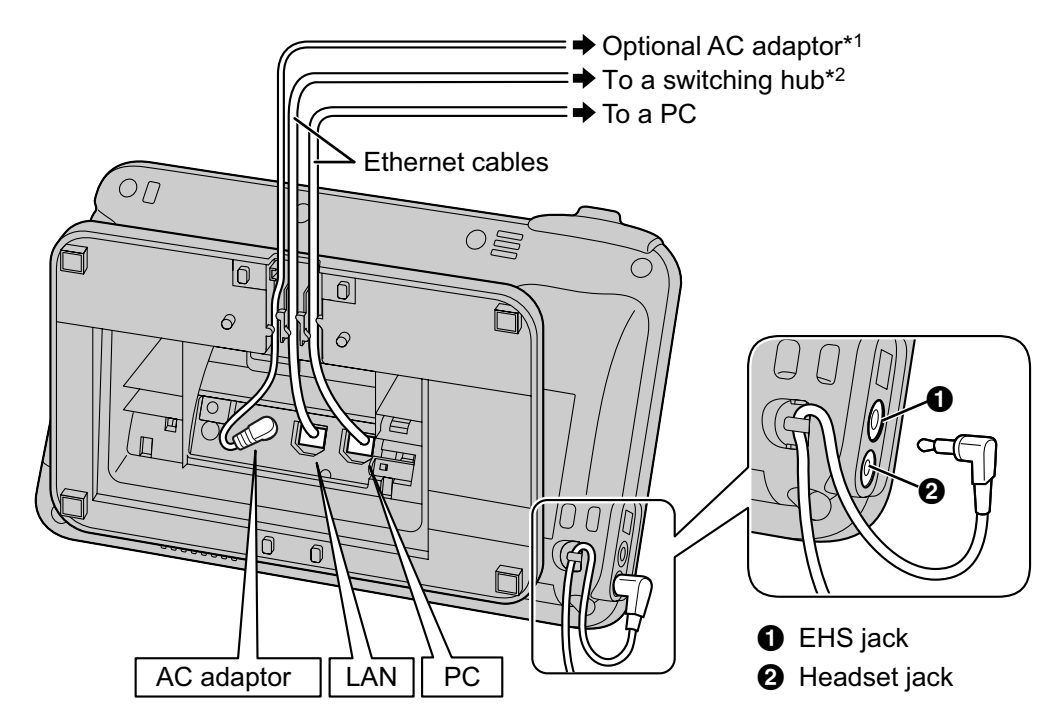

<sup>\*1</sup> If power is supplied over Ethernet (PoE), an AC adaptor is unnecessary.<br><sup>\*2</sup> To use PoE use a PoE switching bub that is PoE Class 3 compliant

To use PoE, use a PoE switching hub that is PoE Class 3 compliant.

#### **When connecting an Ethernet cable**

Connect the Ethernet cable as shown in the following figures.

• **If the distance from the end of the connector to the bend in the cable is 30 mm (1 <sup>3</sup> /16 in) or less**

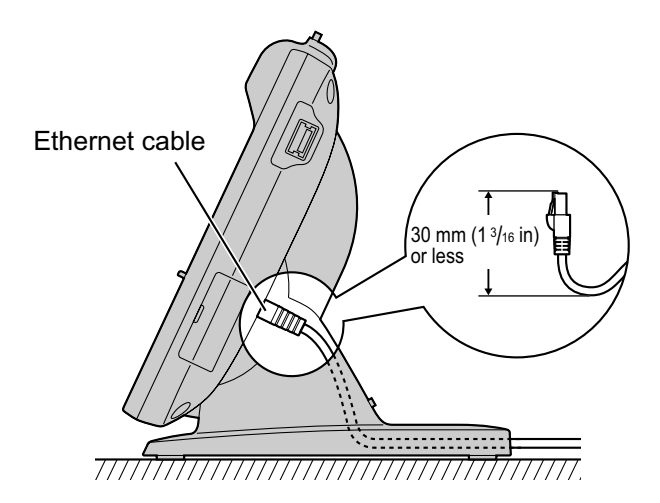

• **If the distance from the end of the connector to the bend in the cable is more than 30 mm (1 <sup>3</sup> /16 in)** Remove the cable cover  $\left(\bigcirc\right)$  from the back of the stand, and then run the Ethernet cable so the stand lies flat on a horizontal surface.

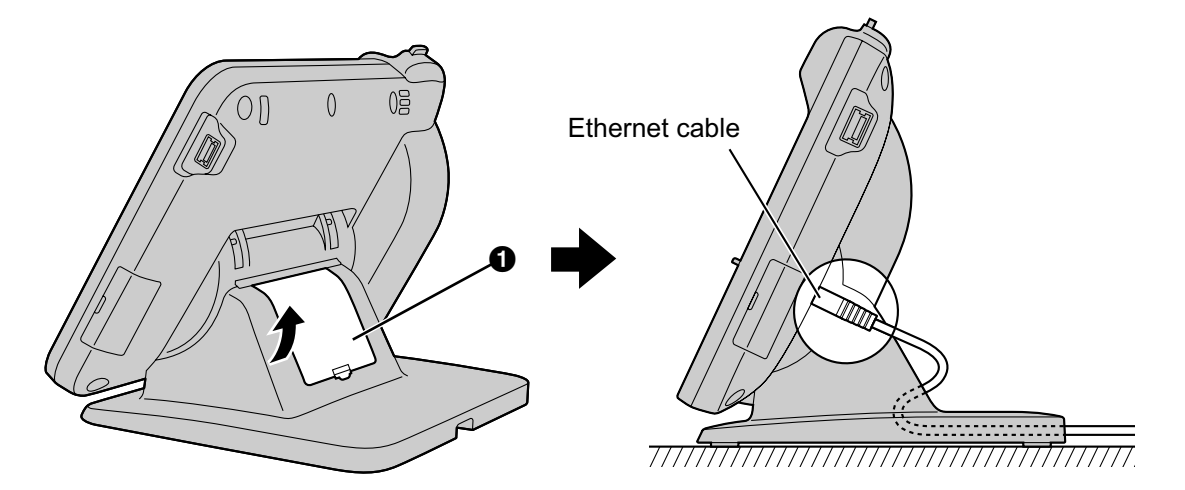

#### **Notice**

#### **Optional AC adaptor**

- For this Smart Desk Phone, you must use only the Panasonic AC adaptor KX-A422 (PNLV228).
- Ensure that the AC outlet is installed near the unit and is easily accessible.
- Ensure that the AC adaptor cord has slack. Pulling the cord too tightly can result in damage to the connectors.

#### **When connecting a headset**

- Ensure that the headset cord has slack. Pulling the cord too tightly can result in damage to the connectors.
- The following headsets can be used with this unit. (Not all operations with the headsets can be guaranteed.)
	- Wired headsets:

Panasonic KX-TCA400 or KX-TCA430

- EHS headsets:
	- Selected Plantronics® -brand headsets

For up-to-date information about headsets that have been tested with this unit, refer to the following web sites:

**<http://www.panasonic.com/sip>** (for users in the United States)

**<http://panasonic.net/pcc/support/sipphone>** (for users in Canada)

#### **When selecting Ethernet cables**

- Use a straight, category 5e cable (sold separately) that is 6.5 mm  $(1/4 \text{ in})$  in diameter or less.
- Use flexible cables without jack covers. Do not use cables with a hard coating that may tear or crack when bent.
- To prevent damage to the cables, use cables that do not protrude from the bottom of the base.

#### **When connecting a PC**

- Only a PC can be connected to the PC port. Other phones, or network devices such as routers or switching hubs, cannot be connected.
- The PC port does not support PoE for connected devices.

## **Connecting the Handset**

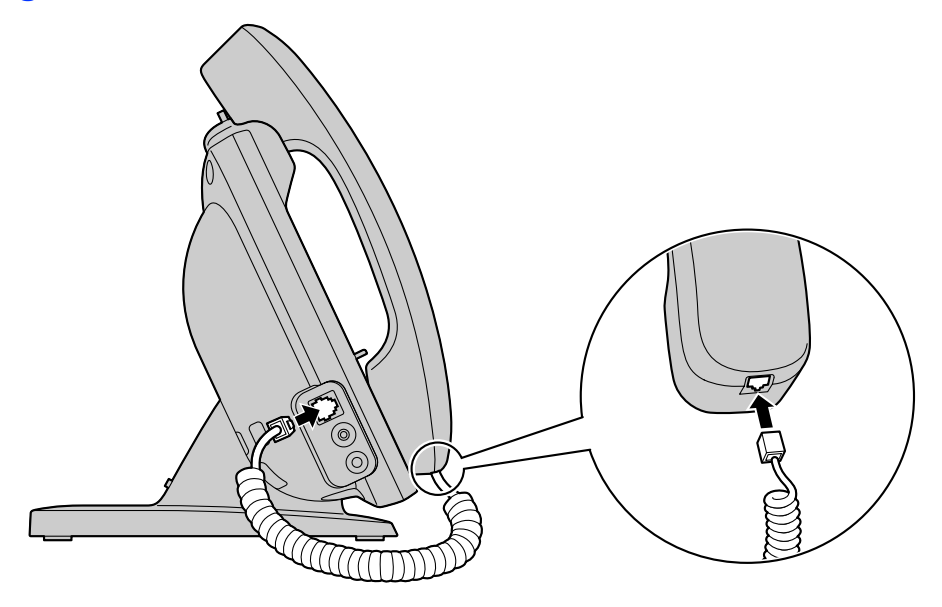

## **Connecting a USB Keyboard**

You can connect a standard USB keyboard (available commercially).

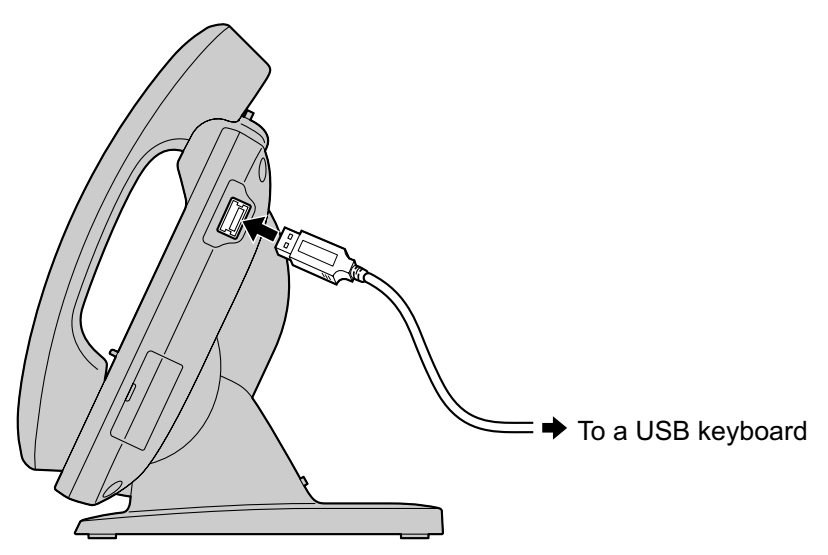

#### **Notice**

- Return to the Home screen before connecting or disconnecting a USB keyboard.
- Ensure that the USB cable has slack. Pulling the cord too tightly can result in damage to the connectors.

#### **Note**

- Devices other than USB keyboards cannot be connected.
- You may connect a USB hub to the unit, and then connect a USB keyboard to the hub. In this case, you can connect a maximum of 2 hubs in a chain.

## **Wall Mounting**

To mount the unit on a wall, you must purchase the wall mount kit ([Page 17](#page-16-0)). If the stand is attached, remove it ([Page 103\)](#page-102-0).

Carefully read the safety notices regarding wall mounting before mounting the unit on a wall [\(Page 7\)](#page-6-0).

#### **Notice**

- Use only the washers and screws included with the wall mount kit.
- If you place the display face down when you attach the wall mounting adaptor, be sure to place a soft cloth under the display before attaching the adaptor. Failure to do so may result in damage to the display.
- **1.** Insert the 4 tabs of the wall mounting adaptor into the designated openings in the base  $(0)$ , and then slide the wall mounting adaptor up until it clicks  $(Q)$ .

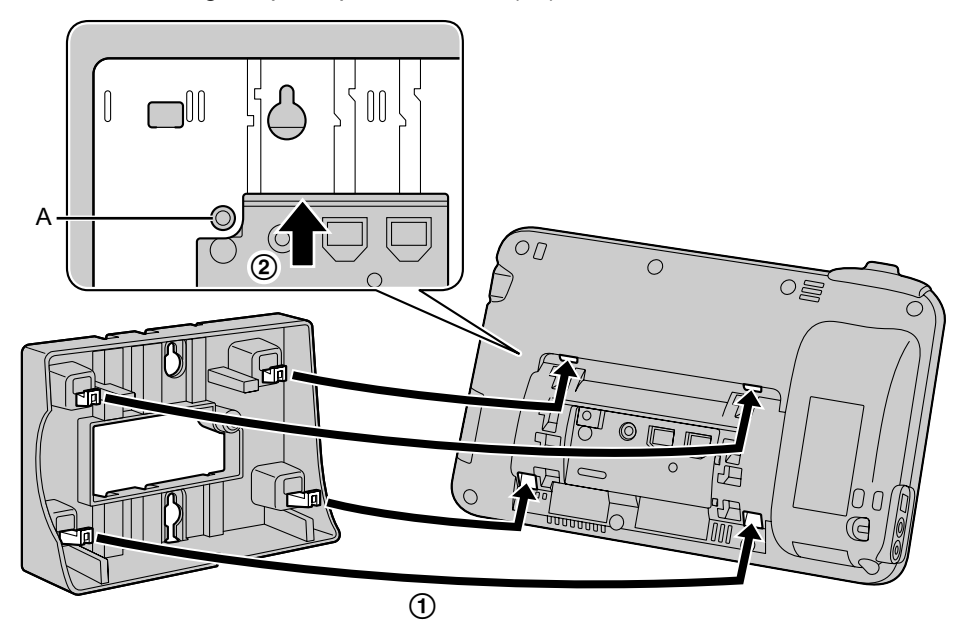

#### **Notice**

- Ensure that the screw hole (A) shown in the figure above is accessible through the wall mounting adaptor.
- **2.** Fasten the wall mounting adaptor to the base with the screw for the wall mounting adaptor. (Recommended torque: 0.4 N·m [4.08 kgf·cm/3.54 lbf·in] to 0.6 N·m [6.12 kgf·cm/5.31 lbf·in])

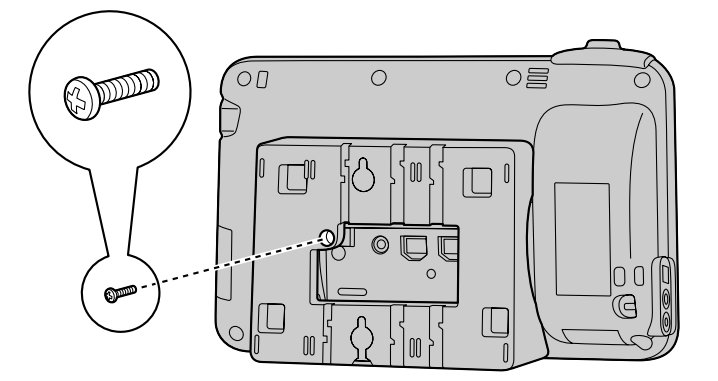
**3.** Connect the cables to the unit, and run the cables through the wall mounting adaptor, as shown in the illustration below.

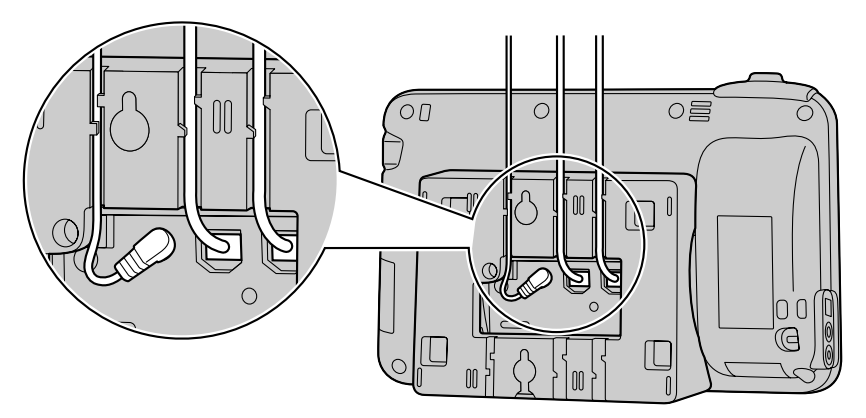

#### **Note**

- The cables can also be run from the bottom of the unit.
- For details about connecting the cables, see page [104.](#page-103-0)
- **4.** Screw the 2 screws for wall attachment with their washers into the wall as shown in the following figure, and then mount the unit on the wall.

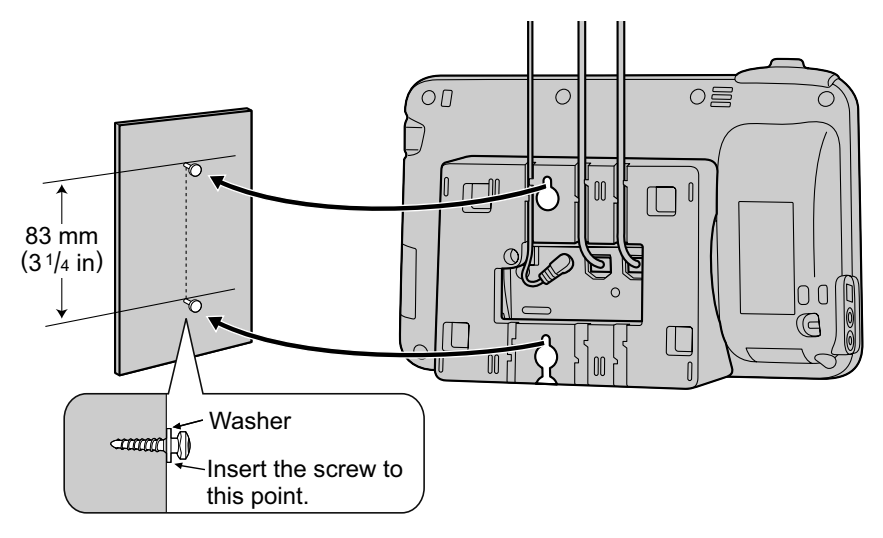

#### **Note**

- You can find a wall mounting template at the end of this manual.
- **5.** Remove the handset hook by pushing it firmly upwards.

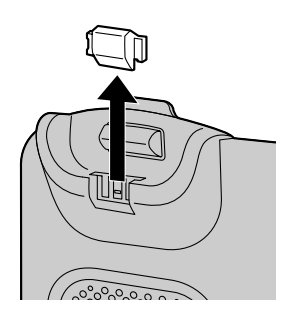

#### **Connections and Installation**

**6.** Turn the handset hook up-side-down.

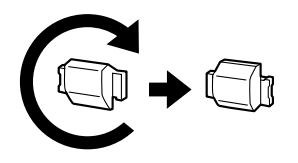

**7.** Slide the handset hook back into its slot until it clicks.

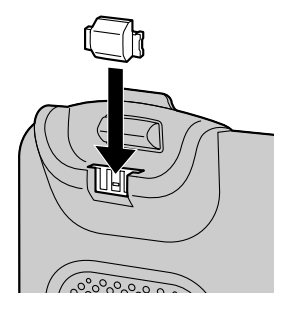

• The handset will be safely hooked when it is in the cradle.

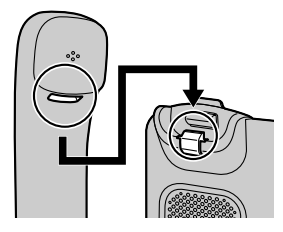

# <span id="page-109-0"></span>**Hooking the Handset During a Conversation**

**1.** Hook the handset over the top edge of the unit.

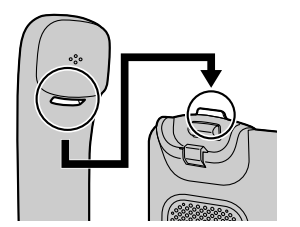

<span id="page-110-0"></span>You can configure the settings required to connect the unit to the network, as well as other various settings.

# **Making Settings**

- **1.** On the Home Screen, press  $\left| \equiv \text{Mean} \right|$
- **2.** Tap **[Settings]**.
- **3.** Navigate to and tap the desired setting.
- **4.** Make changes to the setting as required.

# **Setting Items**

The following items for the unit can be configured.

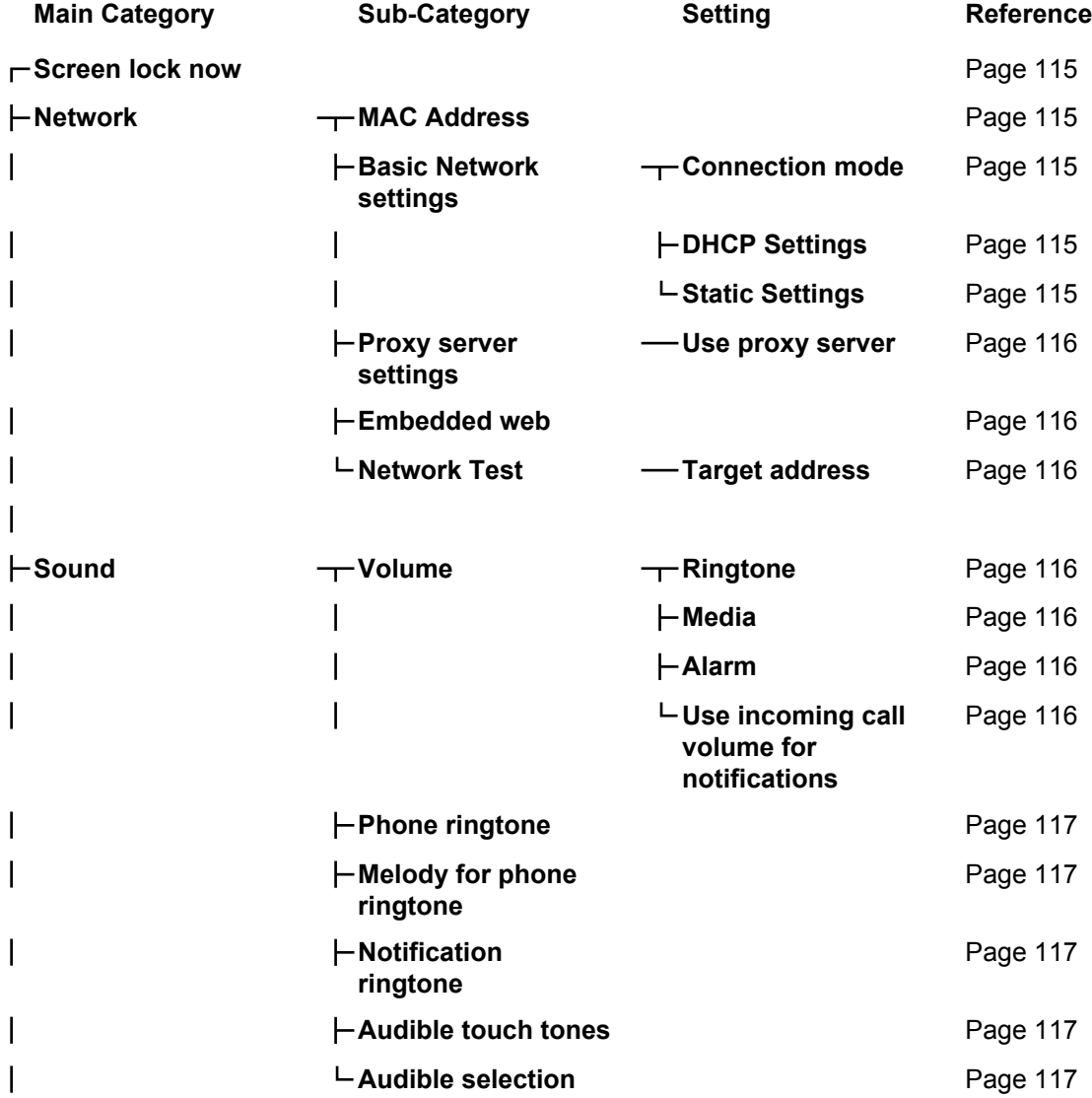

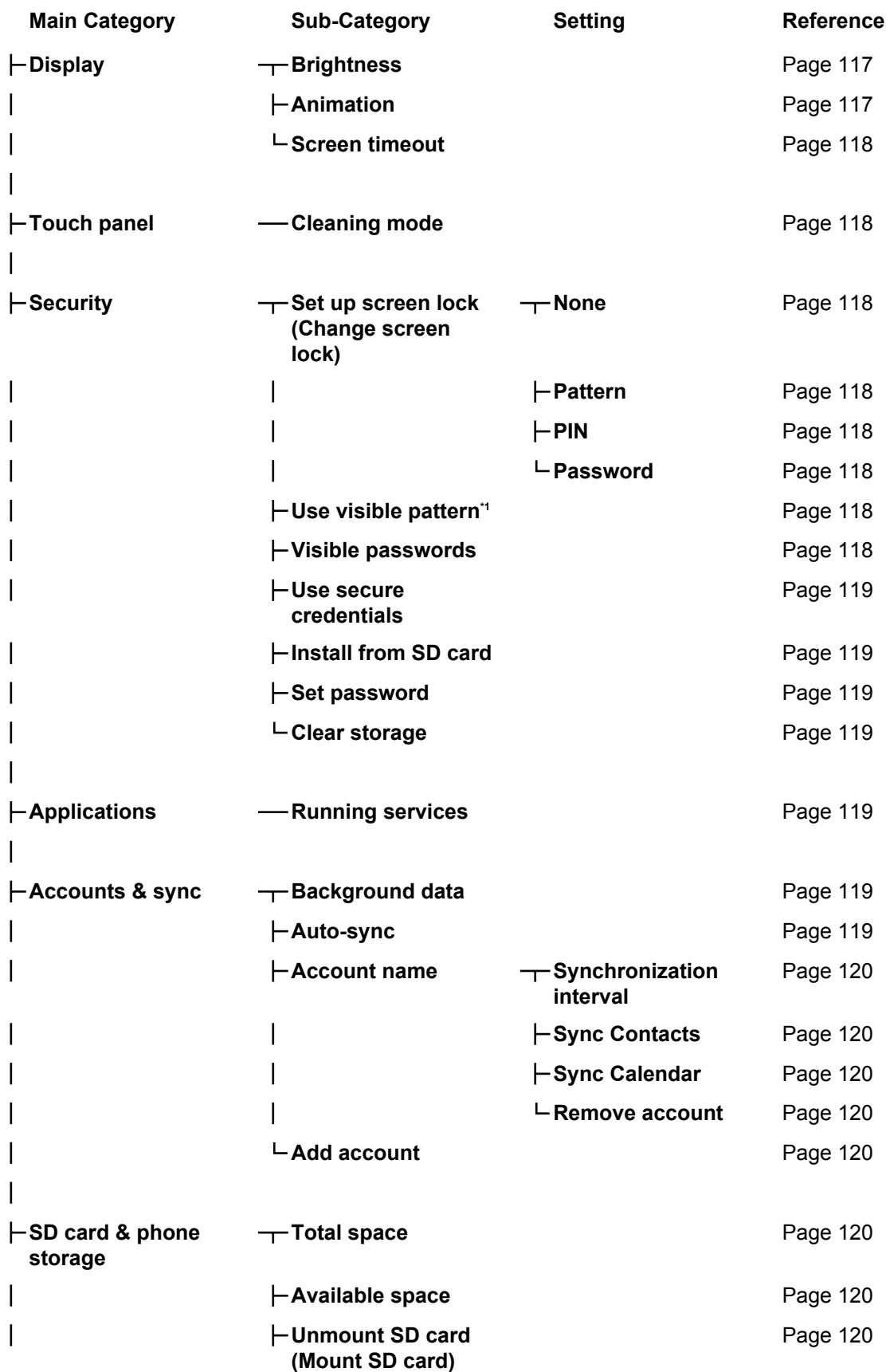

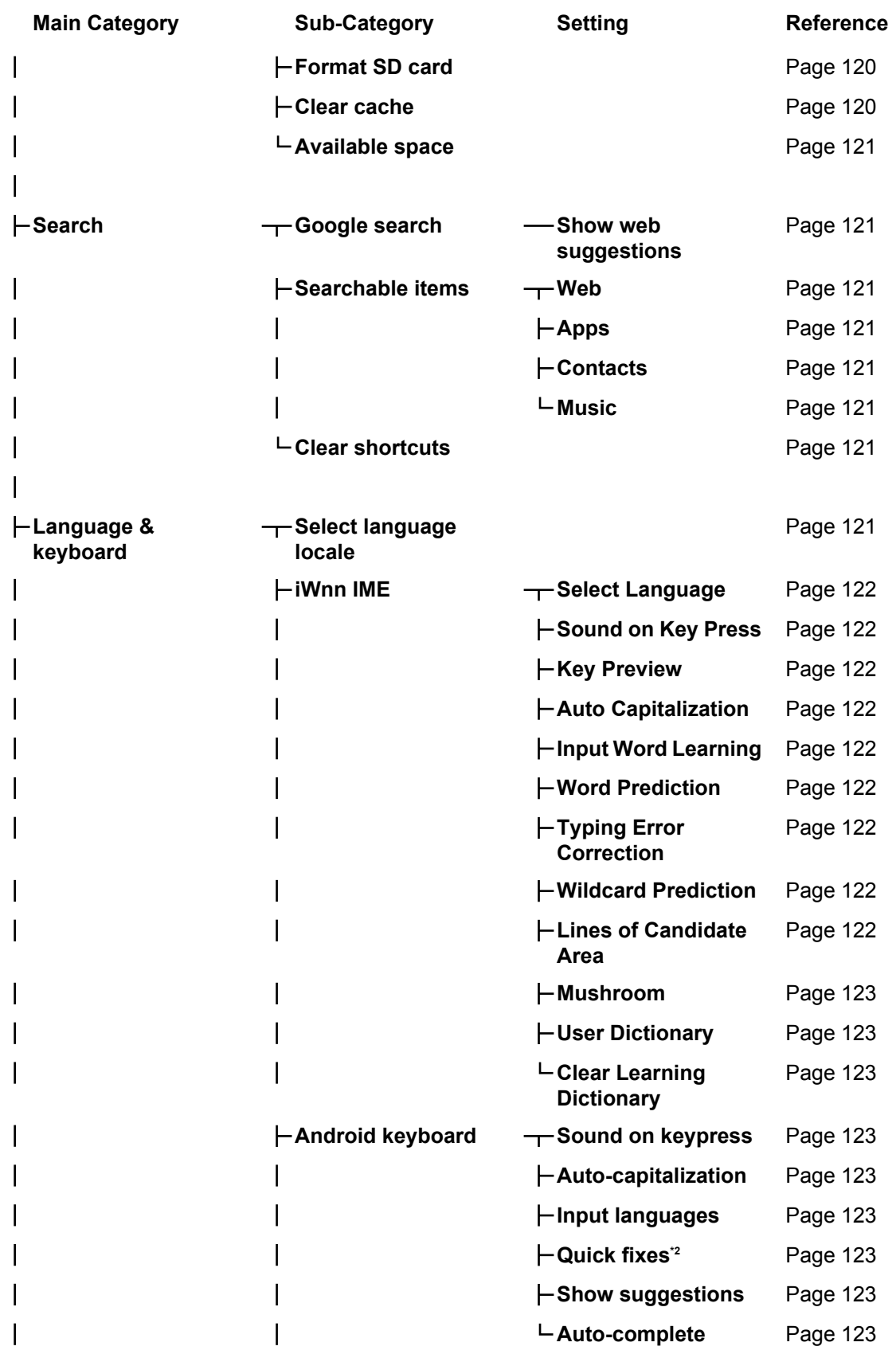

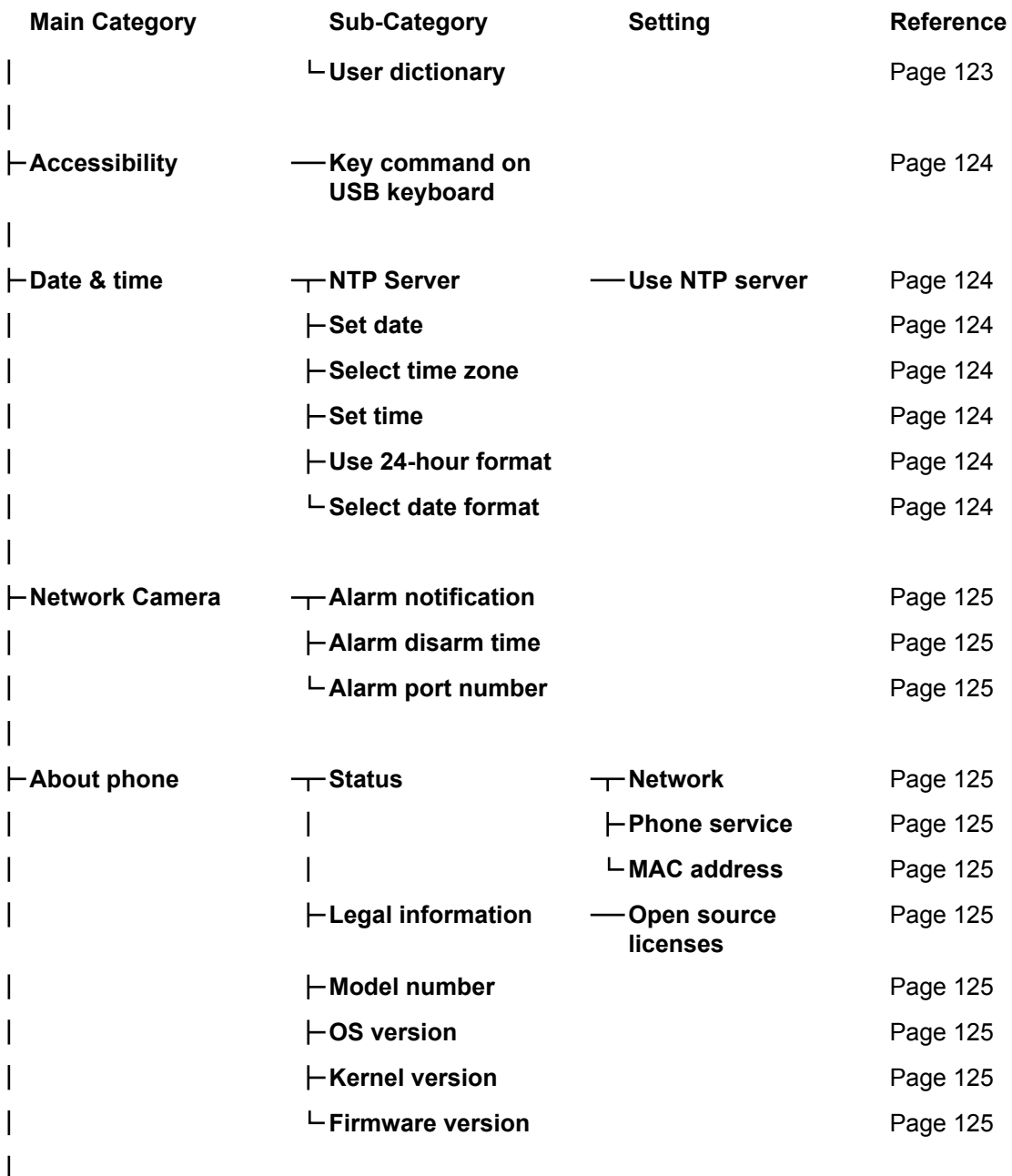

#### **Administration[\\*3](#page-113-2)**

<span id="page-113-0"></span>\*1 This setting is available only if an unlock pattern is specified.

<span id="page-113-1"></span>\*2 This setting is available only if **[English (United Kingdom)]** or **[English (United States)]** is selected in **[Select language locale]**.

<span id="page-113-2"></span>This setting is for system administrators. For details, contact your system administrator or dealer.

# **Setting Item Details**

# <span id="page-114-6"></span>**Screen lock now**

<span id="page-114-0"></span>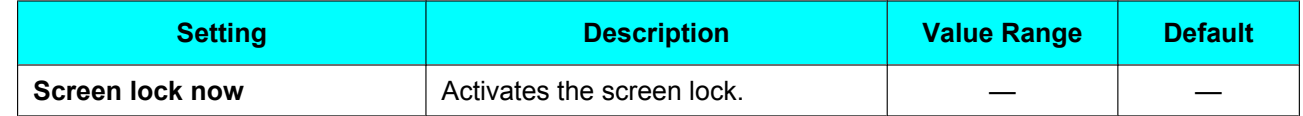

## <span id="page-114-5"></span>**Network**

<span id="page-114-4"></span><span id="page-114-3"></span><span id="page-114-2"></span><span id="page-114-1"></span>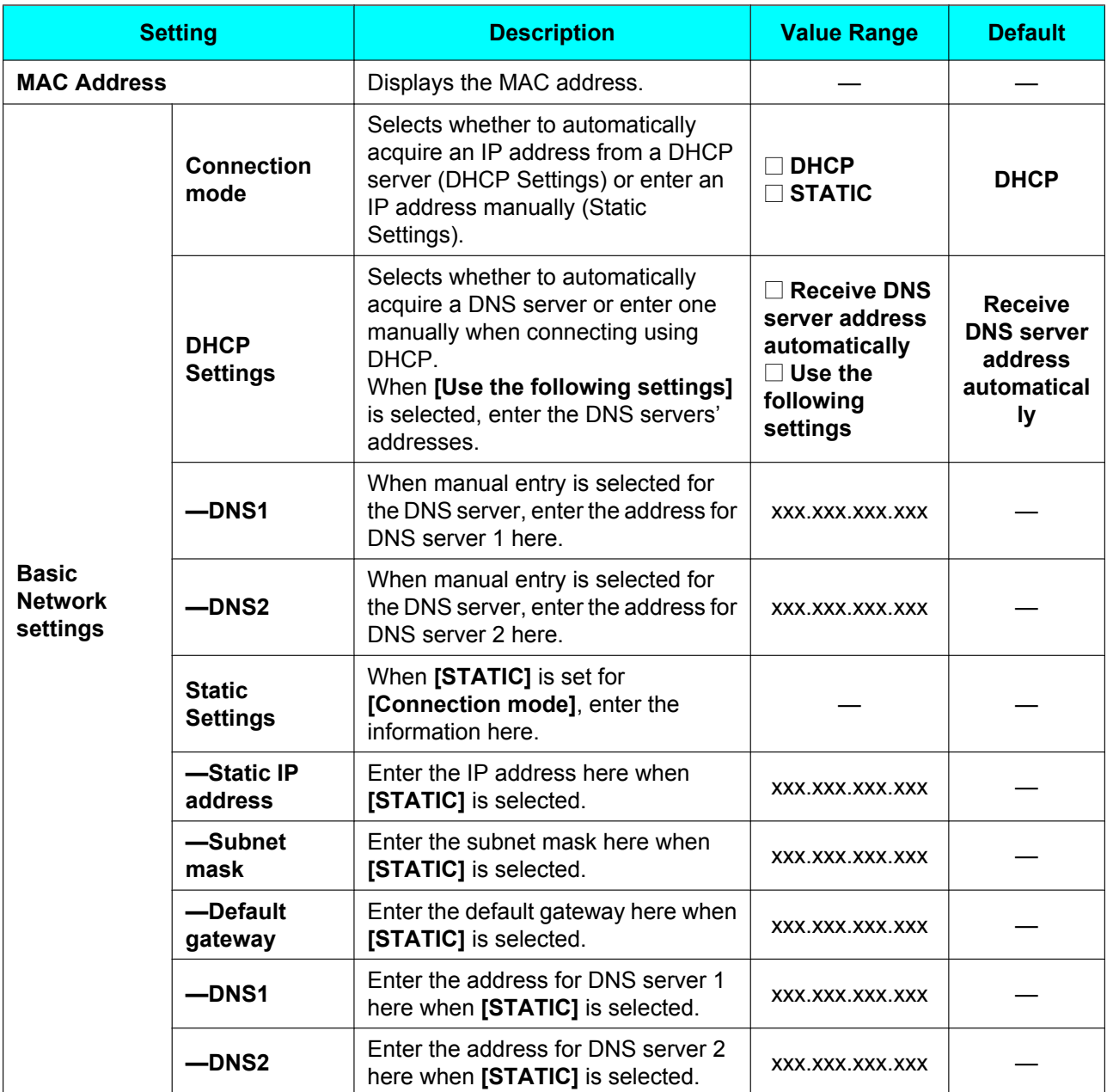

<span id="page-115-0"></span>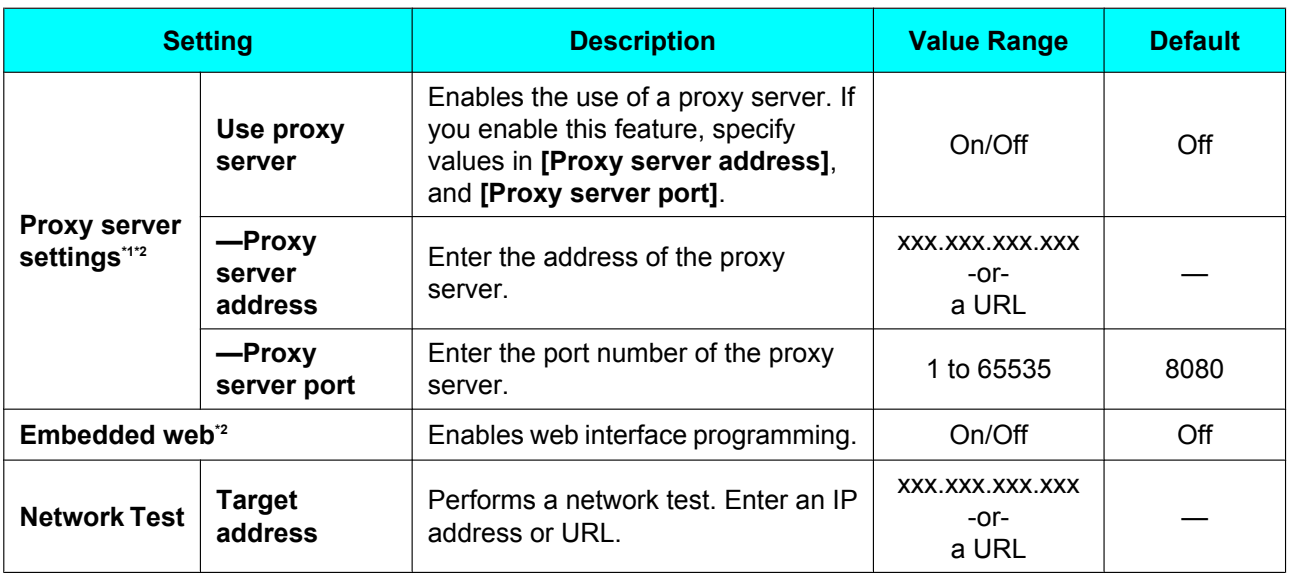

<span id="page-115-7"></span><span id="page-115-2"></span><span id="page-115-1"></span>\*1 The proxy server settings apply to browsing the web with the Browser application. Configure these settings if your network environment requires it.

<span id="page-115-8"></span><sup>2</sup> Depending on the unit's settings, you may not be able to change these settings. For details, consult your administrator.

# <span id="page-115-9"></span>**Sound**

#### **General**

<span id="page-115-6"></span><span id="page-115-5"></span><span id="page-115-4"></span><span id="page-115-3"></span>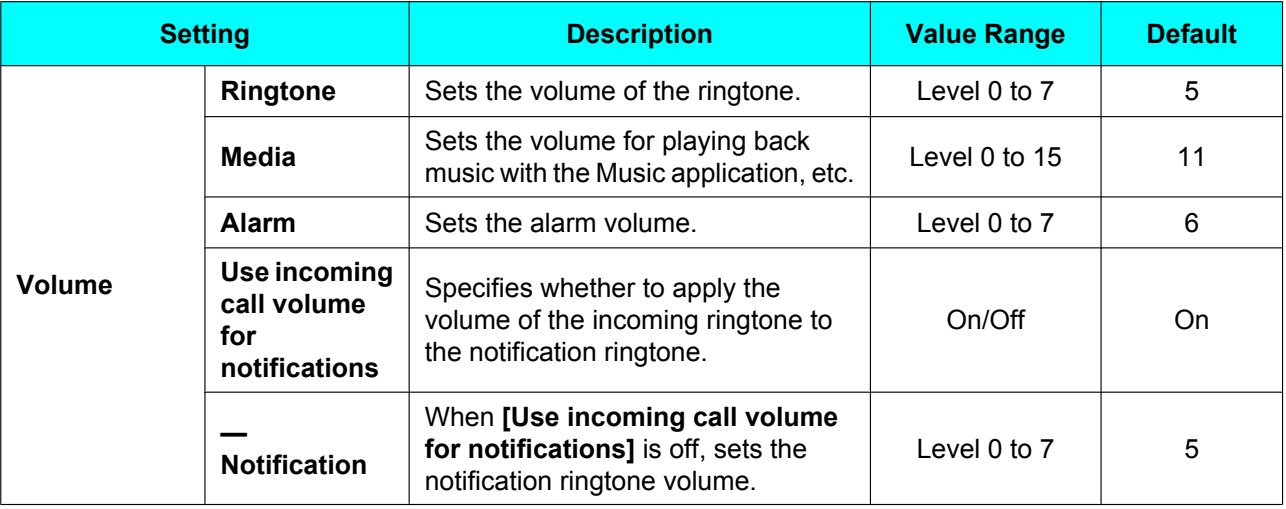

## **Incoming calls**

<span id="page-116-0"></span>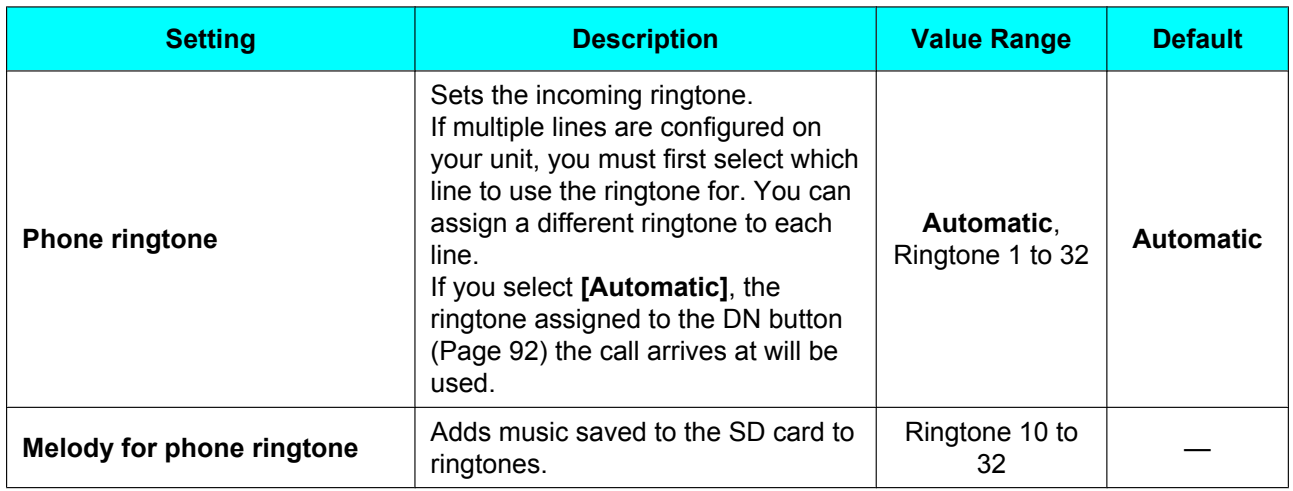

#### <span id="page-116-1"></span>**Notifications**

<span id="page-116-2"></span>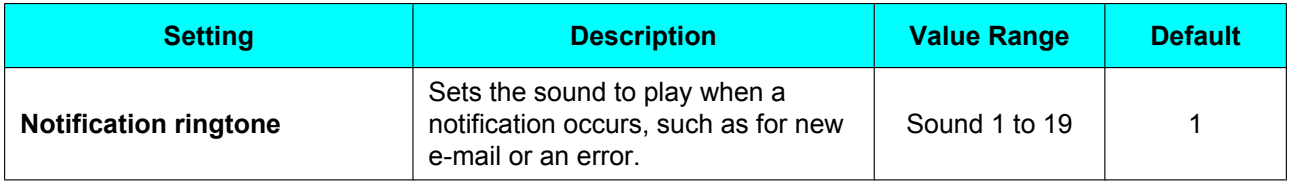

### **Feedback**

<span id="page-116-3"></span>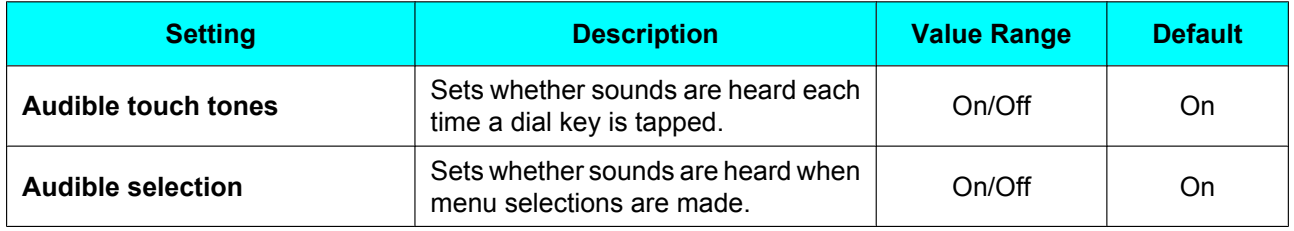

# <span id="page-116-7"></span><span id="page-116-4"></span>**Display**

<span id="page-116-6"></span><span id="page-116-5"></span>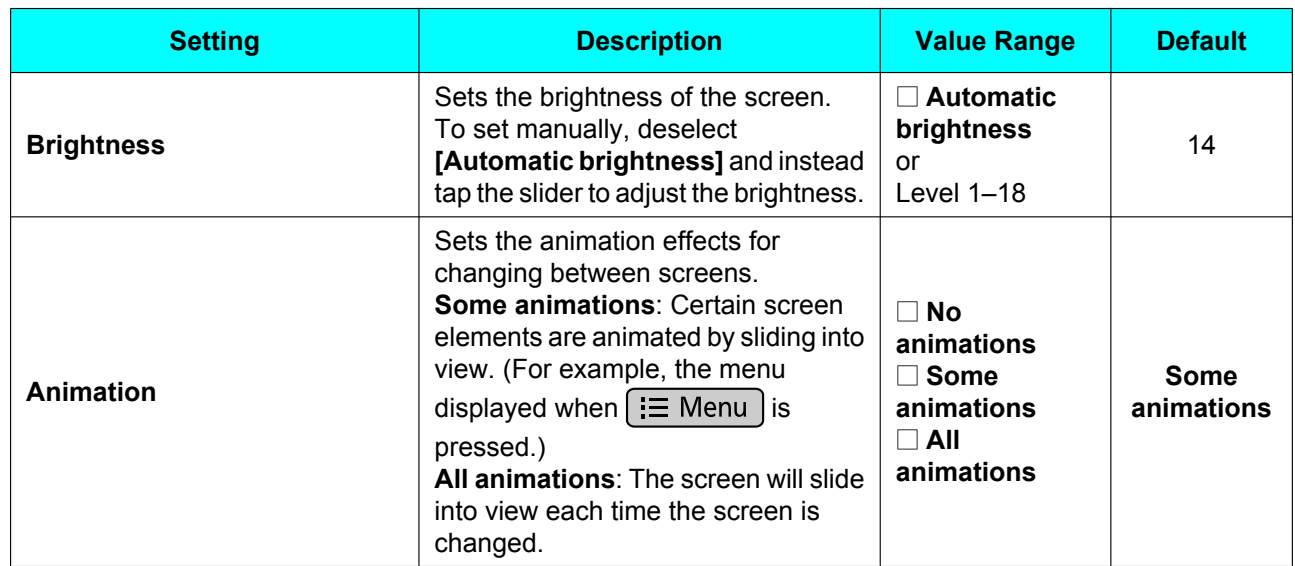

<span id="page-117-0"></span>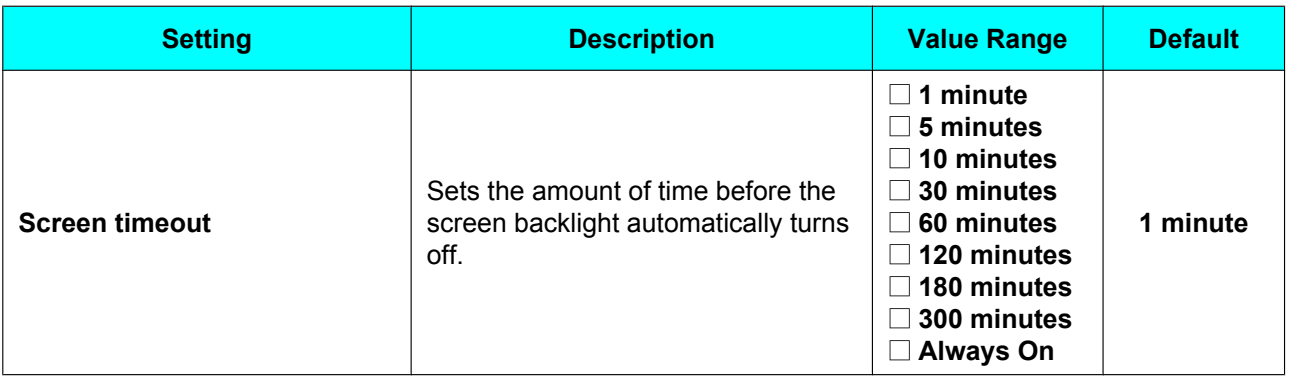

## <span id="page-117-11"></span>**Touch panel**

<span id="page-117-1"></span>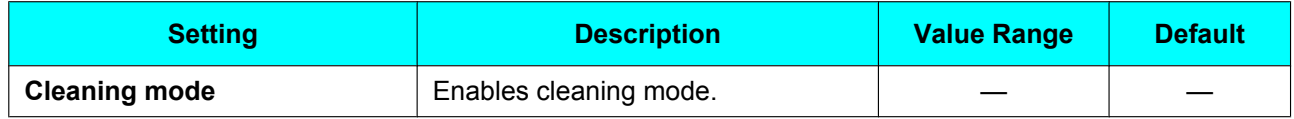

# <span id="page-117-10"></span>**Security**

#### **Screen unlock pattern**

<span id="page-117-4"></span><span id="page-117-3"></span><span id="page-117-2"></span>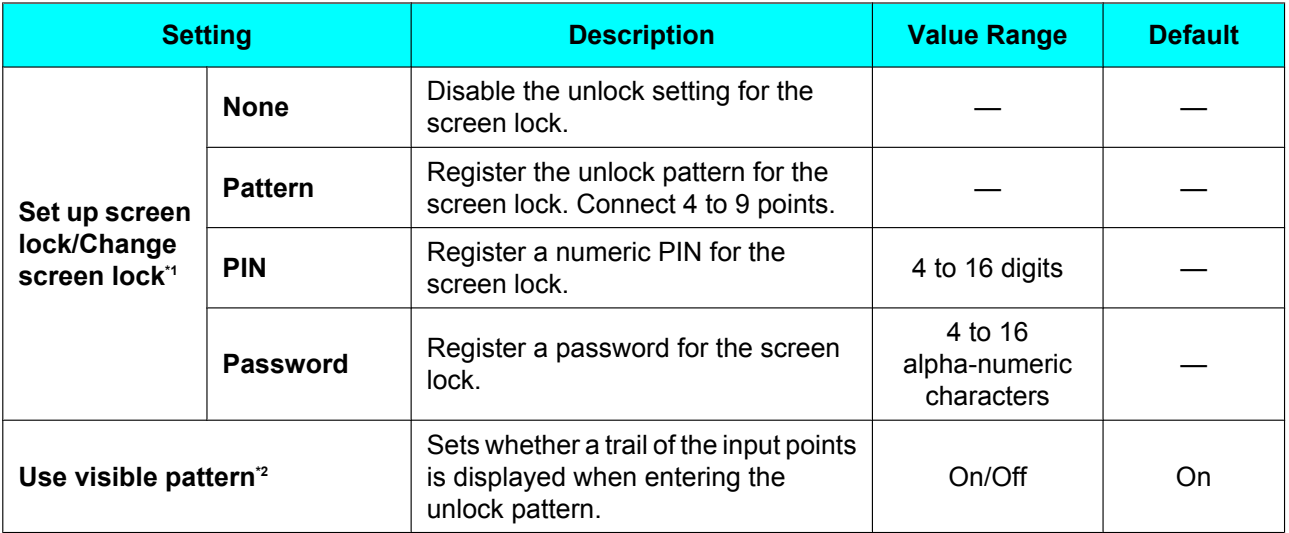

<span id="page-117-8"></span><span id="page-117-6"></span><span id="page-117-5"></span>\*1 If screen lock settings have been configured previously, **[Change screen lock]** will be displayed. Tapping **[Change screen lock]** displays the unlock screen, where you must enter the unlock pattern, PIN, or password to proceed.

<span id="page-117-9"></span>\*2 This setting is available only if an unlock pattern is specified.

#### **Passwords**

<span id="page-117-7"></span>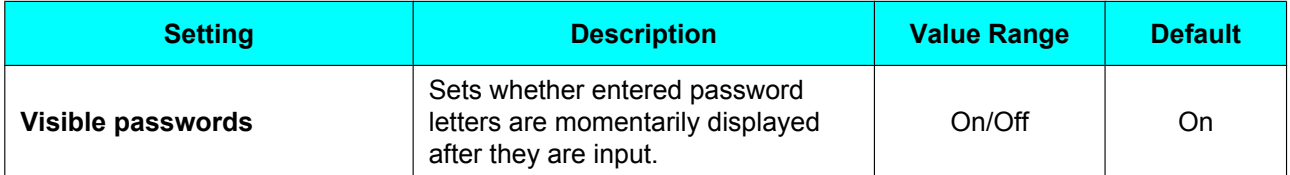

## **Credential storage**

<span id="page-118-1"></span><span id="page-118-0"></span>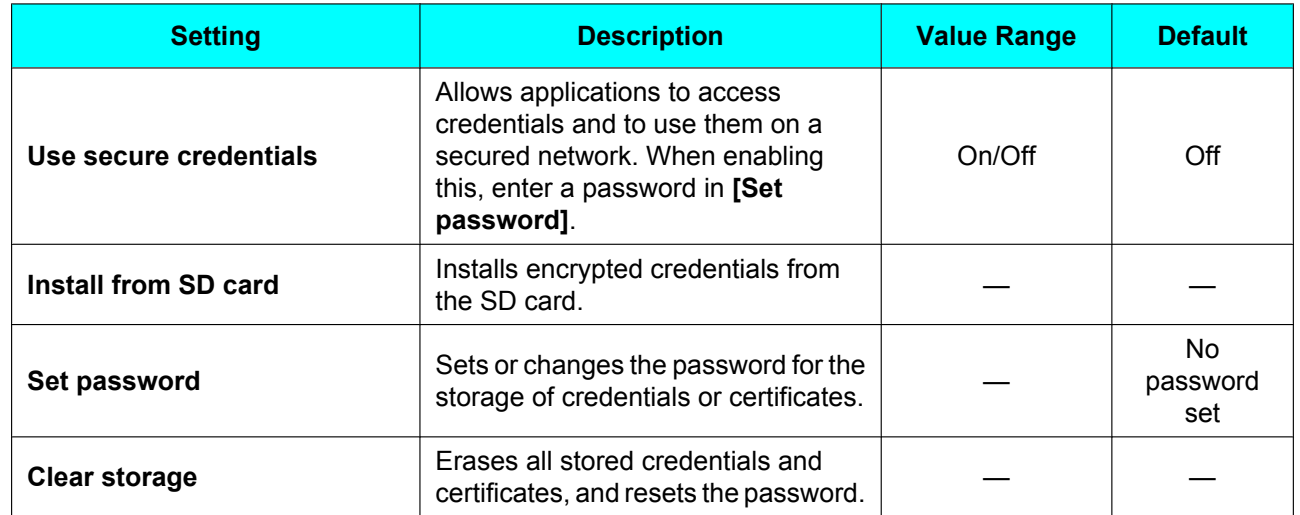

# <span id="page-118-9"></span><span id="page-118-3"></span><span id="page-118-2"></span>**Applications**

<span id="page-118-4"></span>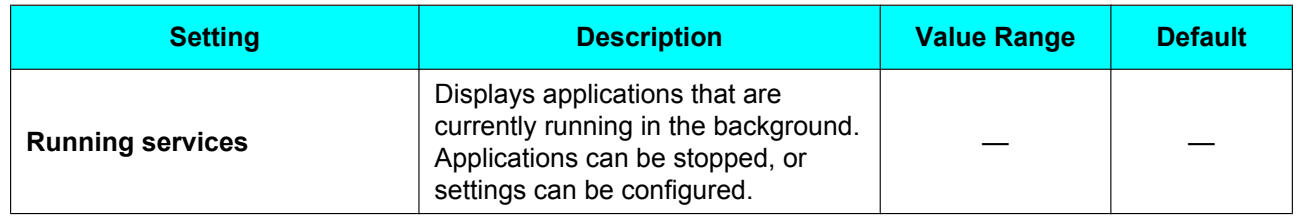

# <span id="page-118-8"></span><span id="page-118-7"></span>**Accounts & sync**

## **General sync settings**

<span id="page-118-6"></span><span id="page-118-5"></span>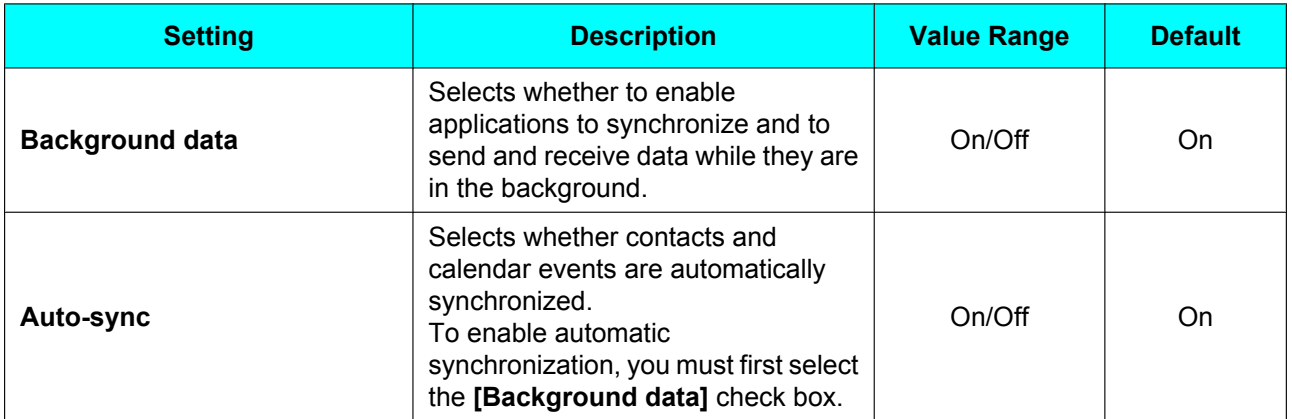

### **Manage accounts**

<span id="page-119-0"></span>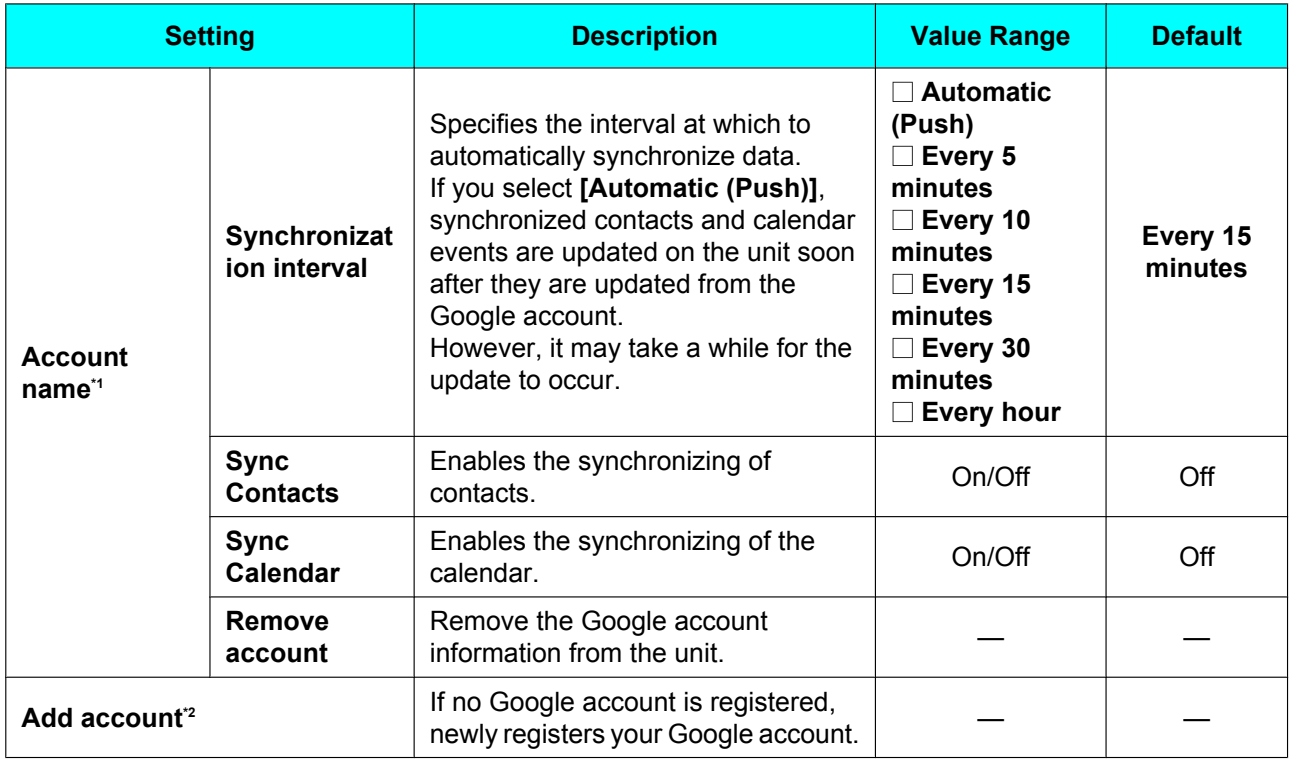

<span id="page-119-10"></span><span id="page-119-4"></span><span id="page-119-3"></span><span id="page-119-2"></span><span id="page-119-1"></span><sup>\*1</sup> The name of the registered Google account is displayed.<br><sup>\*2</sup> Only one account can be registered. An account cannot b

<span id="page-119-11"></span>Only one account can be registered. An account cannot be added if one has already been registered.

# <span id="page-119-13"></span><span id="page-119-12"></span>**SD card & phone storage**

### **SD card**

<span id="page-119-9"></span><span id="page-119-8"></span><span id="page-119-7"></span><span id="page-119-6"></span><span id="page-119-5"></span>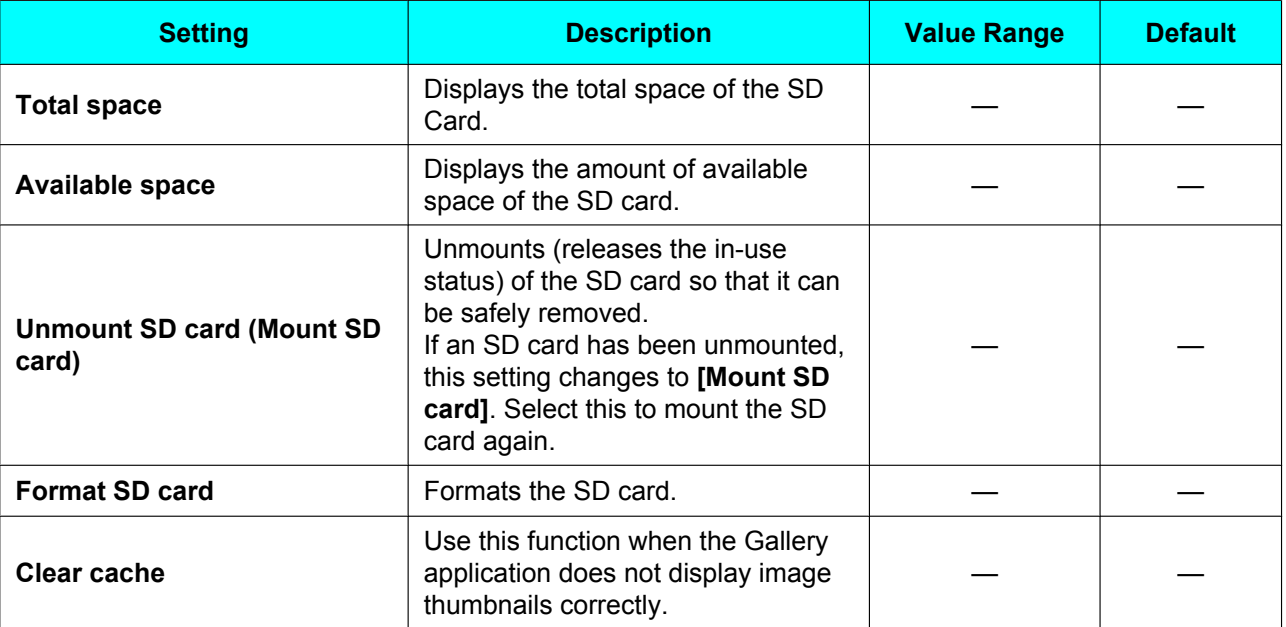

## **Internal phone storage**

<span id="page-120-0"></span>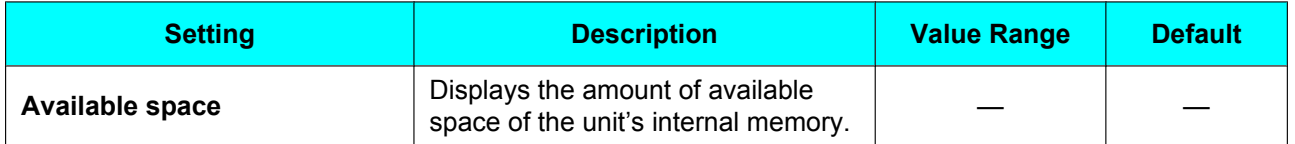

# <span id="page-120-10"></span>**Search**

**Web**

<span id="page-120-1"></span>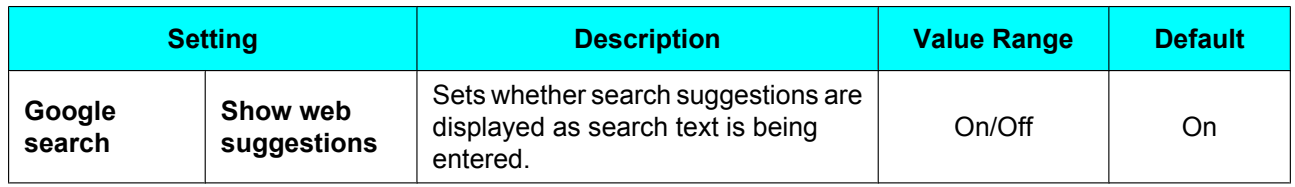

#### **Phone**

<span id="page-120-4"></span><span id="page-120-3"></span><span id="page-120-2"></span>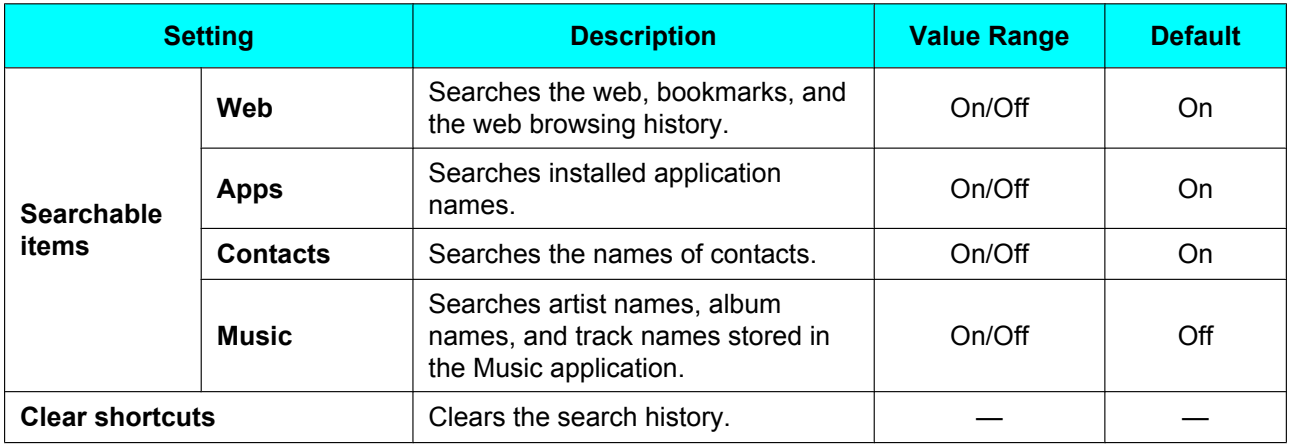

# <span id="page-120-9"></span><span id="page-120-8"></span><span id="page-120-6"></span><span id="page-120-5"></span>**Language & keyboard**

<span id="page-120-7"></span>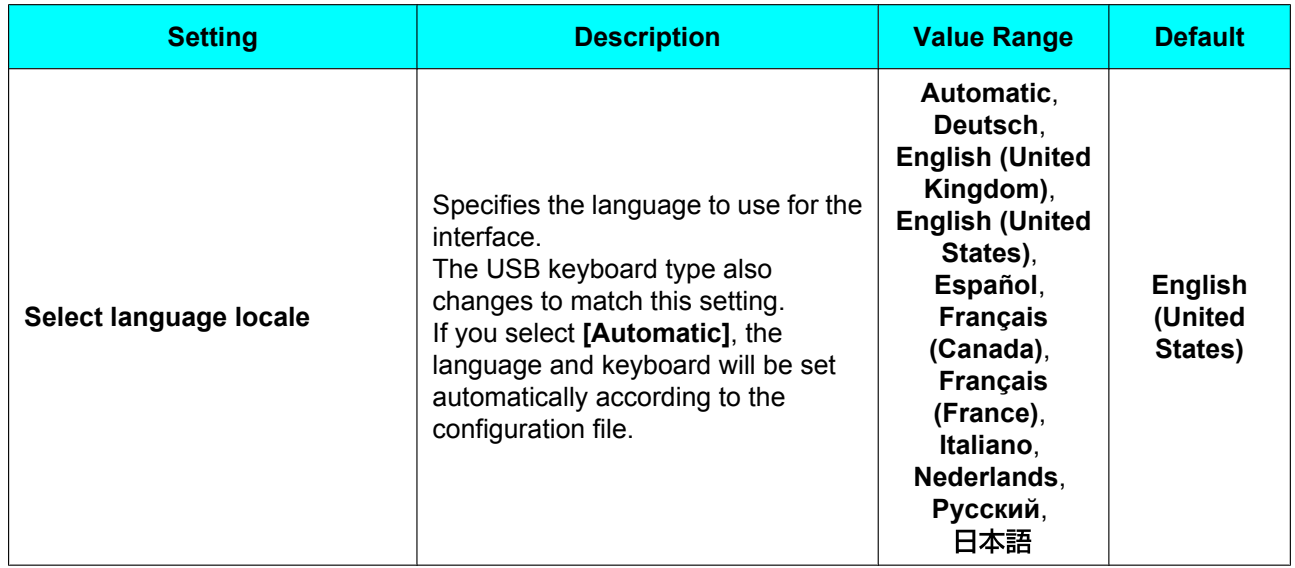

### **Text settings**

<span id="page-121-8"></span><span id="page-121-7"></span><span id="page-121-6"></span><span id="page-121-5"></span><span id="page-121-4"></span><span id="page-121-3"></span><span id="page-121-2"></span><span id="page-121-1"></span><span id="page-121-0"></span>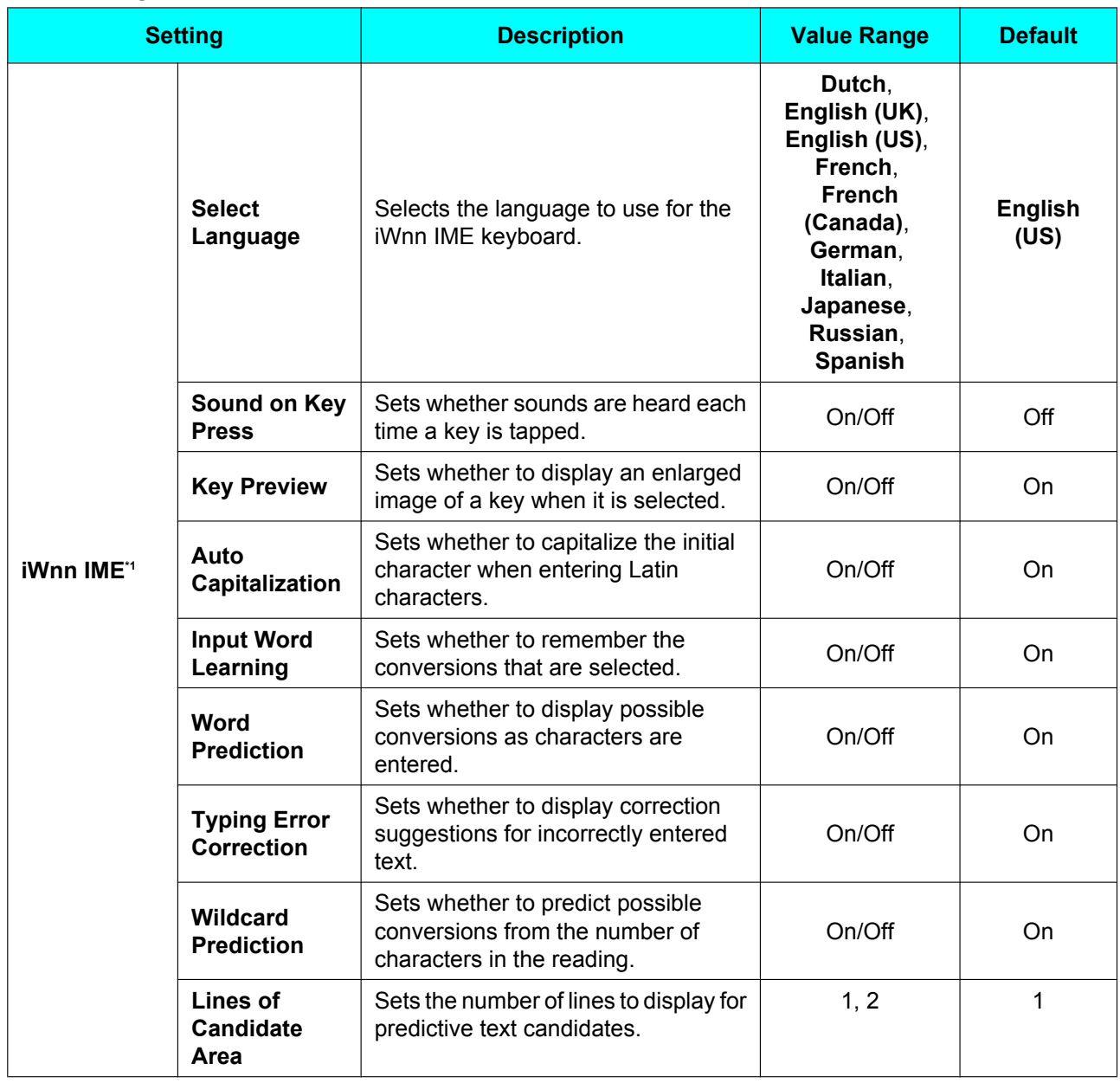

<span id="page-122-5"></span><span id="page-122-4"></span><span id="page-122-3"></span><span id="page-122-2"></span><span id="page-122-1"></span><span id="page-122-0"></span>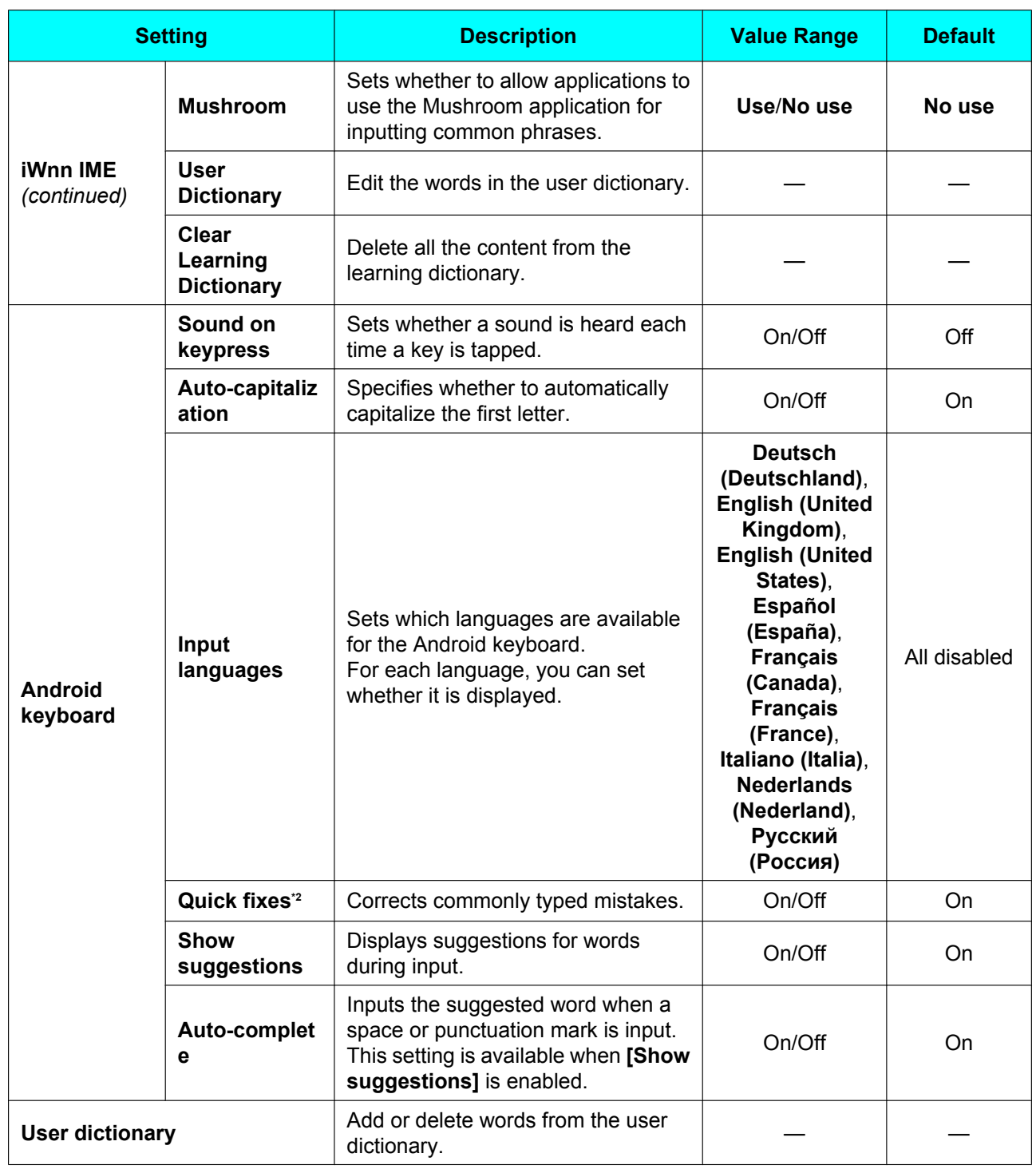

<span id="page-122-10"></span><span id="page-122-9"></span><span id="page-122-8"></span><span id="page-122-7"></span><span id="page-122-6"></span>\*1 In **[Select Language]**, if **[Japanese]** is selected as the keyboard language, the following settings will also be displayed in the **[iWnn IME]** settings: **[Keyboard Type]**, **[Flick Input]**, **[Flick Sensitivity]**, and **[Toggle Input]**.

<span id="page-122-11"></span>\*2 This setting is available only if **[English (United Kingdom)]** or **[English (United States)]** is selected in **[Select language locale]**.

# <span id="page-123-11"></span>**Accessibility**

<span id="page-123-0"></span>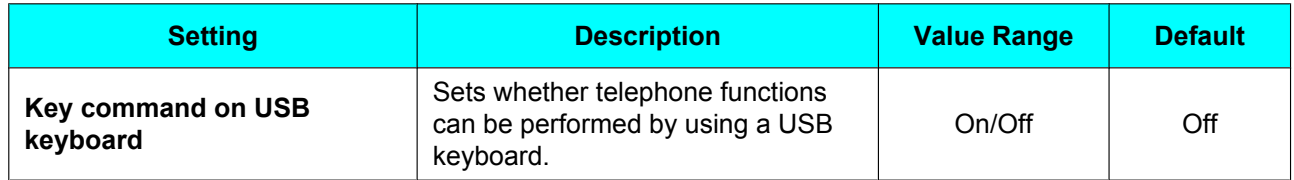

## <span id="page-123-12"></span><span id="page-123-9"></span>**Date & time**

<span id="page-123-10"></span><span id="page-123-2"></span><span id="page-123-1"></span>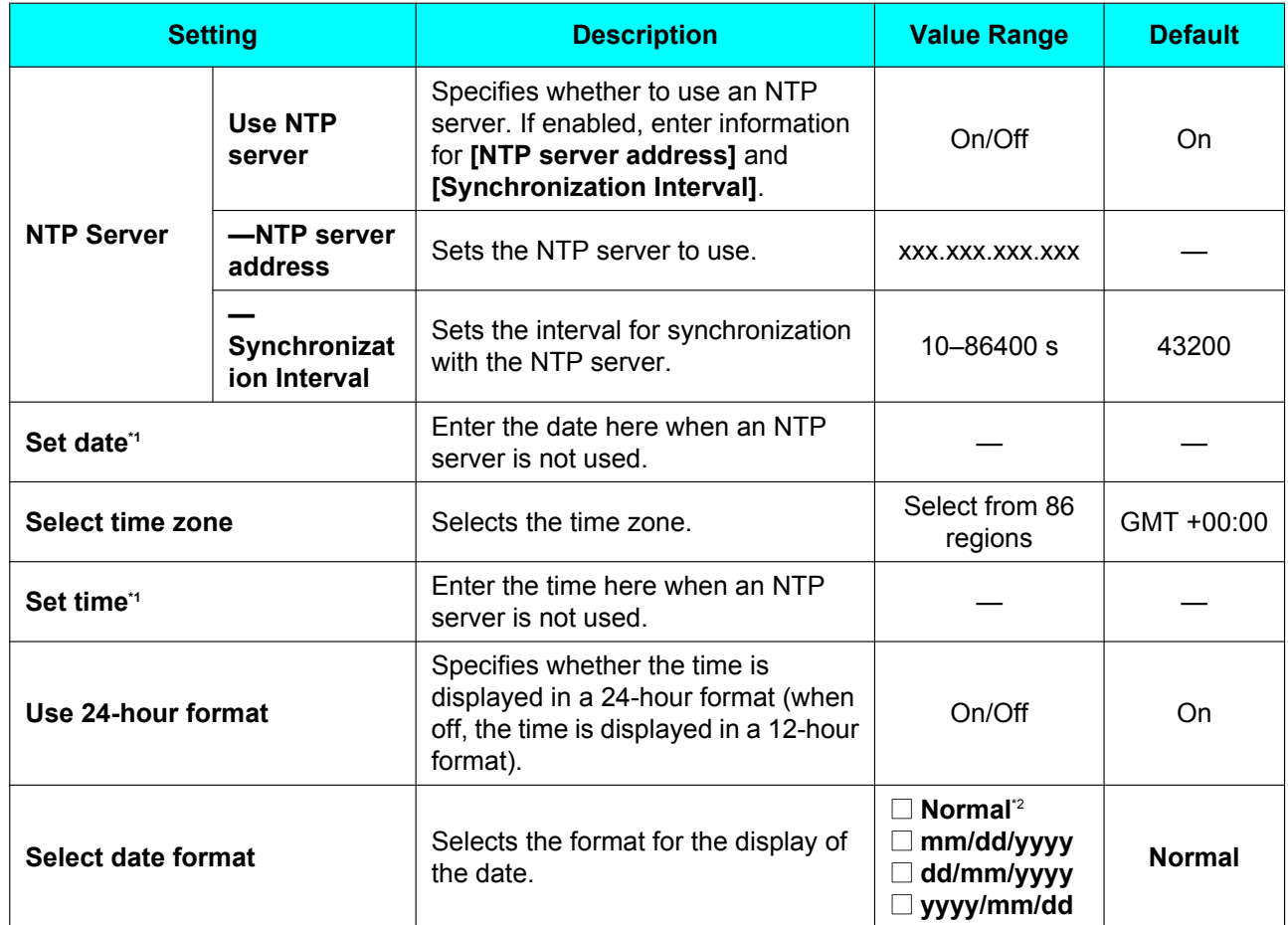

<span id="page-123-7"></span><span id="page-123-6"></span><span id="page-123-5"></span><span id="page-123-4"></span><span id="page-123-3"></span>\*1 When an NTP server has not been specified, when unit is turned off, time and date settings are lost. Each time the unit is restarted, the time and date settings must be made again.

<span id="page-123-8"></span>\*2 The date format associated with this setting depends on the value selected in **[Select language locale]** ([Page 121](#page-120-7)).

# <span id="page-124-14"></span><span id="page-124-11"></span>**Network Camera**

### **Alarm settings**

<span id="page-124-1"></span><span id="page-124-0"></span>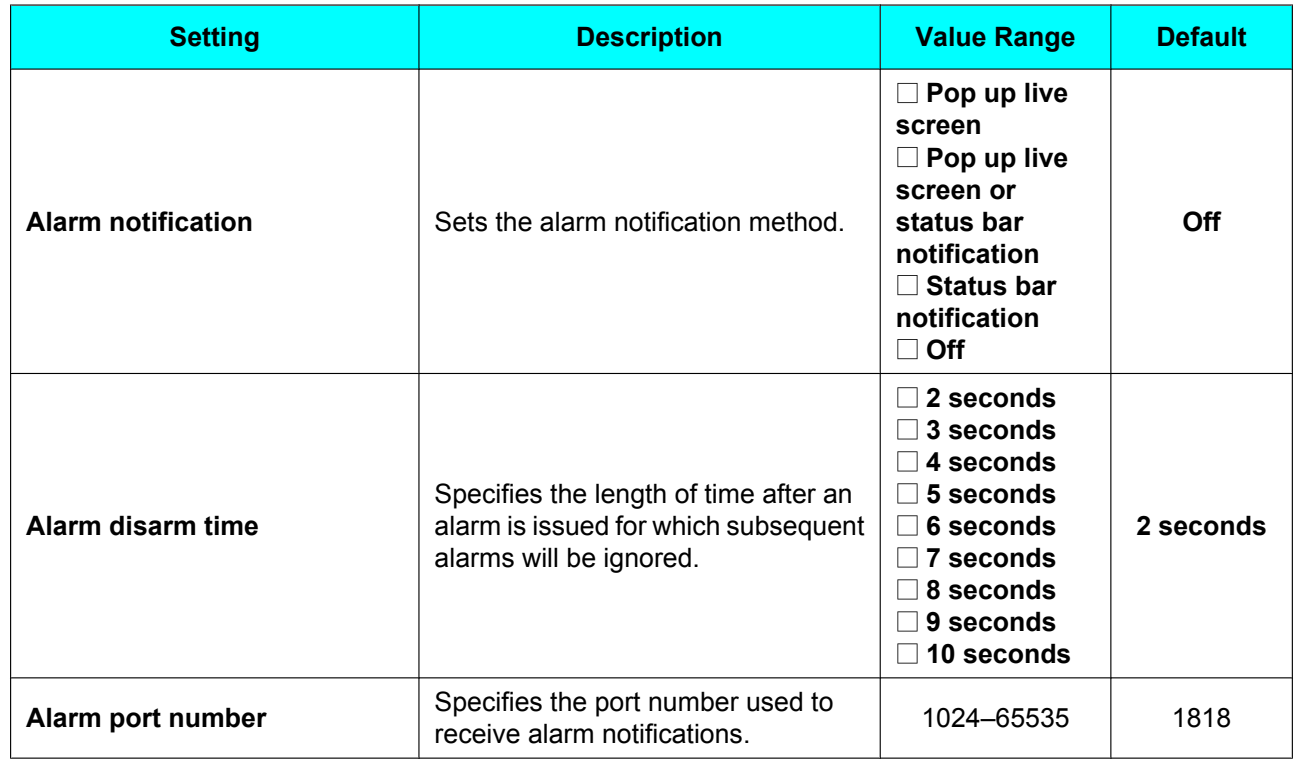

# <span id="page-124-13"></span><span id="page-124-12"></span><span id="page-124-2"></span>**About phone**

<span id="page-124-10"></span><span id="page-124-9"></span><span id="page-124-8"></span><span id="page-124-7"></span><span id="page-124-6"></span><span id="page-124-5"></span><span id="page-124-4"></span><span id="page-124-3"></span>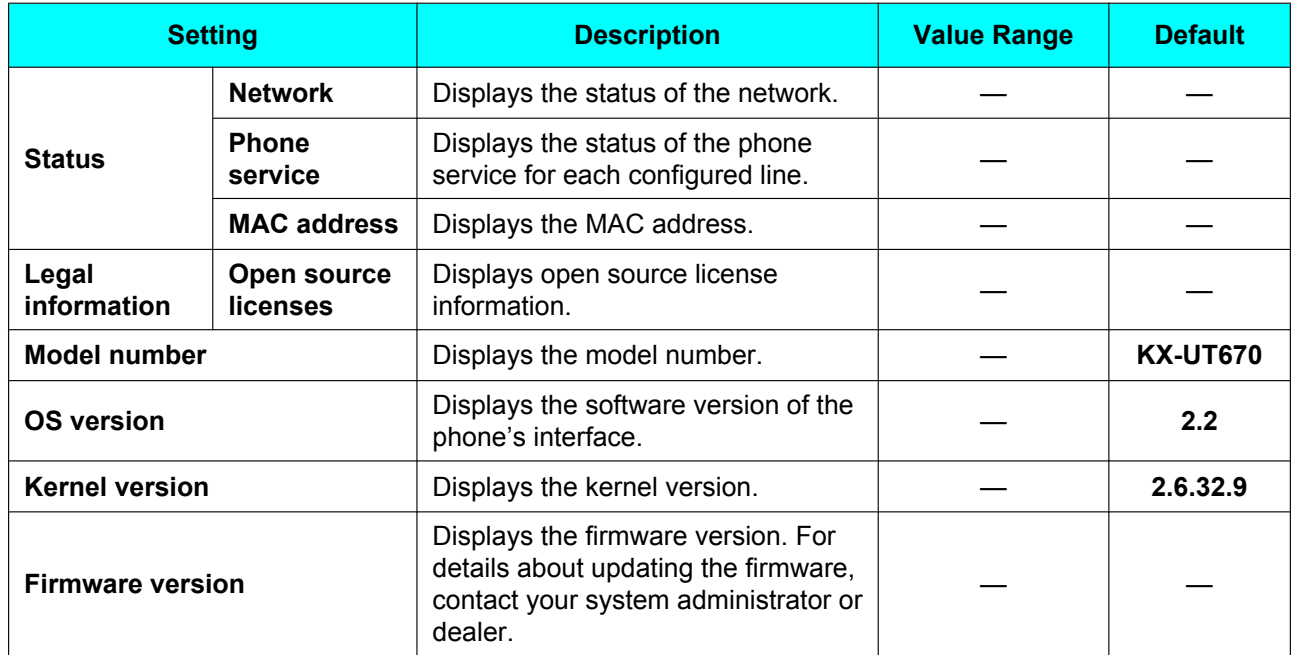

# **Miscellaneous Information**

# **Updating the Firmware**

Updating the firmware to the latest version provides you with the latest features and improvements. For details, consult your administrator or dealer.

# <span id="page-125-1"></span>**Using an SD Card**

With an optional SD card, you can do the following:

- Add a photo stored on an SD card to a contact [\(Page 57\)](#page-56-0)
- Save and load contacts to and from an SD card [\(Page 61\)](#page-60-0)
- Set music stored on an SD card as a ringtone [\(Page 98\)](#page-97-0)
- Set an image stored on an SD card as wallpaper [\(Page 95\)](#page-94-0)
- Attach an image stored on an SD card to an e-mail [\(Page 81\)](#page-80-0)
- Save files attached to e-mails to an SD card [\(Page 82\)](#page-81-0)
- Update the firmware from an SD card (For details, consult your administrator or dealer.)

# **Precautions**

To prevent data corruption and damage to the SD card, and to ensure correct operation of the unit, observe the following precautions:

- Do not remove the SD card or unplug the AC adaptor during the following operations:
	- Music playback
	- Backup
	- Reformatting
	- Reading data from the card
	- Erasing data from the card

Also, do not subject the unit to shaking or strong impacts. If power is supplied by the Ethernet cable, do not disconnect the Ethernet cable.

- Do not touch the terminal contacts on the back of the card.
- To prevent damage to the unit, do not use cards other than those approved for use with the unit.

# <span id="page-125-0"></span>**Supported SD Cards**

With this unit, you can use the following types of SD cards, which meet the SD specifications:

- SD memory card (2 GB or less)
	- SD memory card
	- miniSD card (with adaptor)
	- microSD card (with adaptor)
- SDHC memory card (32 GB or less)
	- SDHC memory card
	- miniSDHC card (with adaptor)
	- microSDHC card (with adaptor)
- SDXC memory card (128 GB)
- SDXC memory card
- microSDXC card (with adaptor)

For up-to-date information about SD cards that have been tested with this unit, refer to the following web site:

<http://www.panasonic.com/sip>(for users in the United States)

<http://panasonic.net/pcc/support/sipphone>(for users in Canada)

- Depending on the type of SD card, the time required for reading and writing operations may vary.
- Some SD cards may not be compatible with this unit.
- Multi-media cards are not supported.

## <span id="page-126-4"></span><span id="page-126-2"></span>**Write Protection**

SD memory cards can be locked to prevent formatting, deleting, and writing.

To lock an SD memory card, slide the switch on the side of the card to the "lock" position.

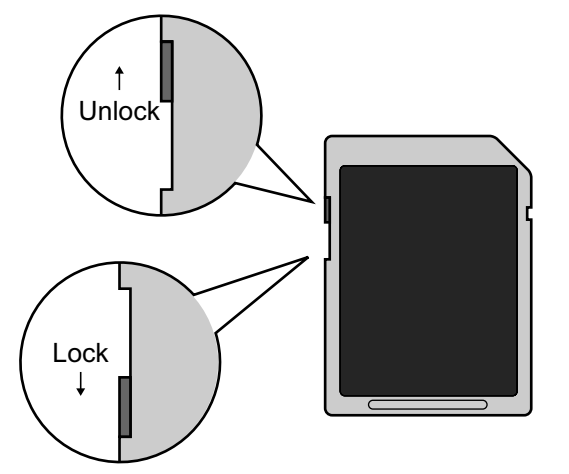

# **Backing up Data on an SD Card**

Data saved on an SD card may be damaged or lost if the card is exposed to electromagnetic radiation or static electricity. Be sure to back up important data to a computer or other external source.

## <span id="page-126-1"></span>**Inserting and Removing an SD Card**

#### **Inserting an SD card**

**1.** With the label facing you, insert the card into the slot until it clicks.

#### **Removing an SD card**

- **1.** Tap the status bar.
- **2.** On the notification screen, tap **[Unmount SD card]**.
- **3.** On the confirmation window, tap **[Unmount SD card]**.
- **4.** Gently push the card in to release it, and then remove it.

#### **Note**

The SD card can also be unmounted through settings ([Page 120\)](#page-119-7).

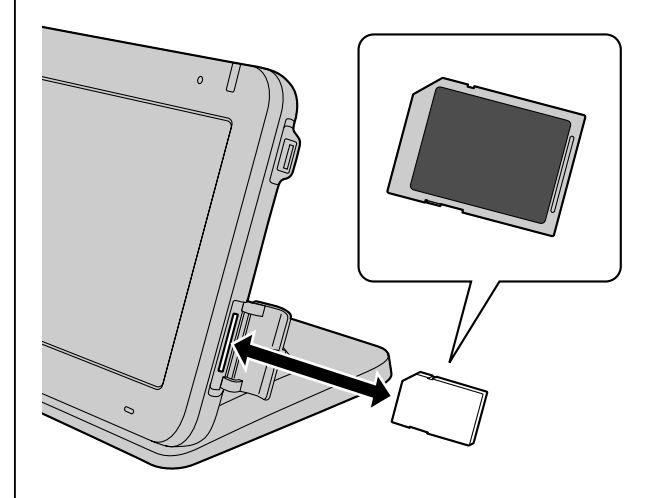

## <span id="page-126-3"></span><span id="page-126-0"></span>**Formatting an SD Card**

Before using an SD card, you should first format it.

#### **IMPORTANT**

- When you format a card, all data saved on the card is erased.
- While formatting a card, do not remove the card or unplug the AC adaptor. If power is supplied by the Ethernet cable, do not disconnect the Ethernet cable.
- While formatting a card, do not subject the unit to shaking or strong impacts.
- **1.** On the Home screen, press  $\mathbf{E} \equiv \mathbf{M}$ enu
- **2.** Tap **[Settings]**.
- **3.** Tap **[SD card & phone storage]**.
- **4.** Tap **[Unmount SD card]**.
- **5.** Tap **[Format SD card]**.

#### **Note**

• When formatting is complete, you will be able to use **[Unmount SD card]**.

# <span id="page-127-2"></span><span id="page-127-1"></span>**Setting up a Google Account for Synchronizing**

By registering your Google account, you can synchronize contacts and calendar events between this unit and your Google account.

For example, by synching the Calendar application, events that you create on this unit will automatically be registered in your Google calendar on the web.

## **Registering a Google Account**

#### **Notice**

• You must have an existing Google account to register it to this unit. You can obtain an account from the following URL:

**<https://www.google.com/accounts/>**

- **1.** On the Home screen, press  $\equiv$  Menu
- **2.** Tap **[Settings]**.
- **3.** Tap **[Accounts & sync]**.
- **4.** Tap **[Add account]**.
- **5.** Enter your user name and password, and then tap **[Sign in]**.
- **6.** When registration has completed, tap **[OK]**.

#### **Note**

- Only one account can be registered. If you have already registered an account, you cannot register any additional accounts.
- When a Google account is registered, existing contacts and calendar events are automatically added to the registered account.

## <span id="page-127-0"></span>**Enabling Automatic Synchronization**

- **1.** On the Home screen, press  $\equiv$  Menu
- **2.** Tap **[Settings]**.
- **3.** Tap **[Accounts & sync]**.
- **4.** Select both the **[Background data]** and **[Auto-sync]** check boxes.

#### **Note**

• By tapping the account name, you can select which data to synchronize and the interval at which to synchronize data [\(Page 120\)](#page-119-0).

# **Synchronizing Manually**

- **1.** On the Home screen, press  $\mathbf{E} \equiv \mathbf{M}$ enu
- **2.** Tap **[Settings]**.
- **3.** Tap **[Accounts & sync]**.
- <span id="page-128-0"></span>**4.** Tap the account name.
- **5.** Press  $\equiv$  Menu.
- **6.** Tap **[Sync now]**.

#### **Note**

• If **[Auto-sync]** is enabled, you can select what data to synchronize (contacts, calendar) after step [4.](#page-128-0) Only selected data is synchronized. If **[Auto-sync]** is disabled, both contacts and calendars will be synchronized. For details about automatic synchronization, see page [128](#page-127-0).

## **Removing Your Google Account Information**

- **1.** On the Home screen, press  $\equiv$  Menu
- **2.** Tap **[Settings]**.
- **3.** Tap **[Accounts & sync]**.
- **4.** Tap the account name.
- **5.** Tap **[Remove account]**.
- **6.** On the confirmation window, tap **[Remove account]**.

#### **Note**

If you remove the Google account, all contacts and calendar events will be deleted from the unit.

If you do not want to delete your contacts, first export them to an SD card, and then import them after you have removed the account [\(Page 61](#page-60-0)).

# <span id="page-128-1"></span>**Initializing the Unit**

Initializing the unit resets all its settings to their factory default values. For details, consult your administrator or dealer.

# **Data Backup and Restore**

You can back up and restore the unit's data to and from an SD card. For details, consult your administrator or dealer.

# <span id="page-129-1"></span>**Cleaning the Unit**

When you clean the unit, turn off the unit by unplugging the AC adaptor and/or disconnecting the Ethernet cable. Cleaning the unit while it is still on can result in erroneous behavior.

However, by enabling cleaning mode, you can wipe the display without turning the unit off [\(Page 130\)](#page-129-0).

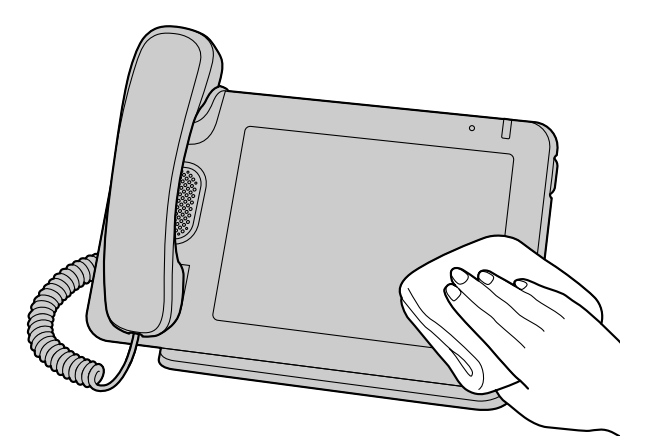

- Wipe the unit with a soft and dry cloth. If the unit becomes particularly dirty, apply a light kitchen cleanser to a soft cloth, wring the cloth thoroughly, and then wipe the unit. When finished, dry the unit with a soft and dry cloth.
- Do not clean the unit with cleaners that contain: petroleum, scouring powder, paint thinner, benzine, wax, hot water or powdered soap. When using chemical cleansers, follow the instructions on the label carefully.
- When wiping smudges off the display, use a soft and dry cloth. Touch the display only with the fleshy part of your fingers, and avoid touching it with your fingernails.

# <span id="page-129-2"></span><span id="page-129-0"></span>**Enabling Cleaning Mode**

To prevent incorrect operation while cleaning the unit, you can set the unit to ignore any operations from the key sheet and the display.

- **1.** On the Home screen, press  $\left| \cdot \right| \equiv$  Menu
- **2.** Tap **[Settings]**.
- **3.** Tap **[Touch panel]**.
- **4.** Tap **[Cleaning mode]**.

#### **Note**

This mode can be enabled only when the unit is idle.

- When in cleaning mode, the message/ringer lamp flashes green.
- If you receive a call, cleaning mode will be canceled and you can answer the call.

# **Exiting Cleaning Mode**

You can exit cleaning mode by lifting the handset off its cradle.

#### **Note**

• If a USB keyboard is connected, you can also exit cleaning mode by pressing an alphanumeric or symbol key on the keyboard.

# <span id="page-130-0"></span>**Troubleshooting**

If you experience trouble, refer to the information in this section. If the problem persists, disconnect and then reconnect the AC adaptor and/or Ethernet cable.

Before troubleshooting, confirm all connections ([Page 104](#page-103-0)), and ensure that power is being supplied from the Ethernet cable. If you are using an AC adaptor to supply power, ensure that the AC outlet the unit is connected to is receiving power.

## **General Use**

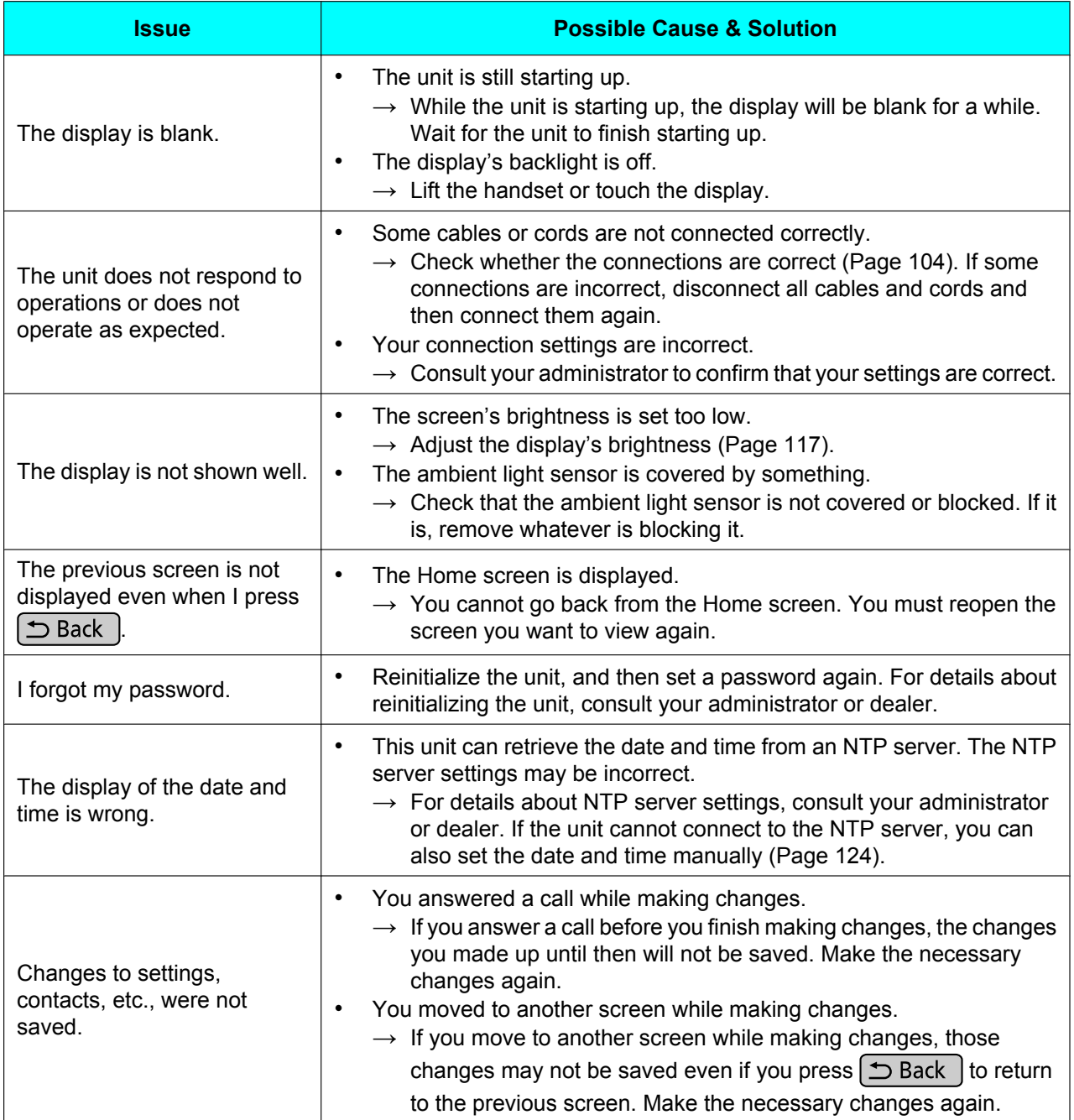

#### **Troubleshooting**

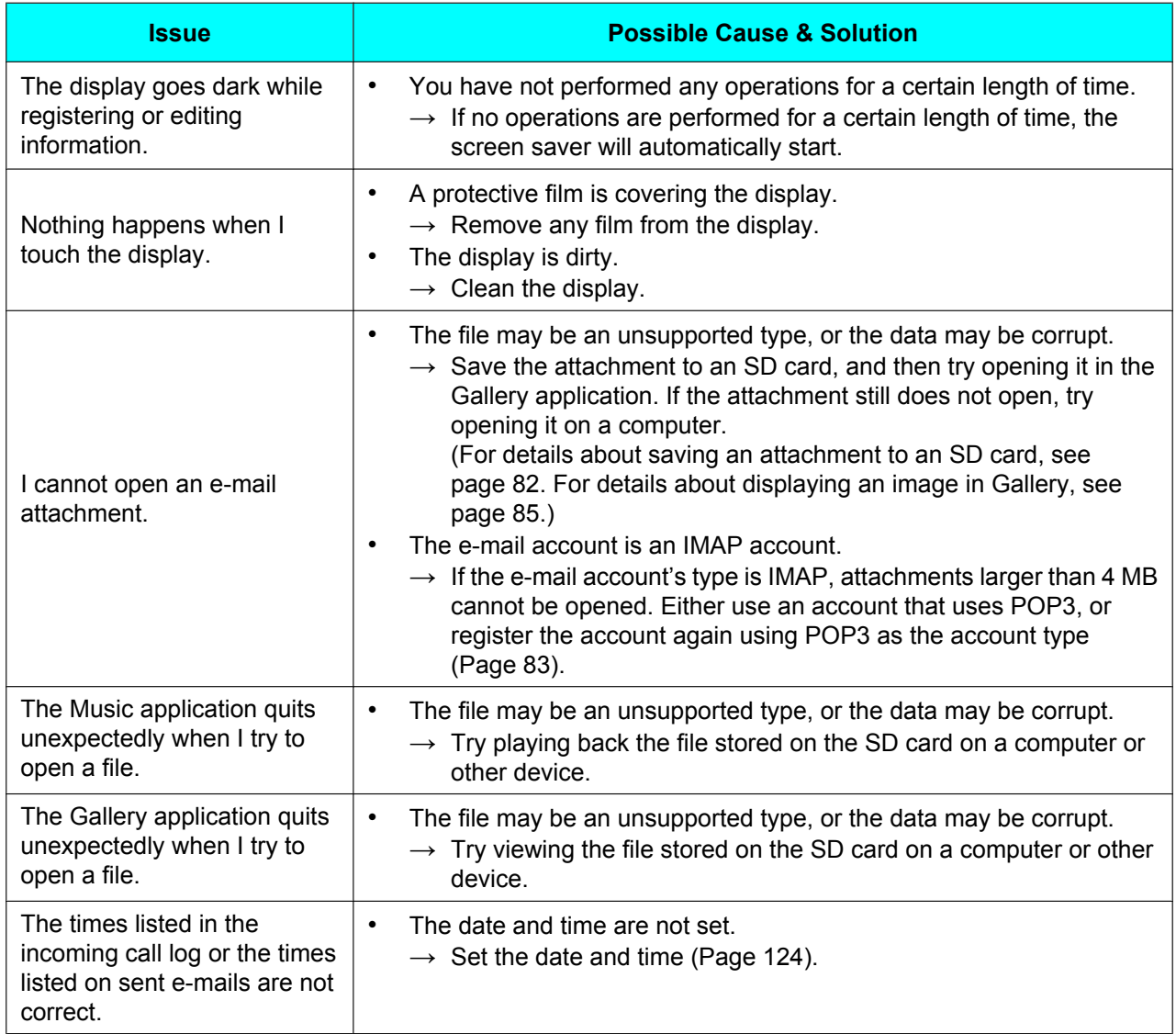

# **Making and Receiving Calls**

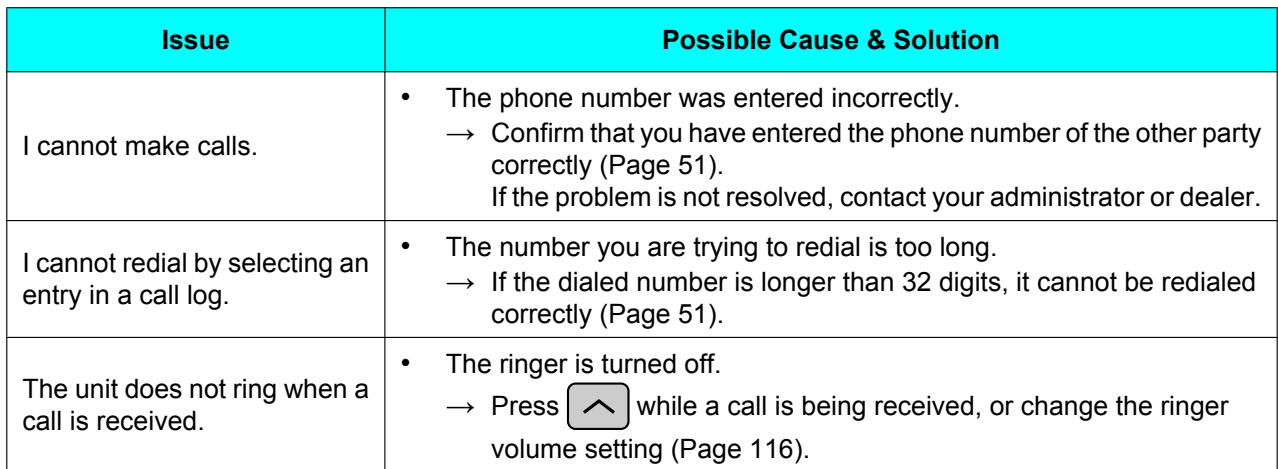

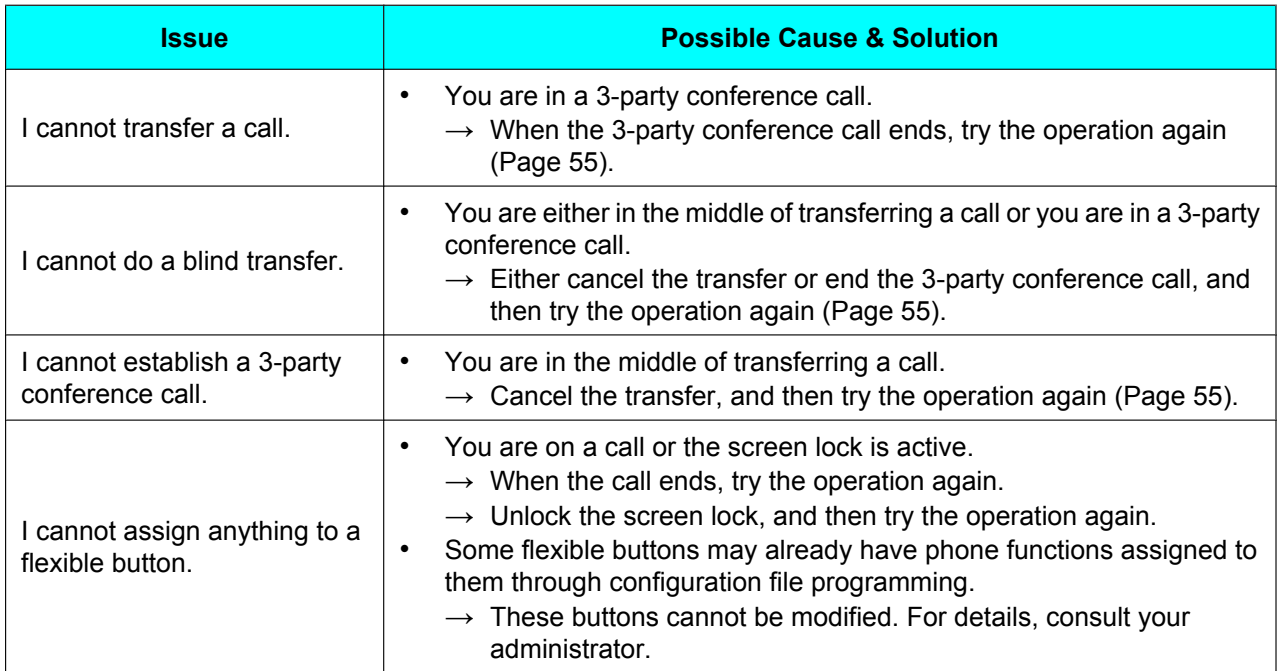

# **Sound Quality**

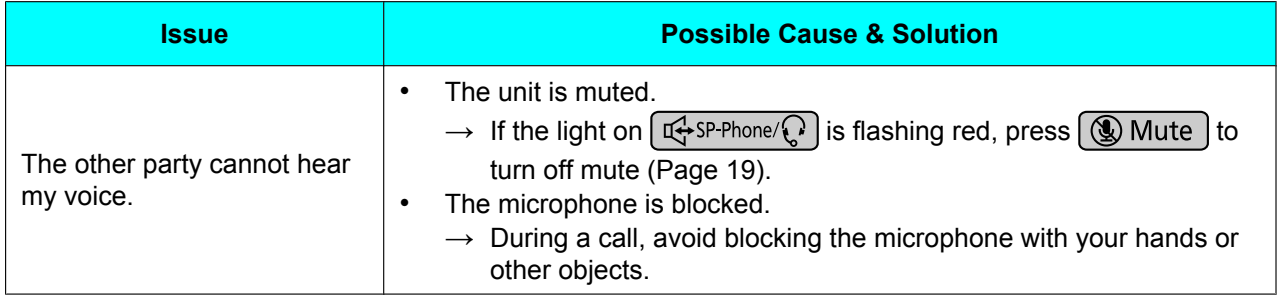

#### **Troubleshooting**

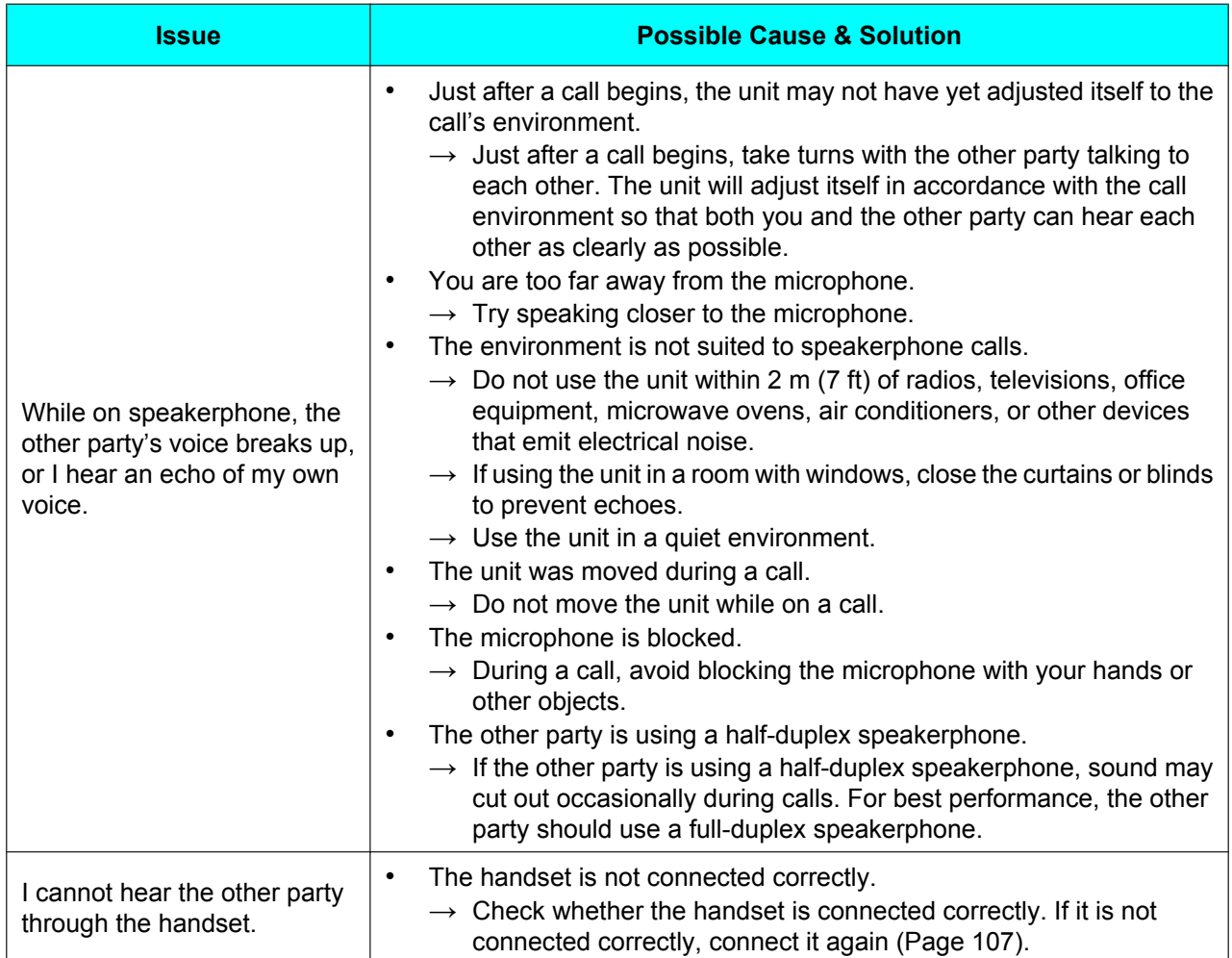

# **Contacts**

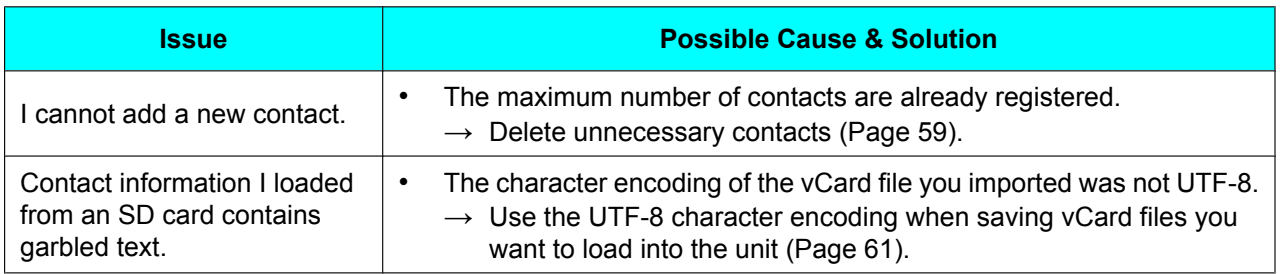

# **Network Camera**

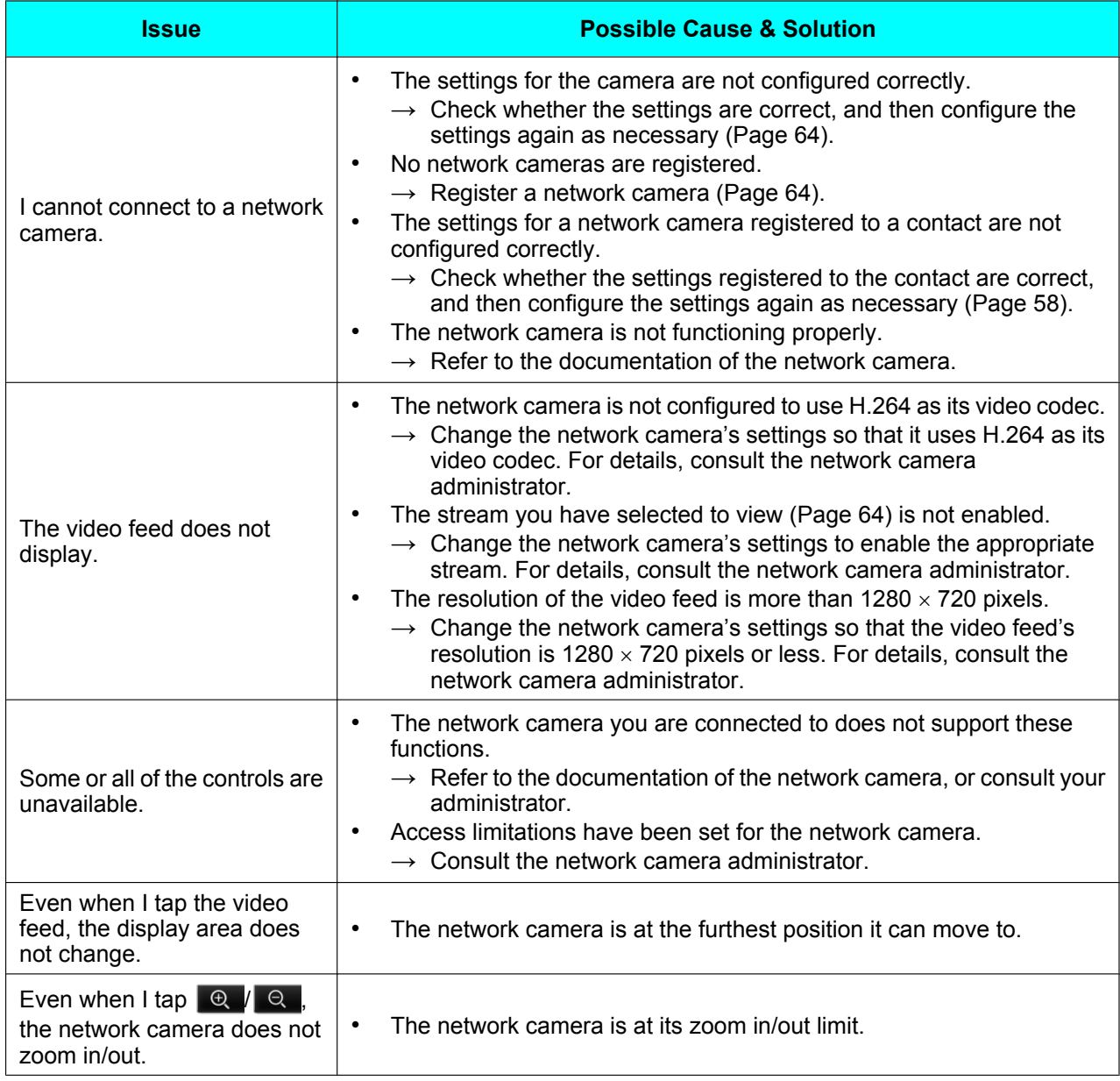

#### **Troubleshooting**

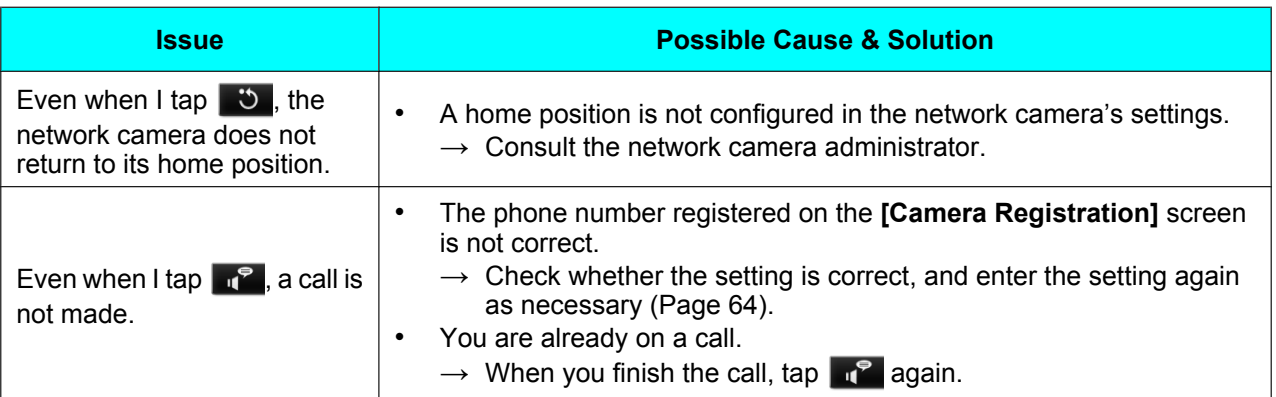

#### **Note**

• If the information provided here does not resolve your issue, refer to the documentation of the network camera, or consult your network camera administrator.

## <span id="page-135-0"></span>**SD Cards**

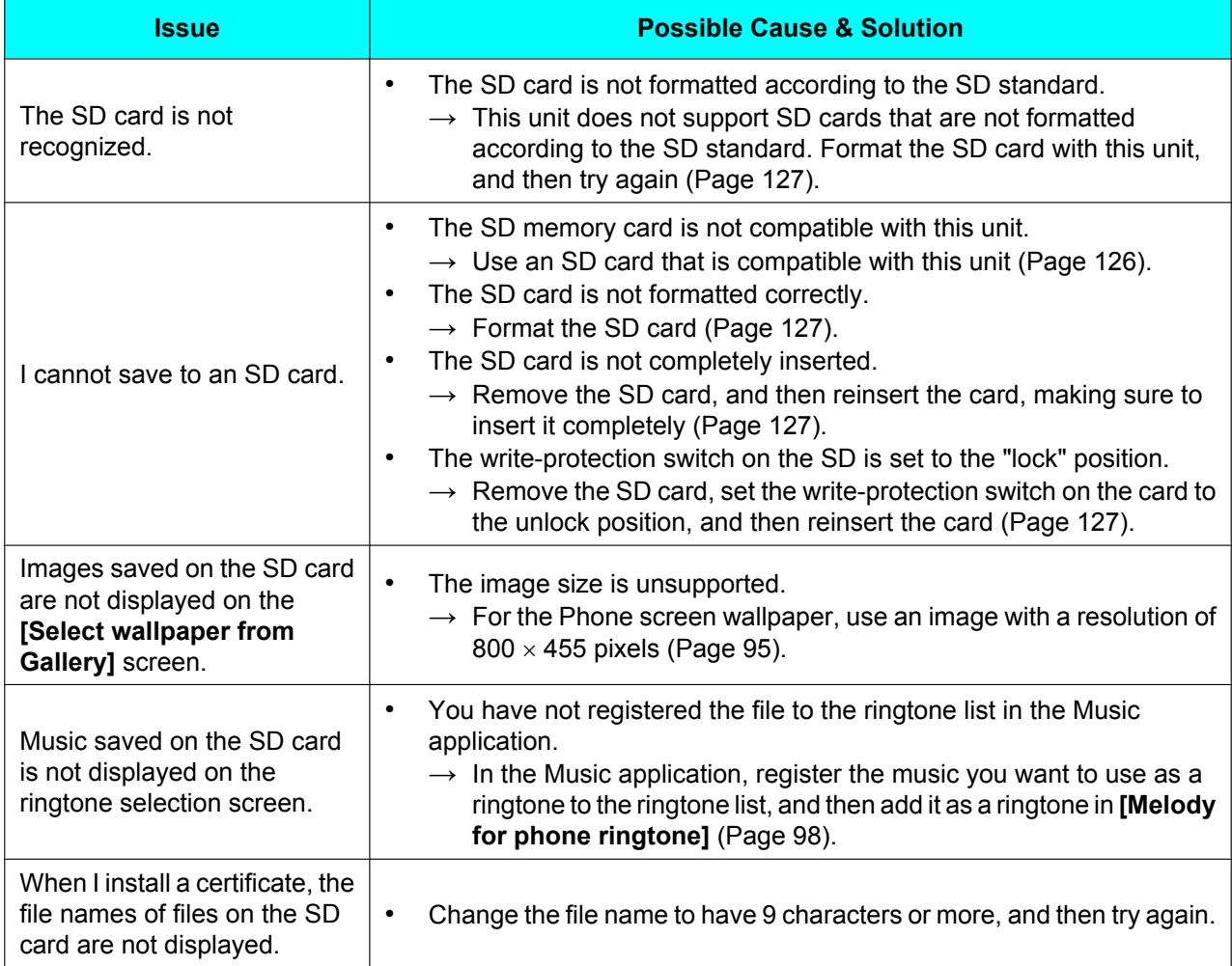

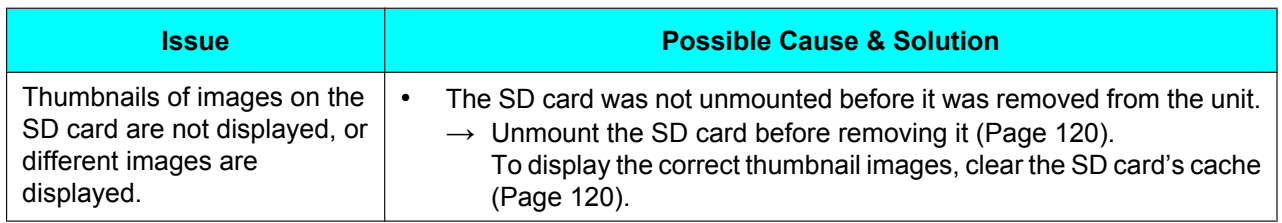

# **USB Devices**

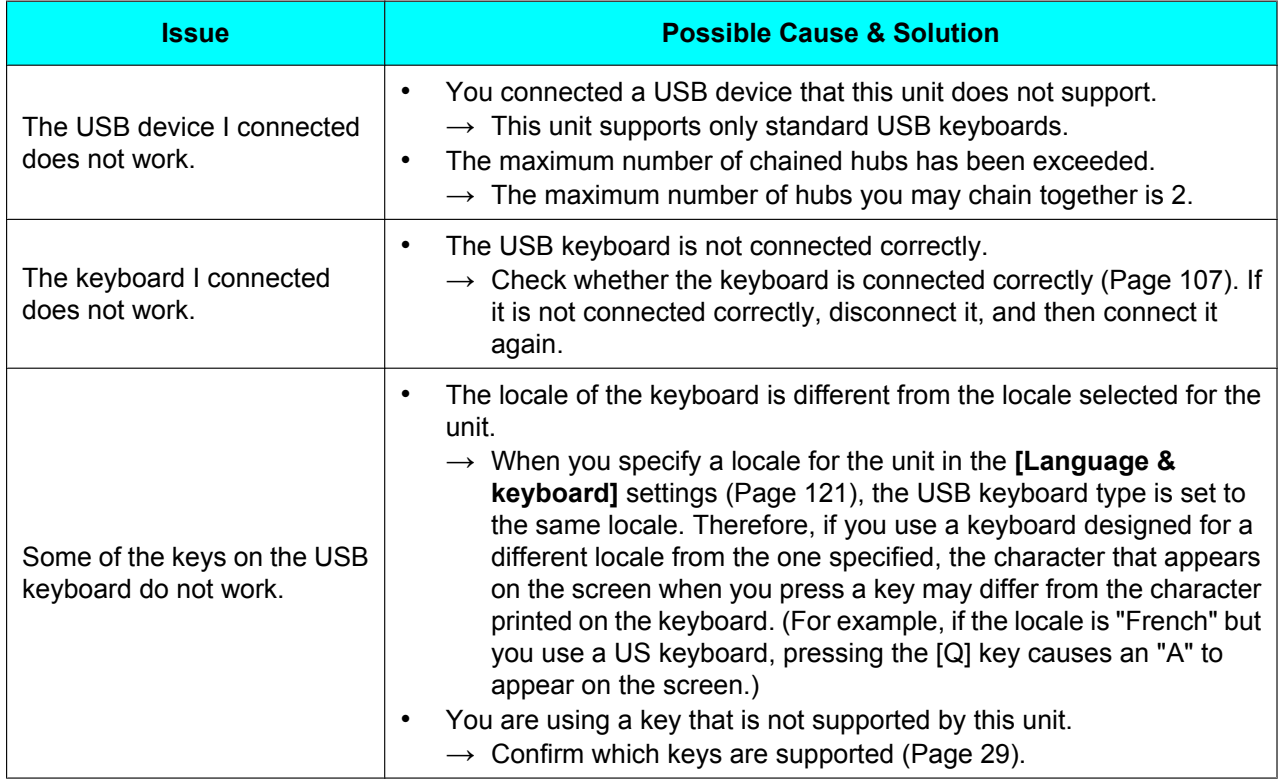

# **Function Settings**

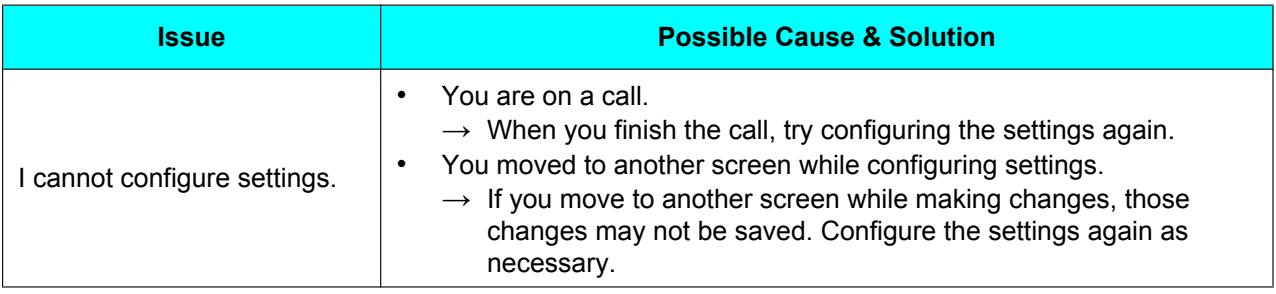

# **Error Messages**

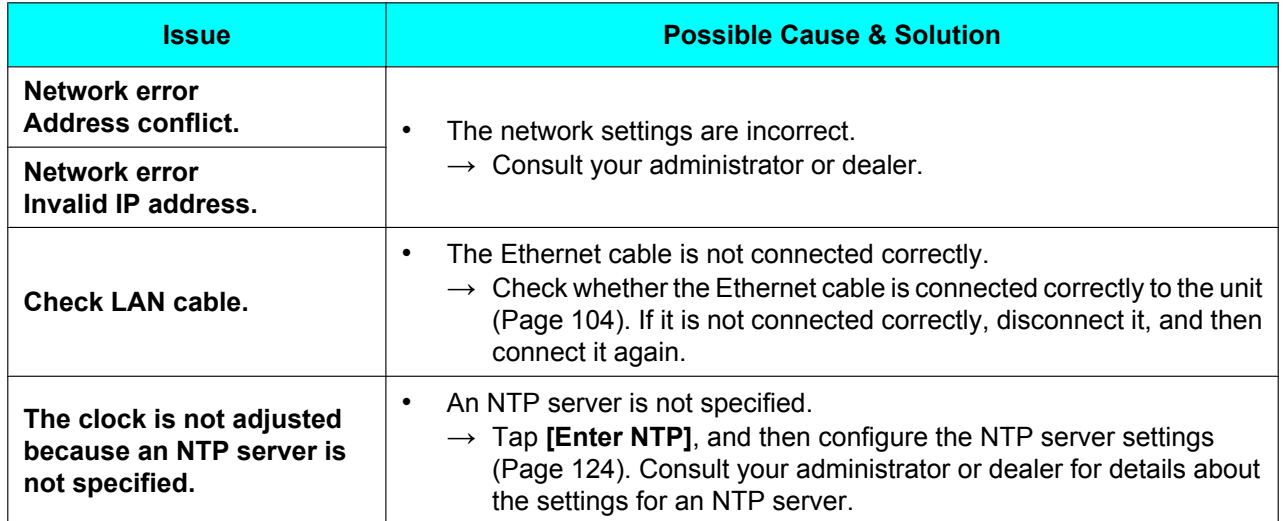

# <span id="page-138-0"></span>**Specifications**

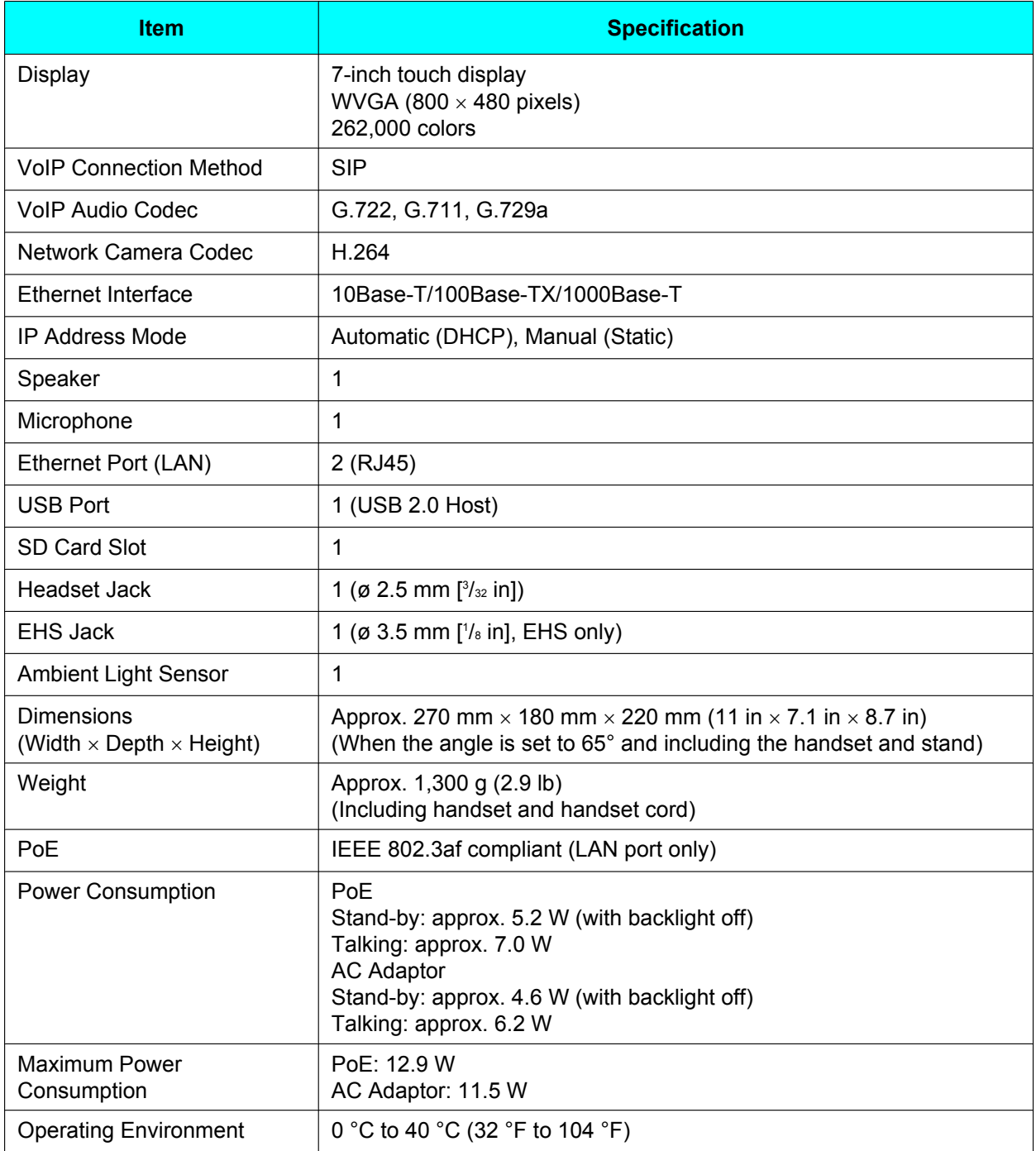

# **Revision History**

# **Software File Version 01.030**

## **Added Contents**

- [Receiving Alarms from Network Cameras \(Page 69\)](#page-68-0)
- Setting Items
	- [Accounts & sync \(Page 119\)](#page-118-7)
	- [Network Camera \(Page 125\)](#page-124-11)
- [Setting up a Google Account for Synchronizing \(Page 128\)](#page-127-1)

## **Changed Contents**

- [Using a USB Keyboard \(Page 29\)](#page-28-0)
- [Soft Keys \(Page 38\)](#page-37-0)
- [Adding Contacts \(Page 57\)](#page-56-1)
- [Saving/Loading Contact Information to/from an SD Card \(Page 61\)](#page-60-0)
- [Registering a Network Camera \(Page 64\)](#page-63-0)
- [Switching Automatically among Multiple Cameras \(Page 67\)](#page-66-0)
- [Displaying Calendar \(Page 78\)](#page-77-0)
- [Forward/Do Not Disturb \(Page 90\)](#page-89-0)
- [Phone Function Types \(Page 92\)](#page-91-1)
- [Changing the Wallpaper \(Page 95\)](#page-94-0)
- [Setting a Ringtone \(Page 98\)](#page-97-1)
- Setting Items
	- [SD card & phone storage \(Page 120\)](#page-119-12)
	- [Language & keyboard \(Page 121\)](#page-120-8)
	- [Date & time \(Page 124\)](#page-123-9)
	- [About phone \(Page 125\)](#page-124-12)
- **Troubleshooting** 
	- [SD Cards \(Page 136\)](#page-135-0)

# **Index**

### **A**

AC adaptor [104](#page-103-1) Accessibility [100](#page-99-0) Accessories [17](#page-16-0) Alarm (network camera) [69](#page-68-1) Ambient light sensor [18](#page-17-0) Application dock [31](#page-30-0) Applications [71](#page-70-0) Browser [74](#page-73-0) Calculator [77](#page-76-0) Calendar [78](#page-77-1) Clock [71](#page-70-1) Email [81](#page-80-1) Gallery [85](#page-84-1) Music [87](#page-86-0) Auto pan [68](#page-67-0) Automatic Answer [91](#page-90-0)

## **B**

Back (Key Sheet button) [19](#page-18-1)

## **C**

Cable cover [20](#page-19-0) Call log, deleting an entry [52](#page-51-0) Call record [40](#page-39-0) Call waiting [53](#page-52-0) Cleaning [130](#page-129-1) Cleaning mode [130](#page-129-2) Conference call [55](#page-54-3) Configuration [111](#page-110-0) About phone [125](#page-124-13) Accessibility [124](#page-123-11) Accounts & sync [119](#page-118-8) Applications [119](#page-118-9) Date & time [124](#page-123-12) Display [117](#page-116-7) Language & keyboard [121](#page-120-9) Network [115](#page-114-5) Network Camera [125](#page-124-14) Screen lock now [115](#page-114-6) SD card & phone storage [120](#page-119-13) Search [121](#page-120-10) Security [118](#page-117-10) Sound [116](#page-115-9) Touch panel [118](#page-117-11) Connections [104](#page-103-1) **Contacts** Adding [57](#page-56-2) Deleting [59](#page-58-1) Joining [61](#page-60-2) Loading from an SD card [62](#page-61-0) Save format [61](#page-60-3) Saving to an SD card [61](#page-60-4) Searching [60](#page-59-0) Sending as e-mail attachment [62](#page-61-1) Separating [61](#page-60-5) Controls, locations of [18](#page-17-1)

Current tab [37](#page-36-0)

### **D**

DC jack [22](#page-21-0) Dial key display [35](#page-34-0) Do Not Disturb [90](#page-89-1)

### **E**

EHS jack [21](#page-20-0) Emergency number Calling [52](#page-51-1) Registration [30](#page-29-0) Enter (Key Sheet button) [19](#page-18-2) Ethernet cable [104](#page-103-1)

## **F**

Flexible buttons, customizing [91](#page-90-1) Folders [96](#page-95-0) Forward [90](#page-89-1)

## **G**

Google account [128](#page-127-2)

## **H**

Handset [17](#page-16-1) Connecting [107](#page-106-2) Hooking during a conversation [110](#page-109-0) Handset cord [17](#page-16-2) Handset hook [18](#page-17-2) Handset jack, modular [21](#page-20-1) Hands-free mode [24](#page-23-0) Headset [104](#page-103-1) Headset mode [93](#page-92-0) Headset jack [21](#page-20-2) Hold [54](#page-53-0) Hold tab [37](#page-36-1) Home (Key Sheet button) [19](#page-18-3)

## **I**

Icons [46](#page-45-0) Incoming Call tab [40](#page-39-1) Incoming tab [37](#page-36-2) Initializing [129](#page-128-1)

## **K**

Key Sheet [19](#page-18-4) Keyboard, Android [27](#page-26-0) Keyboard, iWnn IME [25](#page-24-0) Keyboard, USB [29](#page-28-1) Connecting [107](#page-106-3)

## **L**

LAN port [22,](#page-21-1) [104](#page-103-1)

### **M**

Making a call [51](#page-50-2)

Menu (Key Sheet button) [19](#page-18-5) Message/Ringer lamp [18](#page-17-3), [22](#page-21-2) Microphone [18](#page-17-4) Missed Call tab [40](#page-39-2) Multiple incoming calls [53](#page-52-1) Mute [56](#page-55-0) Mute (Key Sheet button) [19](#page-18-6)

## **N**

Navigation key (Key Sheet button) [19](#page-18-7) Network camera Alarm [69](#page-68-1) Brightness [68](#page-67-1) Calling a phone [66](#page-65-0) Centering [66](#page-65-1) Changing the view area [65](#page-64-0) Home position [66](#page-65-2) Preset sequence [68](#page-67-2) Presets [67](#page-66-1) Registering [64](#page-63-1) Selecting [65](#page-64-1) Zooming in/out [65](#page-64-2)

## **O**

One-touch dialing button [52](#page-51-2) Optional accessories [17](#page-16-3) Outgoing Call tab [40](#page-39-3)

### **P**

PC port [22](#page-21-3), [104](#page-103-1) Phone (Key Sheet button) [19](#page-18-8) Phone, basic operation [24](#page-23-1) Photo [41](#page-40-0) Pre-dial [51](#page-50-3)

## **Q**

Quick Contact [51](#page-50-4)

## **R**

Receiving a call [53](#page-52-2) Redial [51](#page-50-5) RESET button [22](#page-21-4) Ringtones [98](#page-97-2) Setting a ringtone to a contact [63](#page-62-0) Using music on an SD card [98](#page-97-3)

## **S**

Schedule display [35,](#page-34-1) [97](#page-96-0) Screen lock [94](#page-93-0) Screens Application screen [34](#page-33-0) Call Log screen [40](#page-39-4) Calling screen [37](#page-36-3) Contacts screen [41](#page-40-1) Flexible Button screen [42](#page-41-0) Home screen [31](#page-30-1) Lock screen [44](#page-43-0) Network Camera Viewer [43](#page-42-0)

Notification screen [33](#page-32-0) Phone screen [35](#page-34-2) Status bar [32](#page-31-0) SD card [126](#page-125-1) Formatting [127](#page-126-3) Locking/Unlocking [127](#page-126-4) SD card slot [20](#page-19-1) Shortcuts [96](#page-95-0) Soft keys [38](#page-37-1) Speaker [18](#page-17-5) Specifications [139](#page-138-0) SP-Phone (Speakerphone)/Headset (Key Sheet button) [19](#page-18-9) Stand [17](#page-16-4) Attaching [102](#page-101-0) Swipe (definition) [23](#page-22-0) Switching automatically (network camera) [67](#page-66-2) Synchronization settings [128](#page-127-2)

## **T**

Tap (definition) [23](#page-22-1) Text entry [25](#page-24-1) Touch (definition) [23](#page-22-2) Touch and hold (definition) [23](#page-22-3) Touch display [18](#page-17-6) Operation [23](#page-22-4) Tracking, automatic [69](#page-68-2) Transfer [55](#page-54-4) Transfer, blind [55](#page-54-1) Troubleshooting [131](#page-130-0)

## **U**

USB port [20](#page-19-2)

## **V**

Ventilation opening [22](#page-21-5) Voice messages, checking [56](#page-55-1) Volume (Key Sheet button) [19](#page-18-10)

## **W**

Wall mounting [108](#page-107-0) Wallpaper [95](#page-94-2) Web User Interface Programming [99](#page-98-0) Widgets [96](#page-95-0) Wire openings [22](#page-21-6)

#### **WALL MOUNTING TEMPLATE**

- 1. Drive the screws into the wall as indicated.
- 2. Hook the unit onto the screw heads.

**Note:**

Make sure to set the print size to correspond with the size of this page. If the dimensions of the paper output still deviate slightly from the measurements indicated here, use the measurements indicated here.

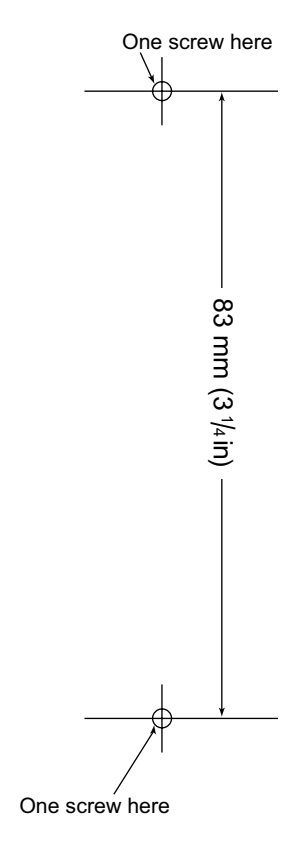

#### **Panasonic Corporation of North America** One Panasonic Way, Secaucus, New Jersey 07094

**<http://www.panasonic.com/sip>**

Panasonic Canada Inc. 5770 Ambler Drive, Mississauga, Ontario, L4W 2T3

**<http://www.panasonic.ca>**

#### **Copyright:**

This material is copyrighted by Panasonic System Networks Co., Ltd., and may be reproduced for internal use only. All other reproduction, in whole or in part, is prohibited without the written consent of Panasonic System Networks Co., Ltd.

Panasonic System Networks Co., Ltd. 2011